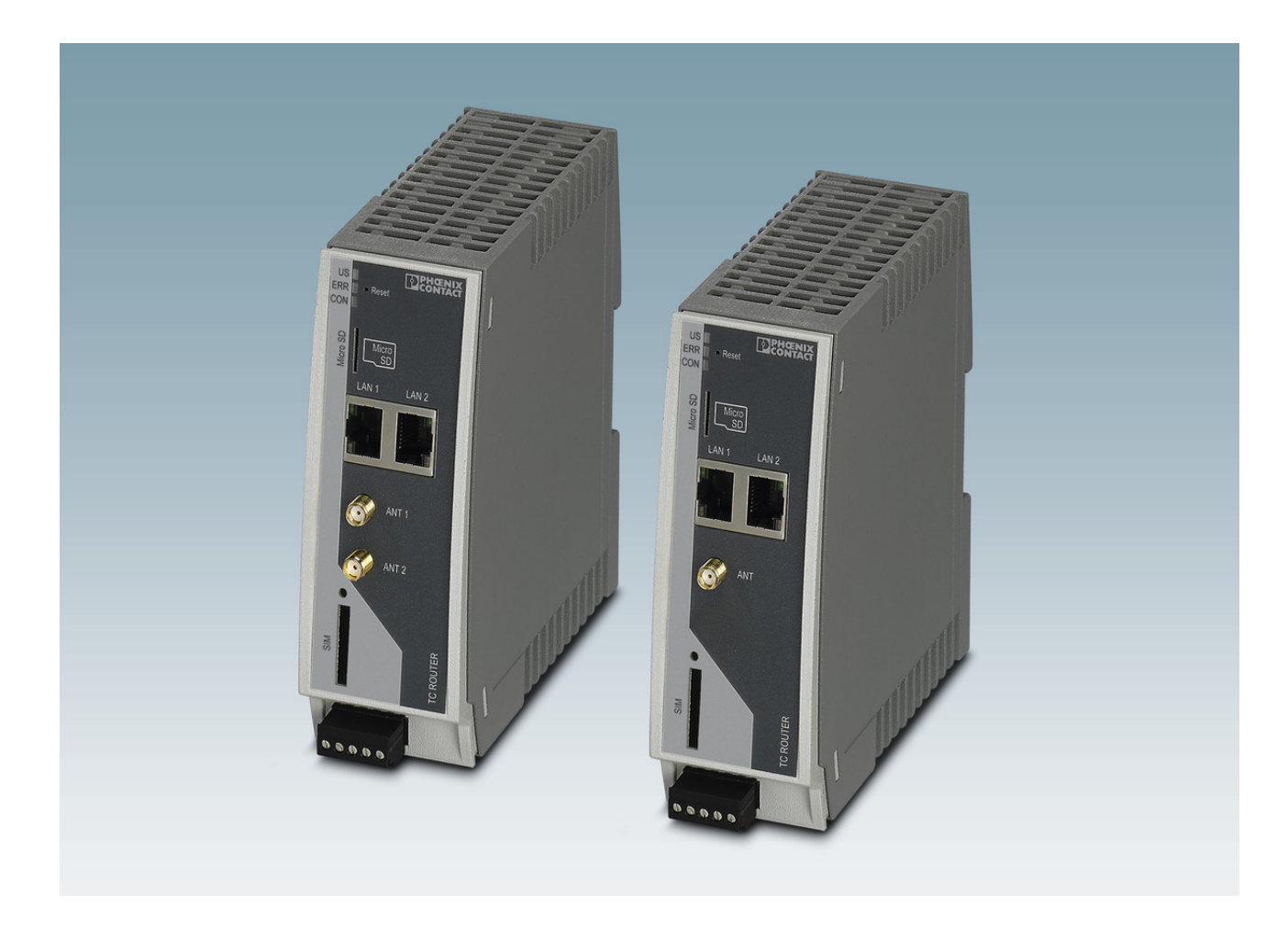

# <span id="page-0-1"></span>Industrial mobile router with integrated firewall and VPN

<span id="page-0-0"></span>User manual UM EN TC ROUTER ... 3G/4G

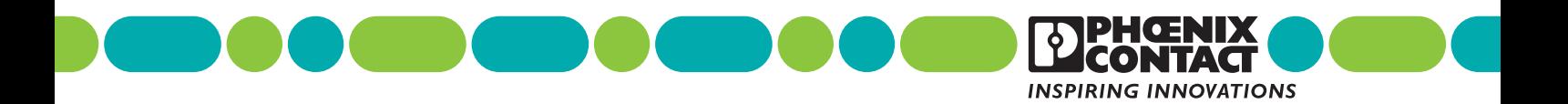

# **[User manual](#page-0-0)**

# **[Industrial mobile router with integrated firewall and VPN](#page-0-1)**

# UM EN TC ROUTER ... 3G/4G, Revision 01

2018-09-07

This user manual is valid for:

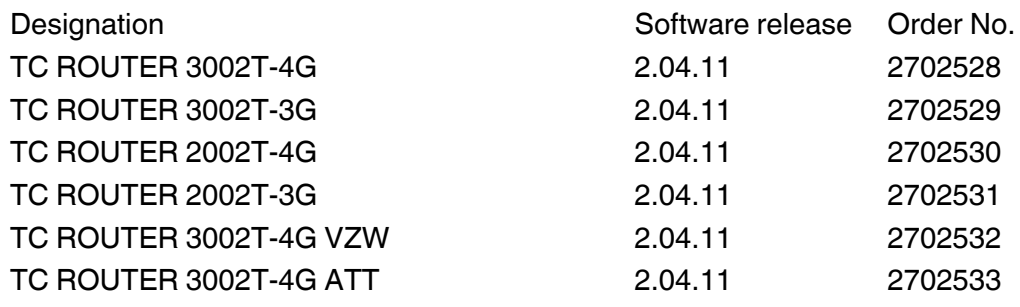

 $107025_{en}$ 107025\_en\_01

# Table of contents

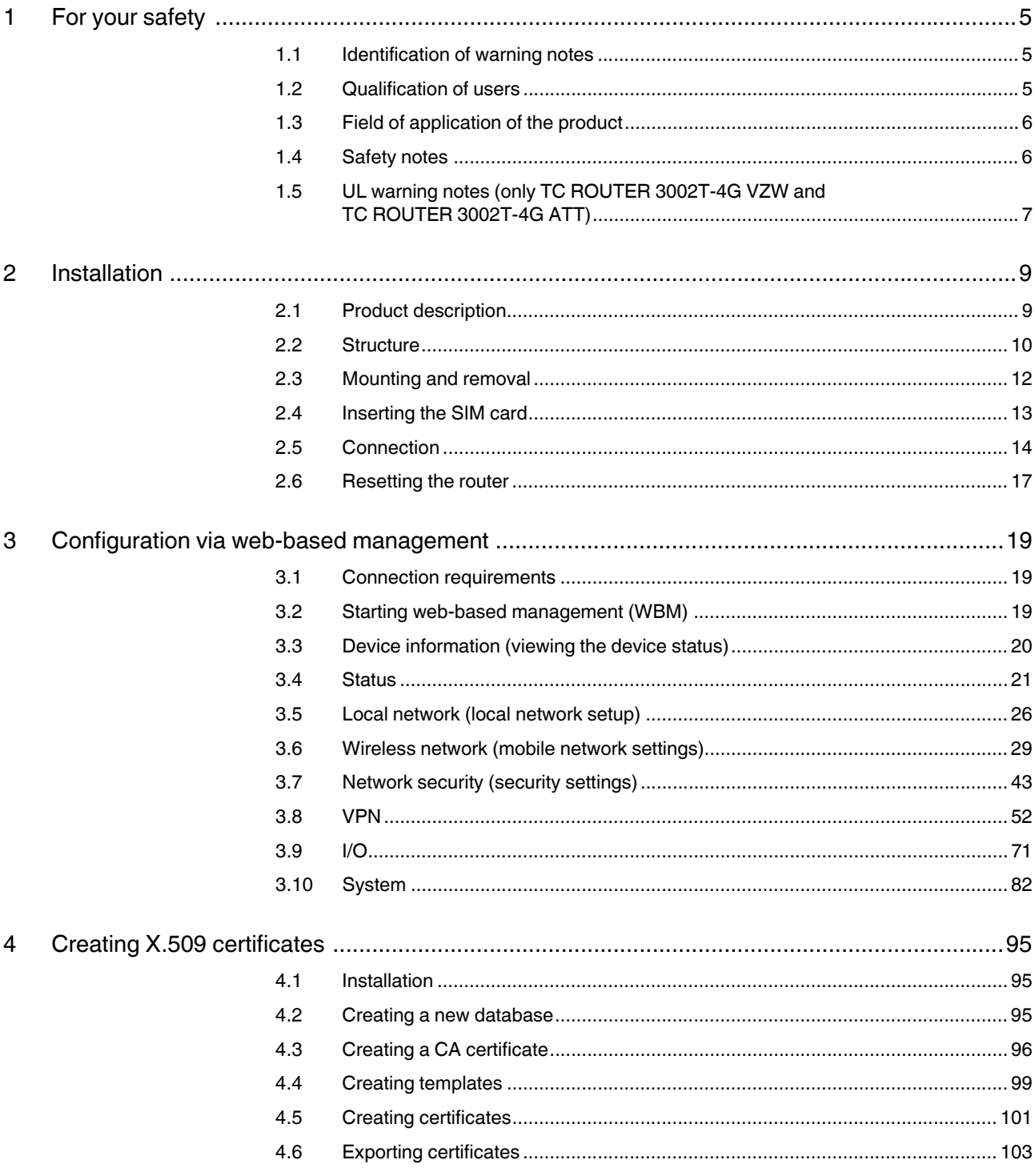

#### TC ROUTER ... 3G/4G

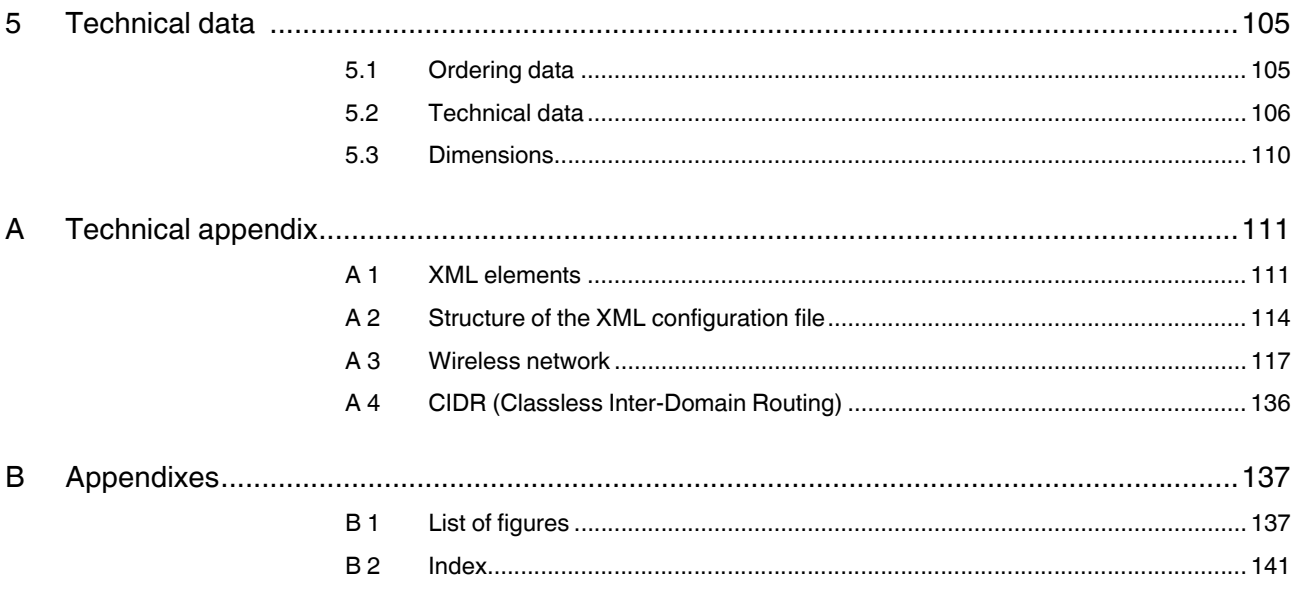

# <span id="page-4-0"></span>**1 For your safety**

Read this user manual carefully and keep it for future reference.

# <span id="page-4-1"></span>**1.1 Identification of warning notes**

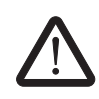

This symbol indicates hazards that could lead to personal injury.

There are three signal words indicating the severity of a potential injury.

#### **DANGER**

Indicates a hazard with a high risk level. If this hazardous situation is not avoided, it will result in death or serious injury.

#### **WARNING**

Indicates a hazard with a medium risk level. If this hazardous situation is not avoided, it could result in death or serious injury.

#### **CAUTION**

Indicates a hazard with a low risk level. If this hazardous situation is not avoided, it could result in minor or moderate injury.

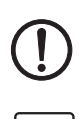

L

This symbol together with the **NOTE** signal word warns the reader of actions that might cause property damage or a malfunction.

Here you will find additional information or detailed sources of information.

# <span id="page-4-2"></span>**1.2 Qualification of users**

The use of products described in this user manual is oriented exclusively to:

- Electrically skilled persons or persons instructed by them. The users must be familiar with the relevant safety concepts of automation technology as well as applicable standards and other regulations.
- Qualified application programmers and software engineers. The users must be familiar with the relevant safety concepts of automation technology as well as applicable standards and other regulations.

# <span id="page-5-0"></span>**1.3 Field of application of the product**

The devices are industrial mobile routers for 3G and 4G mobile networks.

#### **1.3.1 Intended use**

- The devices are designed for use in industrial environments.
- The devices are intended for installation in a control cabinet.
- Operation of the wireless system is only permitted if accessories available from Phoenix Contact are used. The use of other accessory components could invalidate the operating license.

 $\mathbf{i}$ 

You can find the approved accessories for this wireless system listed with the product at [phoenixcontact.net/products.](http://phoenixcontact.net/products)

#### **1.3.2 Product changes**

Modifications to hardware and firmware of the device are **not** permitted.

Incorrect operation or modifications to the device can endanger your safety or damage the device. Do not repair the device yourself. If the device is defective, please contact Phoenix Contact.

# <span id="page-5-1"></span>**1.4 Safety notes**

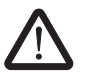

#### **WARNING:**

Observe the following safety notes when using the device.

- Installation, operation, and maintenance may only be carried out by qualified electricians. Follow the installation instructions as described.
- When installing and operating the device, the applicable regulations and safety directives (including national safety directives), as well as the generally recognized codes of practice, must be observed. The technical data is provided in the packing slip and on the certificates (conformity assessment, additional approvals where applicable).
- Do not open or modify the device. Do not repair the device yourself; replace it with an equivalent device instead. Repairs may only be carried out by the manufacturer. The manufacturer is not liable for damage resulting from non-compliance.
- The IP20 degree of protection (IEC 60529/EN 60529) of the device is intended for use in a clean and dry environment. Do not subject the device to mechanical and/or thermal loads that exceed the specified limits.
- The device is designed exclusively for operation with safety extra-low voltage (SELV) in accordance with IEC 60950/EN 60950/VDE 0805. The device may only be connected to devices that meet the requirements of EN 60950.
- The device complies with the EMC regulations for industrial areas (EMC class A). When used in residential areas, the device may cause radio interference.

# <span id="page-6-0"></span>**1.5 UL warning notes (only TC ROUTER 3002T-4G VZW and TC ROUTER 3002T-4G ATT)**

- Use copper wires rated 85°C.
- If the equipment is used in a manner not specified, the protection provided by the equipment may be impaired.
- This device has to be built in an enclosure (control box).
- External circuit from SELV supplied
- SELV Limited energy according to UL/IEC/EN 61010-1 or NEC class II
- This equipment must be mounted in an enclosure certified for use in Class I, Zone 2 minimum and rated IP54 minimum in accordance with IEC 60529 when used in Class I, Zone 2 environment.
- Device shall only be used in an area of not more than pollution degree 2.

UL) c ( **LISTED** E366272

Class I, Zone 2, AEx nA IIC T4 / Ex nA IIC T4 Gc US Class I, Division 2, Groups A, B, C and D T4 Input: 10 - 30 V DC, max. 1.7 A - IND.CONT.EQ.<br>FOR.HAZ.LOC. Amb. Temp. Range: -40°C < Tamb < 70°C

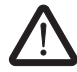

# <span id="page-8-0"></span>**2 Installation**

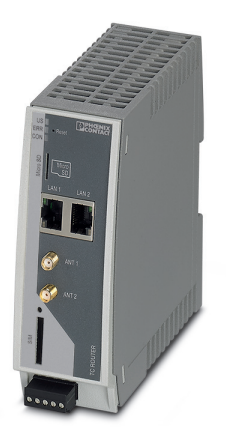

# <span id="page-8-1"></span>**2.1 Product description**

The **TC ROUTER...** mobile routers enable high-performance high-speed data links via mobile networks. The integrated firewall and VPN (Virtual Private Network) protect your application against unauthorized access.

The focus is on EMC, electrical isolation, and surge protection for reliable and secure communication. The data link and quality of the mobile network are also monitored. If required, the device sends a message or re-establishes the mobile network connection.

#### **Features**

- Virtual permanent line to connect networks via mobile network
- Stateful inspection firewall for dynamic filtering
- VPN remote start via SMS or call
- Two switching inputs and one switching output
- XML interface
- Alarm sent via SMS or e-mail directly via the integrated switching input
- Configuration via web-based management or microSD card
- Two local Ethernet connections
- Switchable energy-saving mode
- Integrated logbook
- Extended temperature range of -40°C ... +70°C

#### Table 2-1 Overview product versions

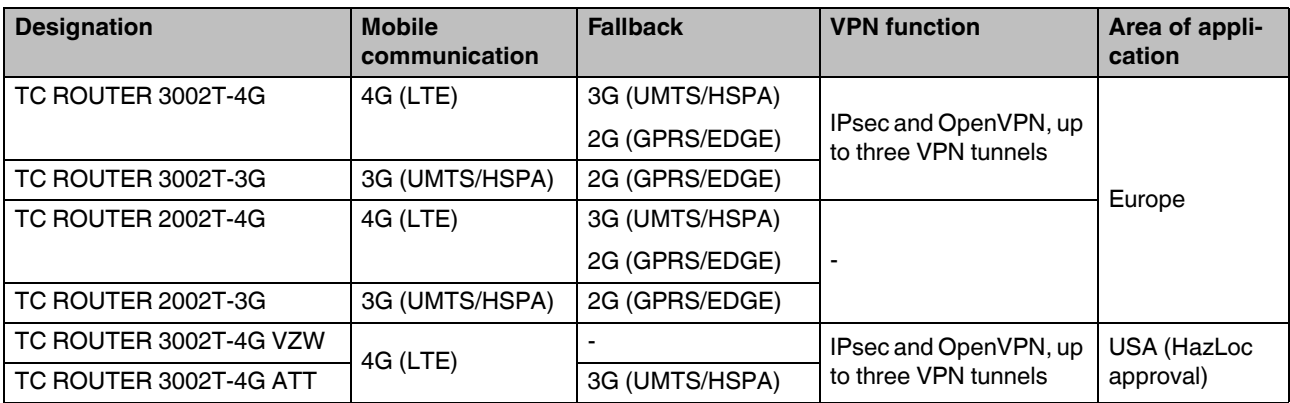

# <span id="page-9-0"></span>**2.2 Structure**

#### **2.2.1 4G router**

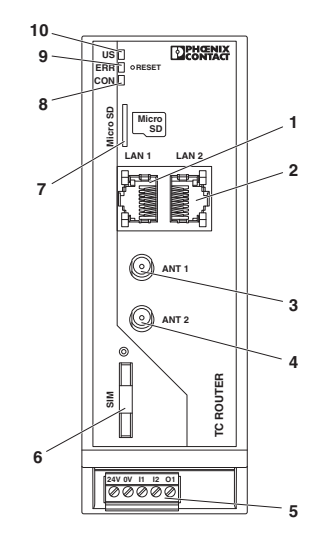

Figure 2-1 4G router

- **1** LAN interface 1
- **2** LAN interface 2
- **3** SMA antenna connection 1, primary antenna
- **4** SMA antenna connection 2, secondary antenna
- **5** COMBICON plug-in screw terminal block
- **6** SIM interface
- **7** Slot for microSD card
- **8** CON LED
- **9** ERR LED
- **10** US LED

### **2.2.2 3G router**

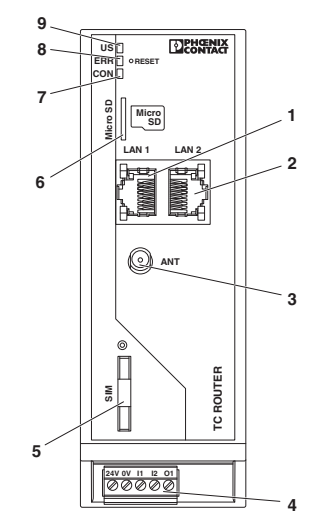

Figure 2-2 3G router

- **1** LAN interface 1
- **2** LAN interface 2
- **3** SMA antenna socket
- **4** COMBICON plug-in screw terminal block
- **5** SIM interface
- **6** Slot for microSD card
- **7** CON LED
- **8** ERR LED
- **9** US LED

# **2.2.3 Status and diagnostics indicators**

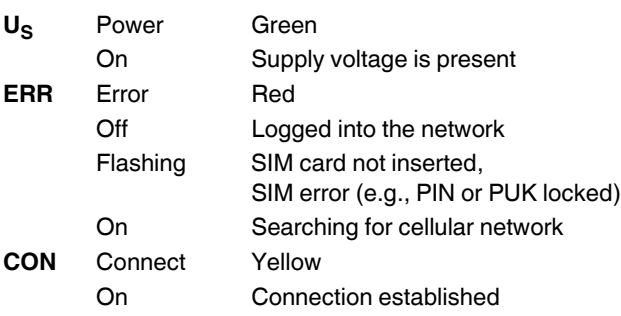

In the case of the TC ROUTER 3002T..., the CON LED can be configured via web-based management. You can therefore monitor the mobile IP connection or the VPN tunnel.

# <span id="page-11-0"></span>**2.3 Mounting and removal**

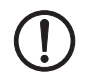

#### **NOTE: Device damage**

Only mount and remove devices when the power supply is disconnected!

The device is intended for installation in a control cabinet.

- Snap the device onto a 35 mm DIN rail according to EN 60715.
- Connect the DIN rail to protective earth ground.

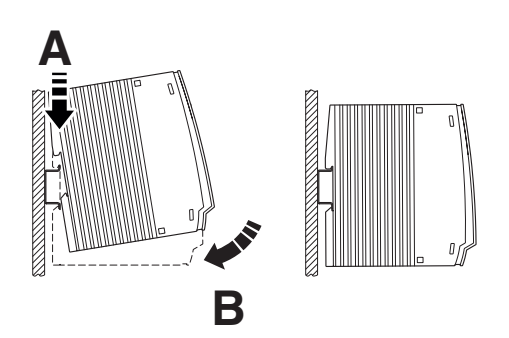

Figure 2-3 Mounting on the DIN rail

#### **Removal**

- Pull down the locking latch using a screwdriver, needle-nose pliers or similar.
- Pull the bottom edge of the device slightly away from the mounting surface.
- Pull the device away from the DIN rail.

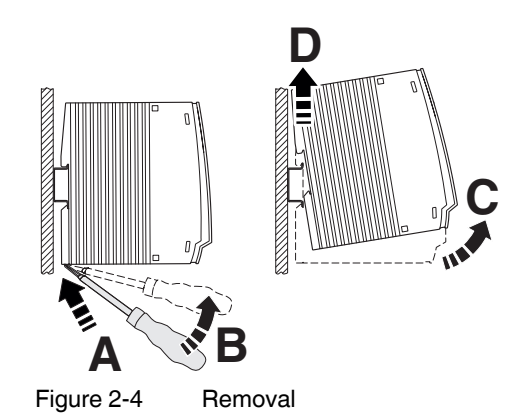

# <span id="page-12-0"></span>**2.4 Inserting the SIM card**

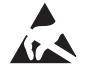

#### **NOTE: Electrostatic discharge!**

The device contains components that can be damaged or destroyed by electrostatic discharge. When handling the device, observe the necessary safety precautions against electrostatic discharge (ESD) in accordance with EN 61340-5-1 and IEC 61340-5-1.

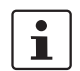

The device only supports 1.8 V and 3 V SIM cards. In the event of older SIM cards, please contact your provider.

You will receive a SIM card from the provider on which all data and services for your connection are stored. The SIM card can be protected with a 4 or 5-digit PIN code. We recom-mend that you enter the PIN code and the APN settings as described in ["SIM" on page 30.](#page-29-0)

A packet data connection via the mobile network is required for the core functions (VPN router). Select an appropriate SIM card. You must activate the package data connection before the operation (see ["Packet data setup" on page 36](#page-35-0)).

- Press the yellow release button with a pointed object.
- Remove the SIM card holder.
- Insert the SIM card so that the SIM chip remains visible.
- Fully insert the SIM card holder together with the SIM card into the device until this ends flush with the housing.

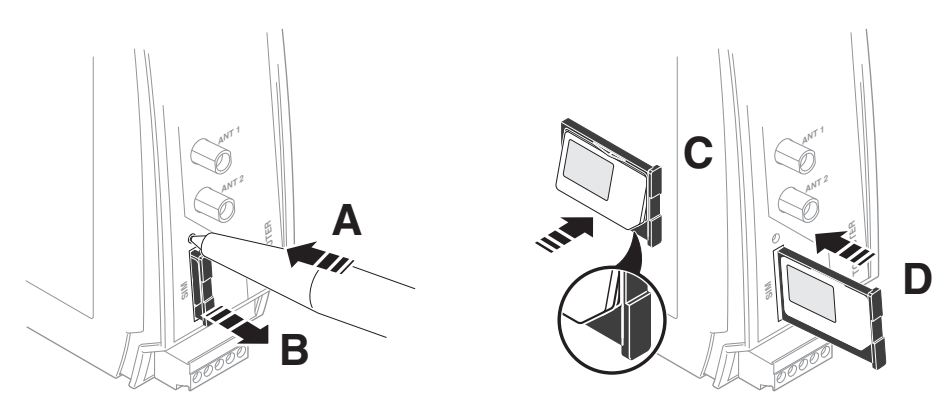

Figure 2-5 Removing the SIM card holder, inserting the SIM card

#### <span id="page-13-0"></span>**2.5 Connection**

#### **2.5.1 Antenna**

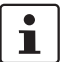

You can find the approved accessories for this wireless system listed with the product at [phoenixcontact.net/products.](http://phoenixcontact.net/products)

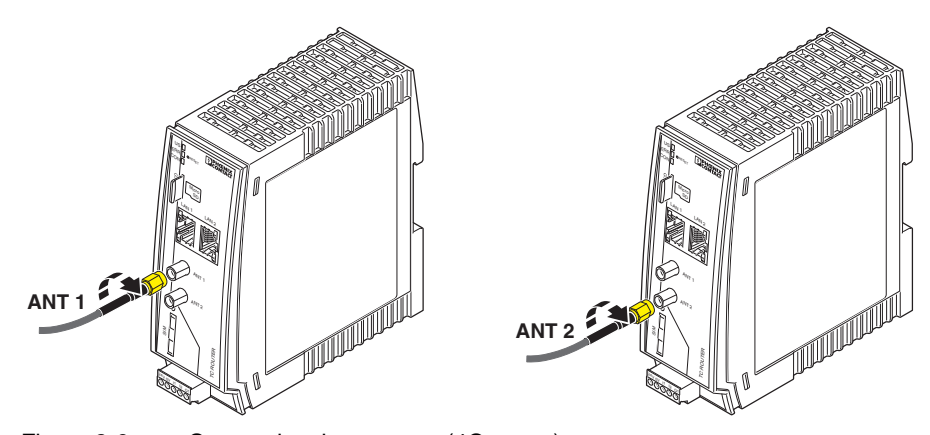

Figure 2-6 Connecting the antenna (4G router)

The 4G routers have two antenna connections. To achieve optimum LTE reception, always connect two antennas for 4G routers. The 3G routers only have one antenna connection.

We recommend the multiband mobile antenna with mounting bracket for outdoor installation (TC ANT MOBILE WALL 5M, Order No. 2702273). Please also refer to the documentation for the antenna at [phoenixcontact.net/product/2702273](http://phoenixcontact.net/product/2702273).

- Connect one or two suitable antennas to the antenna connection.
- The antenna cable must not be longer than 5 meters in length.
- Check the signal quality in the web-based management software under "Device Information, Status, Radio".
- Fix the antenna in place when reception is good or very good.
- Screw the antenna hand-tight on to the device (1.7 Nm).

#### **2.5.2 Ethernet network**

- Only twisted pair cables with an impedance of 100  $\Omega$  may be connected to the RJ45 Ethernet interfaces.
- Only use shielded twisted pair cables and corresponding shielded RJ45 connectors.
- Push the Ethernet cable with the RJ45 connector into the TP interface until the connector engages with a click. Observe the connector coding.

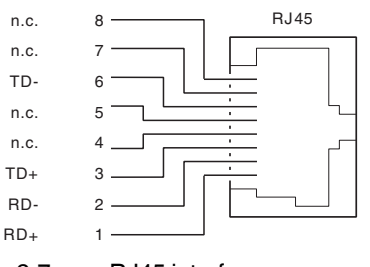

Figure 2-7 RJ45 interface

#### **2.5.3 Supply voltage**

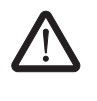

#### **CAUTION: Electrical voltage**

The device is designed exclusively for operation with safety extra-low voltage (SELV) in accordance with IEC 60950/EN 60950/VDE 0805.

Provide overcurrent protection ( $I \leq 5$  A) in the installation.

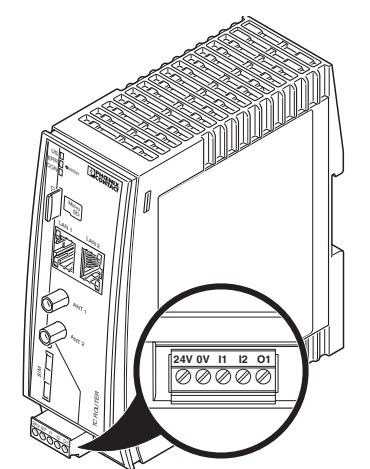

Figure 2-8 Connecting the supply voltage

- Connect the supply voltage to 24 V and 0 V at the plug-in screw terminal block. Ensure the correct polarity when doing so.
- The device is ready for operation as soon as the US LED lights up.

#### **2.5.4 Switching inputs and switching outputs**

Two configurable switching inputs for the following functions:

- Sending an SMS, including to multiple recipients
- Sending an e-mail, including to multiple recipients
- Controlling an output at a remote station via SMS
- Restarting the router
- Starting or stopping a mobile data connection
- Switching the IPsec or OpenVPN connection
- Automatically loading a configuration from a microSD card
- Activating energy-saving mode

One configurable switching output, activated by:

- Activation by the input at a remote station
- SMS
- Web-based management
- Incoming call
- Connection abort
- Status of the mobile network connection
- Status of the mobile data connection
- Status of a VPN connection

#### **Connecting**

- You can connect 10 ... 30 V DC to switching inputs I1 and I2.
- Switching output O1 is designed for a maximum of 50 mA at 10 ... 30 V DC.
- The connecting cables for the switching inputs and the switching output must not be longer than 30 meters in length.
- The 0 V potential of the switching inputs and outputs must be connected to the "0 V" terminal block of the power supply connection.

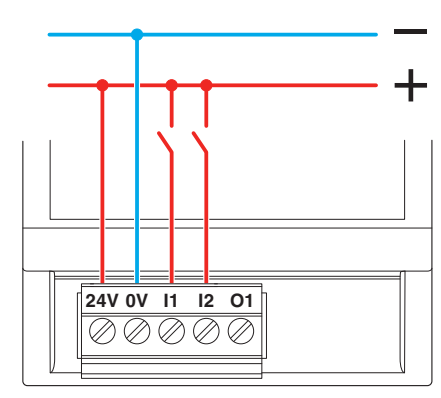

Figure 2-9 Wiring inputs

# <span id="page-16-1"></span><span id="page-16-0"></span>**2.6 Resetting the router**

The routers have a reset button on the front to the right of the LEDs. The reset button can be used to temporarily reset the router's IP address and the passwords to the default settings upon delivery.

- Press and hold down the reset button.
- Disconnect the Ethernet cable from the LAN connection on the router.
- Reconnect the Ethernet cable.
- Press and hold down the reset button for a further five seconds.

The IP address is now reset to its default address (192.168.0.1).

# <span id="page-18-0"></span>**3 Configuration via web-based management**

# <span id="page-18-1"></span>**3.1 Connection requirements**

- The device must be connected to the power supply.
- The computer that is to be used for configuration must be connected to one of the LAN ports on the router.
- A browser, e.g., Mozilla Firefox, Microsoft Internet Explorer or Apple Safari, must be installed on the configuration computer.

# <span id="page-18-2"></span>**3.2 Starting web-based management (WBM)**

The router is configured via web-based management (WBM).

- Establish an Ethernet connection from the device to a PC.
- If necessary, adjust the IP parameters of your computer.
- Open a browser on the PC.
- Enter the IP address 192.168.0.1 in the address field of your browser.
- The following page opens in the browser.

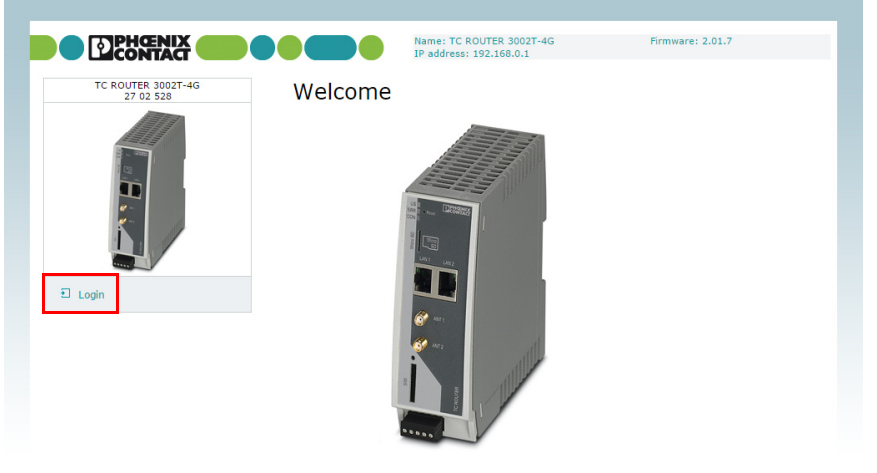

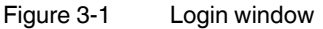

This page protects the area in web-based management where router settings are modified. To log into the router, click on "Login". You need the user name and the password.

- User name: admin
- Password: admin

 $\mathbf i$ 

For security reasons, we recommend you change the password during initial configuration (see ["User \(password change\)" on page 85](#page-84-0)).

There are two user levels:

- **user:** read-only access to the "Device Information" menu item
- **admin:** full access to all areas

# <span id="page-19-0"></span>**3.3 Device information (viewing the device status)**

You can also access this page with the user login. The page displays information about the hardware, software, and status of the router.

#### **3.3.1 Hardware**

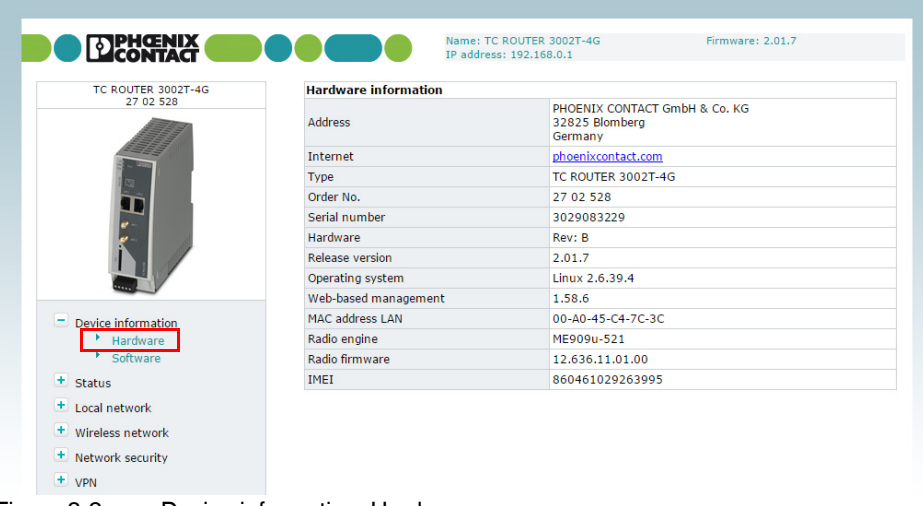

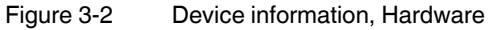

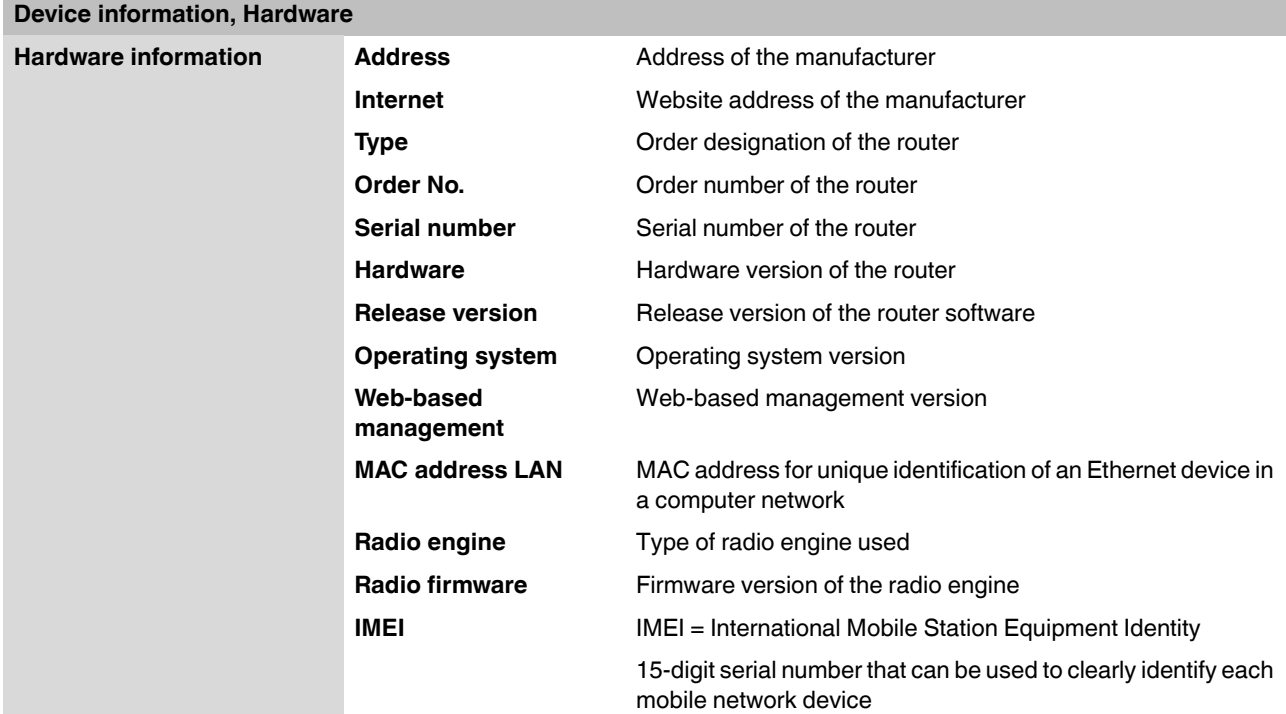

# <span id="page-20-0"></span>**3.4 Status**

The current status information about the mobile network and the network connections is displayed here.

# **3.4.1 Radio**

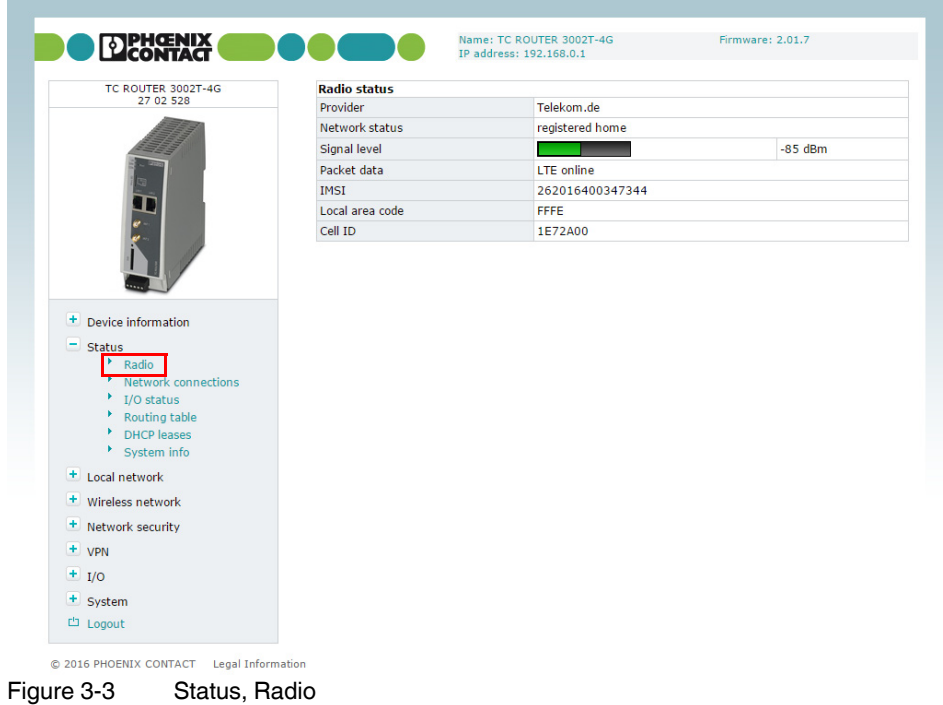

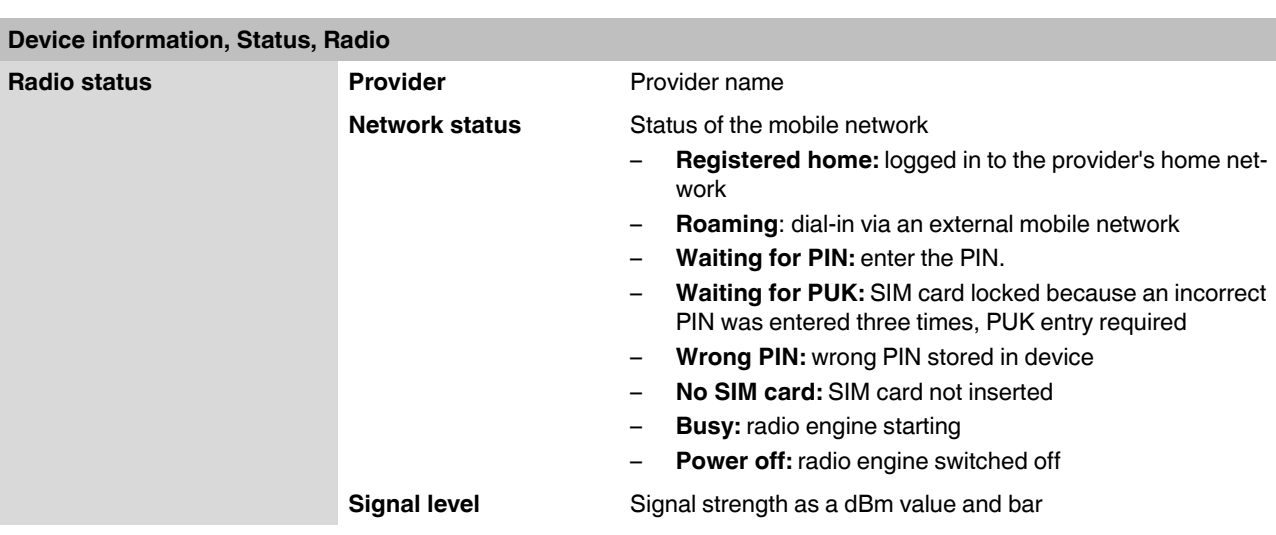

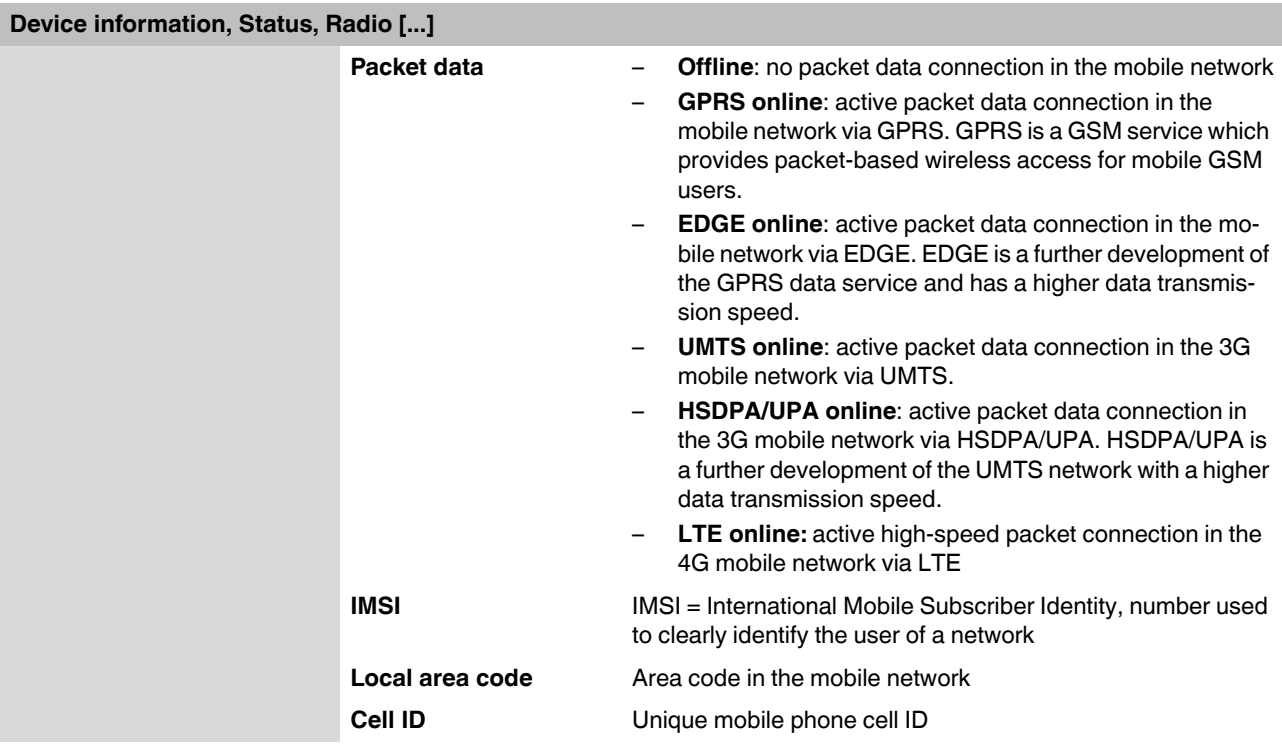

#### **3.4.2 Network connections**

This page displays status information about the local Ethernet interface and the packet data interface in the mobile network.

| TC ROUTER 3002T-4G                       | <b>Network connections</b><br>Wireless network |                         |  |
|------------------------------------------|------------------------------------------------|-------------------------|--|
| 27 02 528                                |                                                |                         |  |
|                                          | Link                                           | <b>TCP/IP</b> connected |  |
|                                          | <b>IP</b> address                              | 10.167.81.74            |  |
|                                          | Netmask                                        | 255.255.255.252         |  |
|                                          | <b>DNS</b> server                              | 10.74.210.210           |  |
|                                          | Sec. DNS server                                | 10.74.210.211           |  |
|                                          | Expires                                        | 5730 sec.               |  |
|                                          | <b>RX</b> bytes                                | 62772                   |  |
|                                          | TX bytes                                       | 63810                   |  |
|                                          | Local network                                  |                         |  |
| + Device information                     | LAN1                                           | Connected               |  |
| $\overline{\phantom{a}}$ Status<br>Radio | LAN <sub>2</sub>                               | Not connected           |  |
|                                          | <b>IP address</b>                              | 192.168.0.1             |  |
| Network connections<br>I/O status        | Netmask                                        | 255,255,255.0           |  |
| Routing table                            |                                                |                         |  |
| <b>DHCP</b> leases                       |                                                |                         |  |

Figure 3-4 Status, Network connections

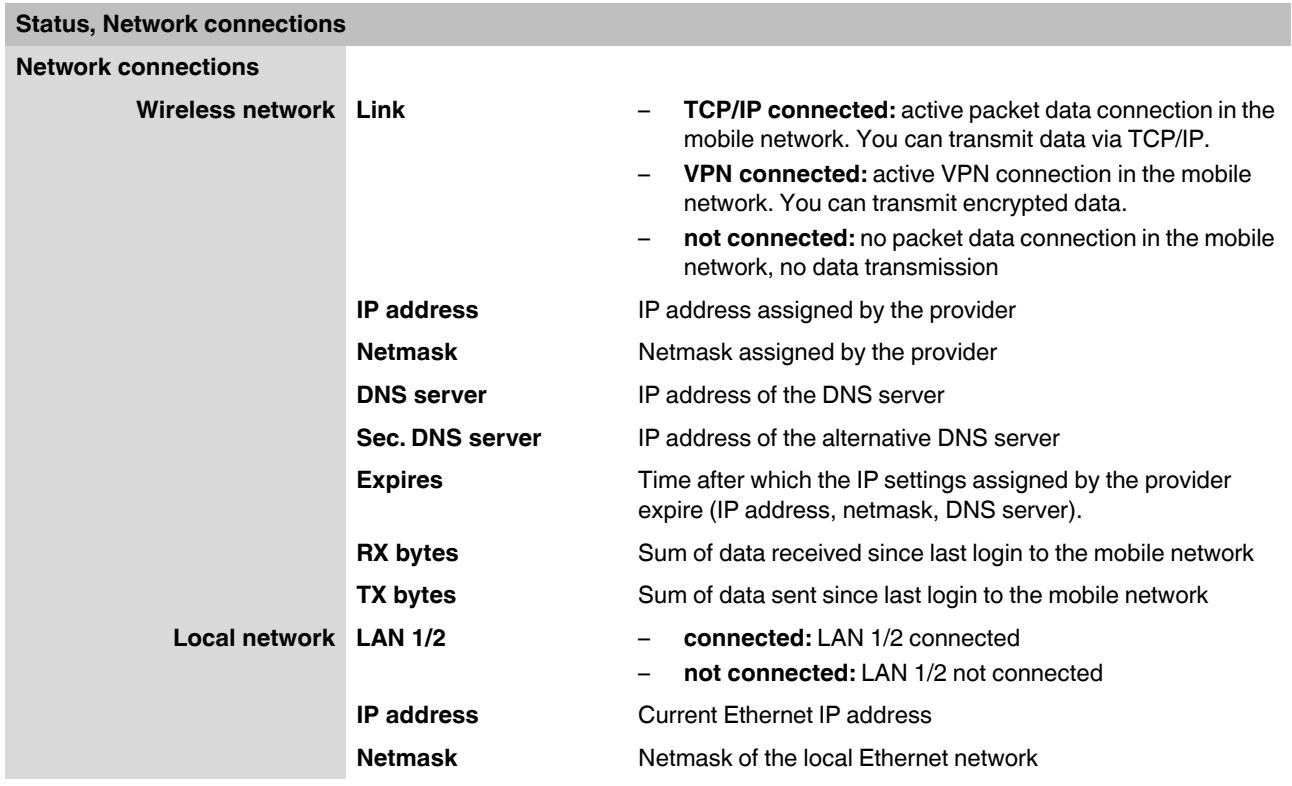

### **3.4.3 I/O status**

×

This page shows current status information and the configuration of the inputs and outputs.

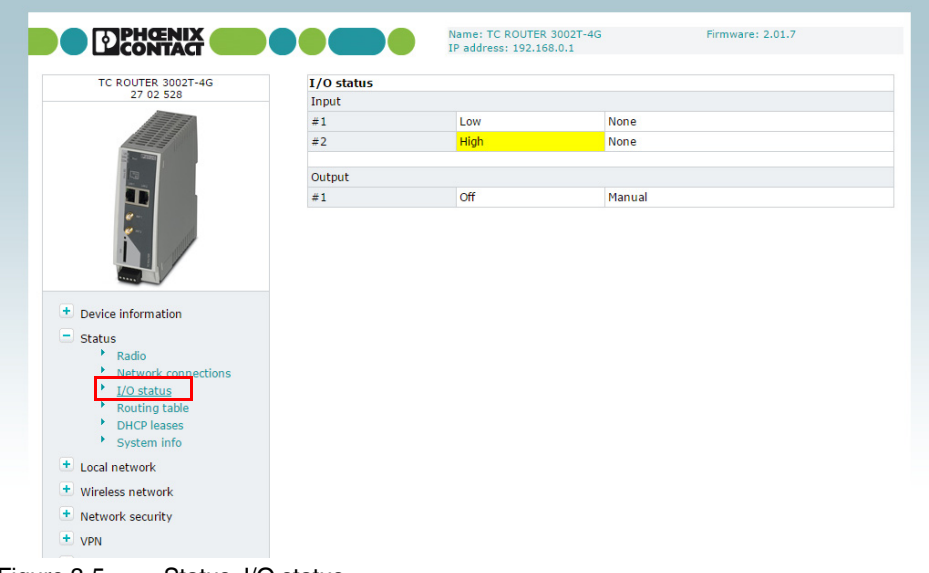

#### Figure 3-5 Status, I/O status

### **3.4.4 Routing table**

This page shows all entries of the routing table.

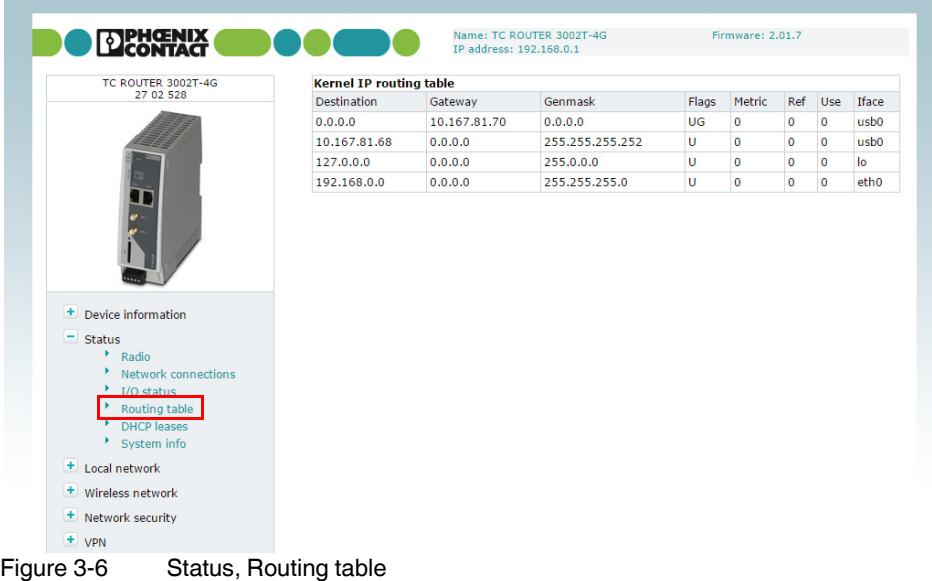

### **3.4.5 DHCP leases**

This page shows the IP addresses that the mobile router has currently assigned to the DHCP clients.

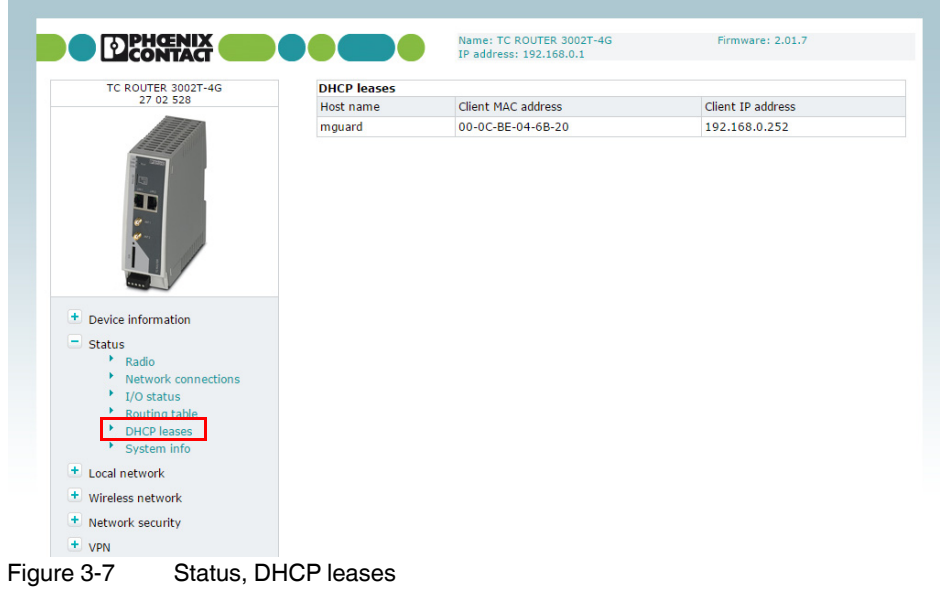

### **3.4.6 System info**

This page shows the current system utilization.

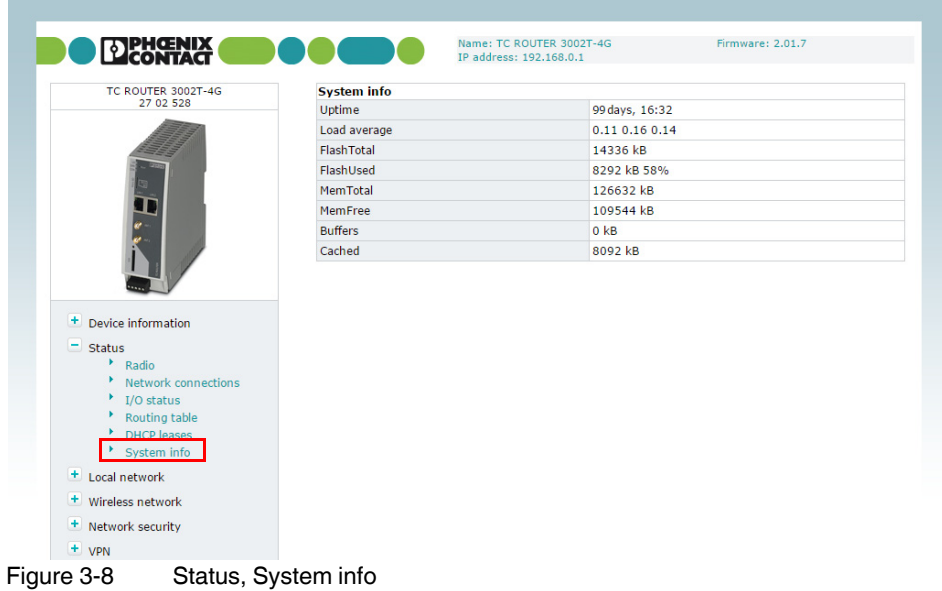

# <span id="page-25-0"></span>**3.5 Local network (local network setup)**

# **3.5.1 IP configuration (connection setup)**

The connection from the router to the local Ethernet network can be set up here. You can modify the IP configuration, e.g., the IP address, the subnet mask, and the type of address assignment.

Confirm your changes to the IP configuration with "Apply". The changes only take effect after a restart.

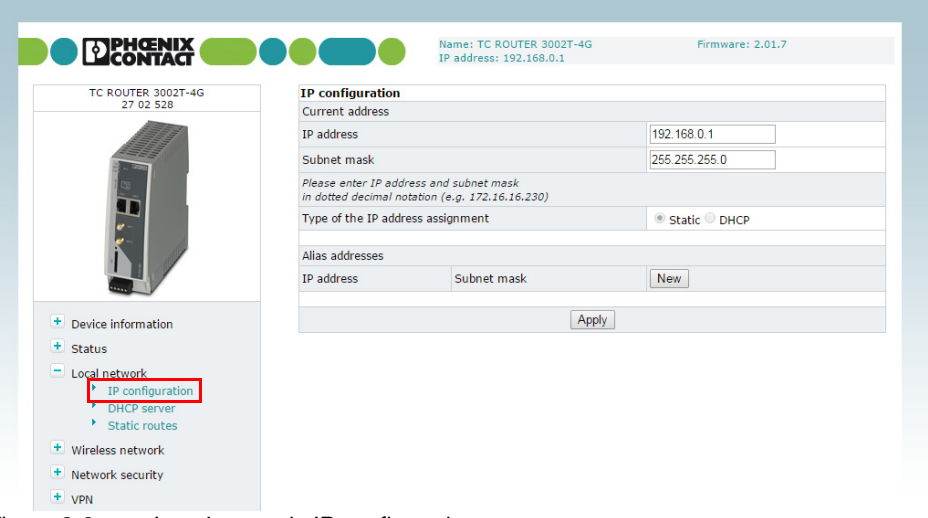

Figure 3-9 Local network, IP configuration

| Local network, IP configuration |                                      |                                                                                                    |
|---------------------------------|--------------------------------------|----------------------------------------------------------------------------------------------------|
| <b>IP</b> configuration         |                                      |                                                                                                    |
| Current address IP address      |                                      | Current IP address of the router                                                                                                    |
|                                 |                                      | Computers that are connected to the LAN interfaces access<br>the router using this address. You can use the reset button to<br>reset the IP address to the default address 192.168.0.1 (see<br>"Resetting the router" on page 17).    |
|                                 | <b>Subnet mask</b>                   | Subnet mask for the current IP address                                                                                                    |
|                                 | Type of the IP address<br>assignment | <b>Static</b> (default): the IP address is assigned permanently<br>$(fixed IP)$ .<br><b>DHCP:</b> when the router is started, the IP address and the<br>subnet mask are assigned dynamically by a DHCP serv-                          |
|                                 |                                      | er.                                                                                                    |
| Alias addresses                 |                                      | Using alias addresses, you can assign up to 8 additional IP<br>addresses to the router. This means that the router can be ac-<br>cessed from various subnetworks. Click on "New" and enter<br>the desired IP address and subnet mask. |

#### **3.5.2 DHCP server**

You can use the Dynamic Host Configuration Protocol (DHCP) to assign the set network configuration to the devices. The devices must be connected directly to the router.

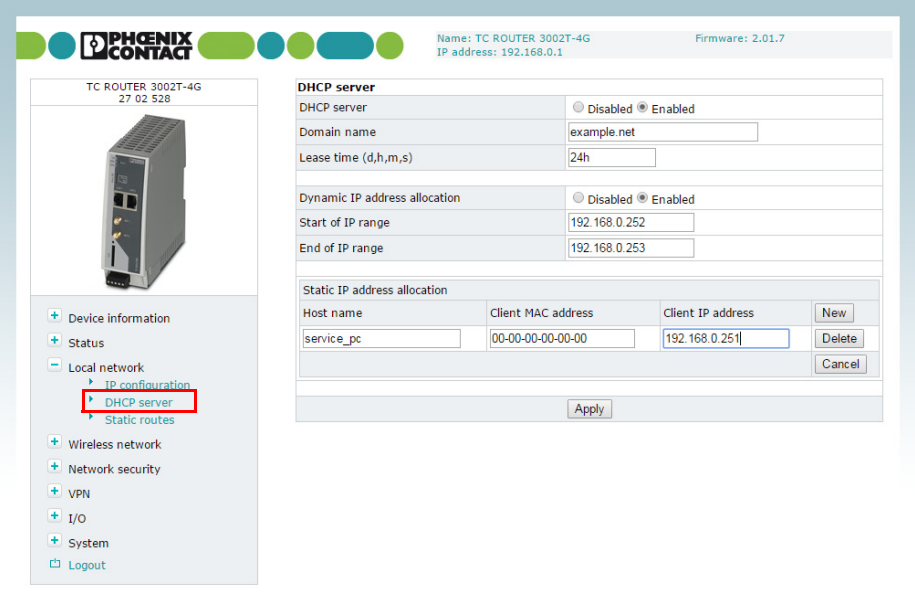

© 2016 PHOENIX CONTACT Legal Information Figure 3-10 Local network, DHCP server

| Local network, DHCP server |                                         |                                                                                                    |
|----------------------------|-----------------------------------------|----------------------------------------------------------------------------------------------------|
| <b>DHCP</b> server         | <b>DHCP server</b>                      | <b>Enabled:</b> router acts as the DHCP server                                                                                                    |
|                            | Domain name                             | Domain name that will be distributed via DHCP                                                                                                    |
|                            | Lease time (d,h,m,s)                    | Time for which the network configuration assigned to the client<br>is valid                                                                                                 |
|                            |                                         | The client should renew its assigned configuration shortly be-<br>fore this time expires. Otherwise it may be assigned to other<br>computers.                               |
|                            | <b>Dynamic IP address</b><br>allocation | Dynamic IP address pool: when the DHCP server and the dy-<br>namic IP address pool have been activated, you can specify<br>the network parameters to be used by the client. |
|                            | <b>Start of IP range</b>                | Start of DHCP area: the start of the address area from which<br>the DHCP server should assign IP addresses to locally con-<br>nected devices.                               |
|                            | End of IP range                         | End of DHCP area: the end of the address area from which the<br>DHCP server should assign IP addresses to locally connected<br>devices.                                     |

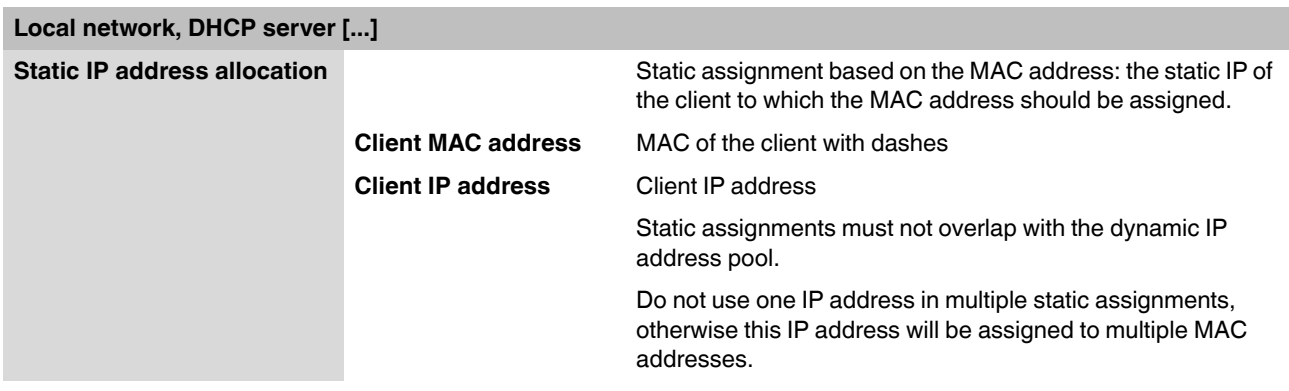

### **3.5.3 Static routes (redirection of data packets)**

With local static routes, you can specify alternative routes for data packets from the local network via other gateways in higher-level networks. You can define up to eight static routes.

If the entries for the network and gateway are logically incorrect, the incorrect entries will be displayed with a red frame.

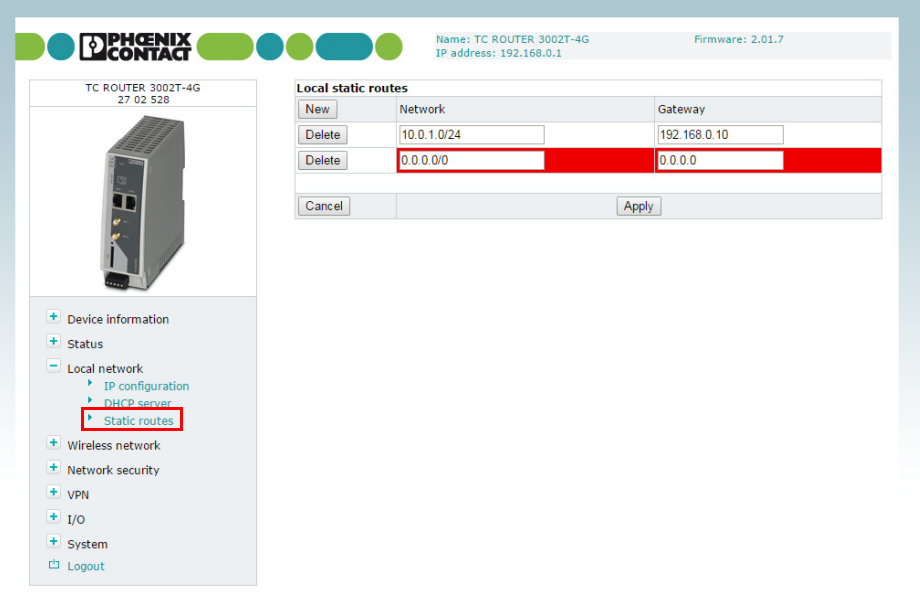

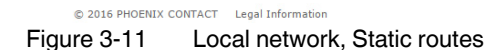

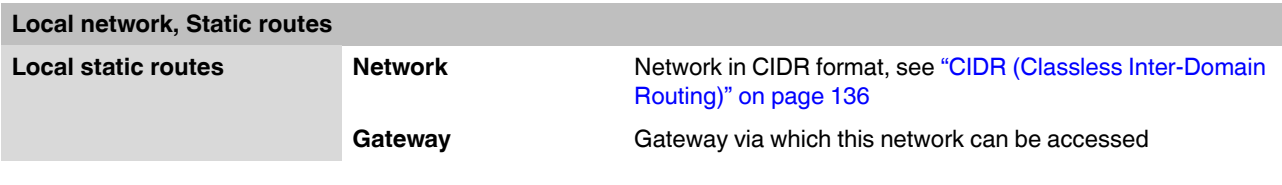

# <span id="page-28-0"></span>**3.6 Wireless network (mobile network settings)**

You can integrate remote stations into an IP network, e.g., the Internet, via a mobile network connection. The mobile network connection and frequencies can be configured here.

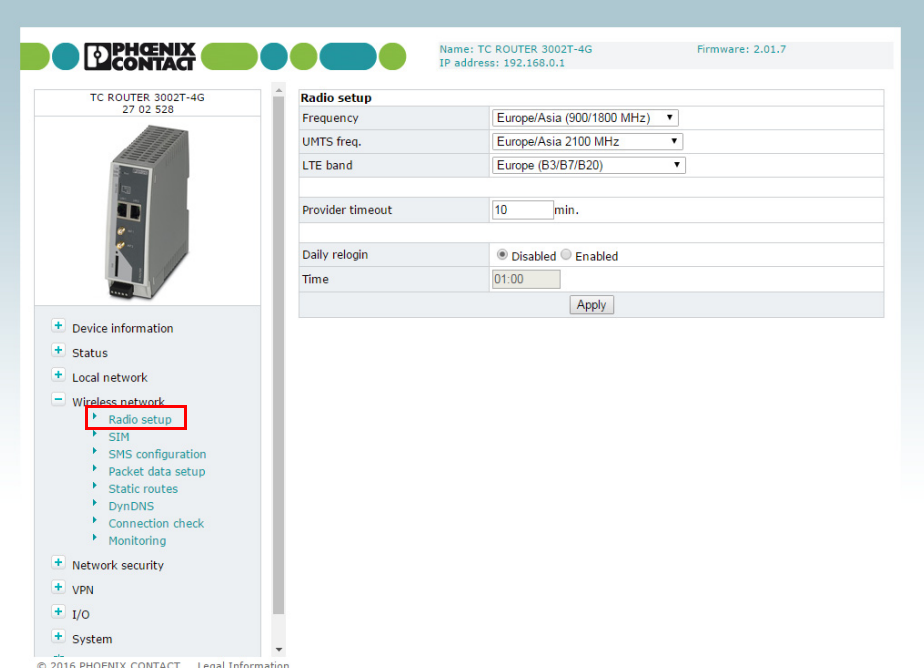

# **3.6.1 Radio setup**

Figure 3-12 Wireless network, Radio setup

| Wireless network, Radio setup |                         |                                                                                                    |
|-------------------------------|-------------------------|----------------------------------------------------------------------------------------------------|
| Radio setup                   | <b>Frequency</b>        | GSM frequency range in which the router should operate                                                                                        |
|                               | <b>UMTS</b> freq.       | Frequency range for UMTS in which the router should operate                                                                                   |
|                               |                         | In addition, you can deactivate UMTS: "UMTS off"                                                                                              |
|                               | <b>LTE band</b>         | Frequency range for LTE in which the router should operate                                                                                    |
|                               |                         | In addition, you can deactivate LTE: "LTE off"                                                                                                |
|                               | <b>Provider timeout</b> | Period of time after which the radio engine restarts in the event<br>of the failure or unavailability of the mobile network (in min-<br>utes) |
|                               | Daily relogin           | <b>Disabled:</b> daily login deactivated<br><b>Enabled:</b> daily login activated                                                             |
|                               | Time                    | Time at which the router logs out of the mobile network under<br>controlled conditions and logs in again.                                     |

### <span id="page-29-0"></span>**3.6.2 SIM**

**Settings for the European devices (TC ROUTER ... 3G/4G)**

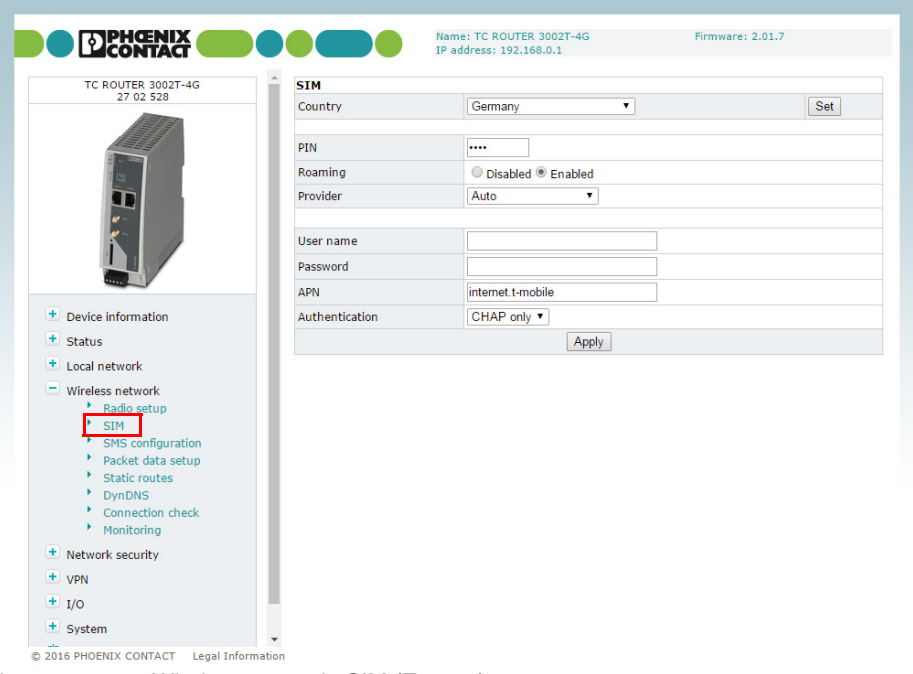

Figure 3-13 Wireless network, SIM (Europe)

| Wireless network, SIM | Settings for the primary mobile network connection, Europe |                                                                                                    |
|-----------------------|------------------------------------------------------------|----------------------------------------------------------------------------------------------------|
| <b>SIM</b>            | Country                                                    | Select the country in which the router is dialing into the GSM<br>network. This setting limits the selection among the providers.                                                                                                    |
|                       | <b>PIN</b>                                                 | Enter the PIN for the SIM card here. The PIN cannot be read<br>back, it can only be overwritten.                                                                                                    |
|                       | Roaming                                                    | If roaming is activated (default), you can select a specific pro-<br>vider from the drop-down menu.                                                                                                    |
|                       |                                                            | <b>Enabled:</b> the router can also dial-in via external networks.<br>If "Auto" is set under "Provider", the strongest provider is<br>selected. Depending on your contract, this may incur ad-<br>ditional costs. Alternatively, you can specify a provider.<br><b>Disabled:</b> roaming is deactivated and only the provider's<br>home network is used. If this network is unavailable, the |
|                       |                                                            | router cannot establish an Internet connection.                                                                                                    |

### **Configuration via web-based management**

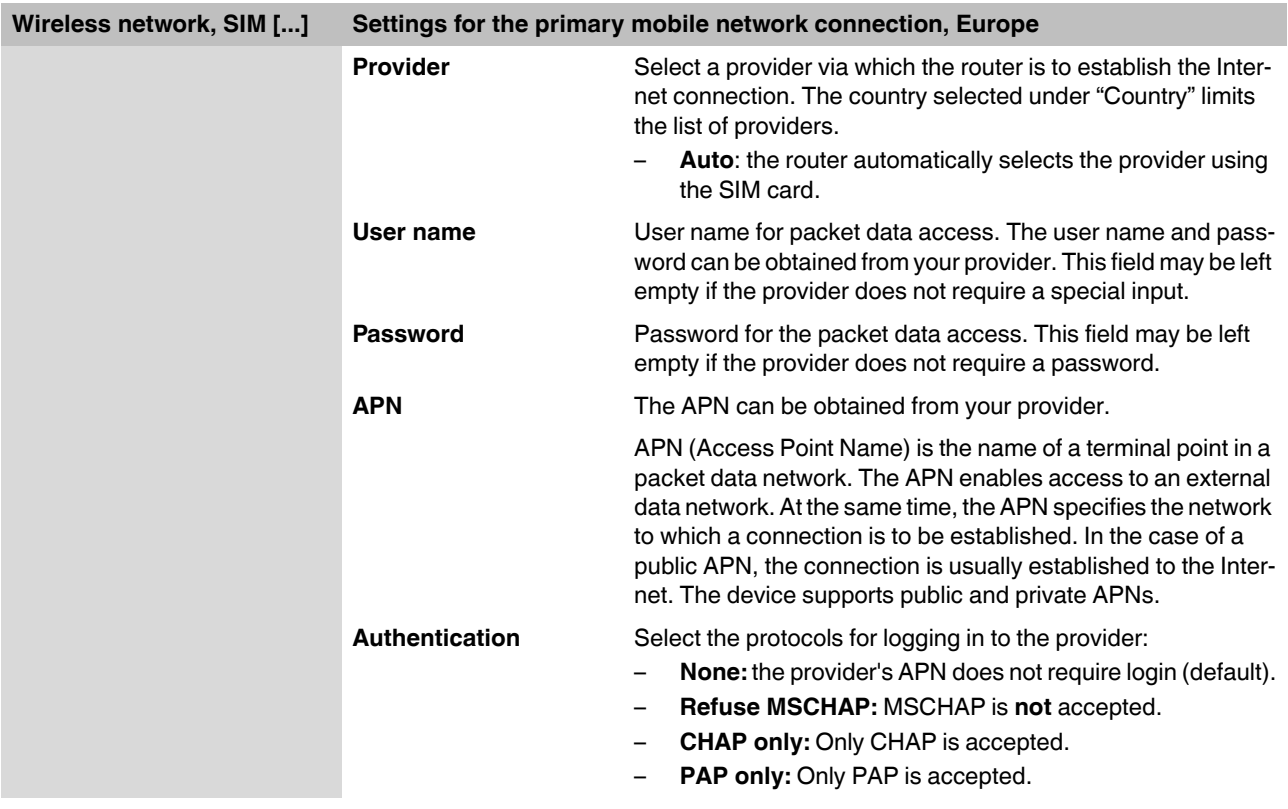

#### **Settings for the US devices (TC ROUTER 3002T-4G VZW and TC ROUTER 3002T-4G ATT)**

The devices for the American market require special APN settings.

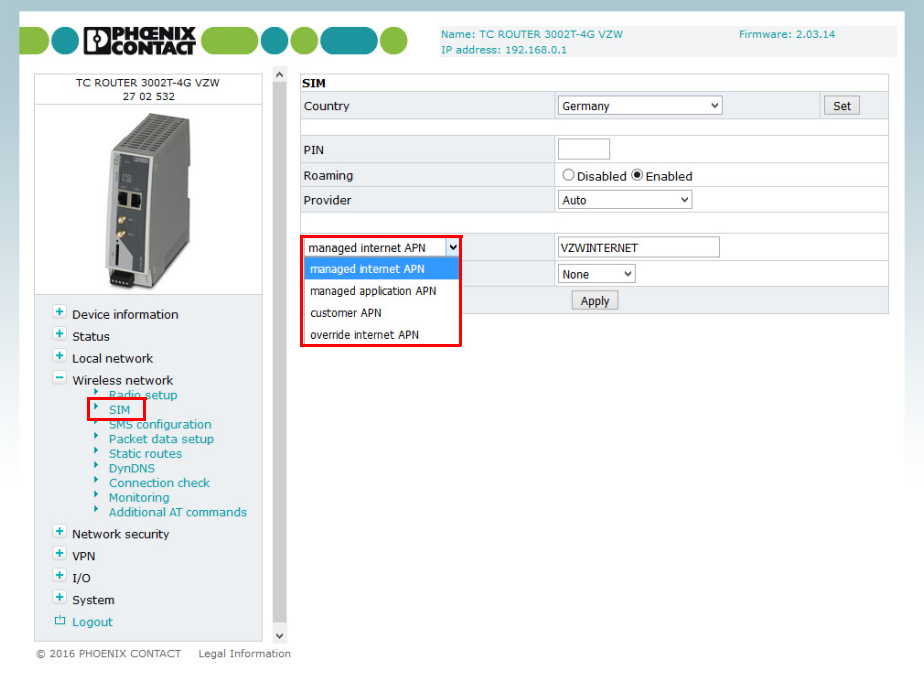

Figure 3-14 Wireless network, SIM (US)

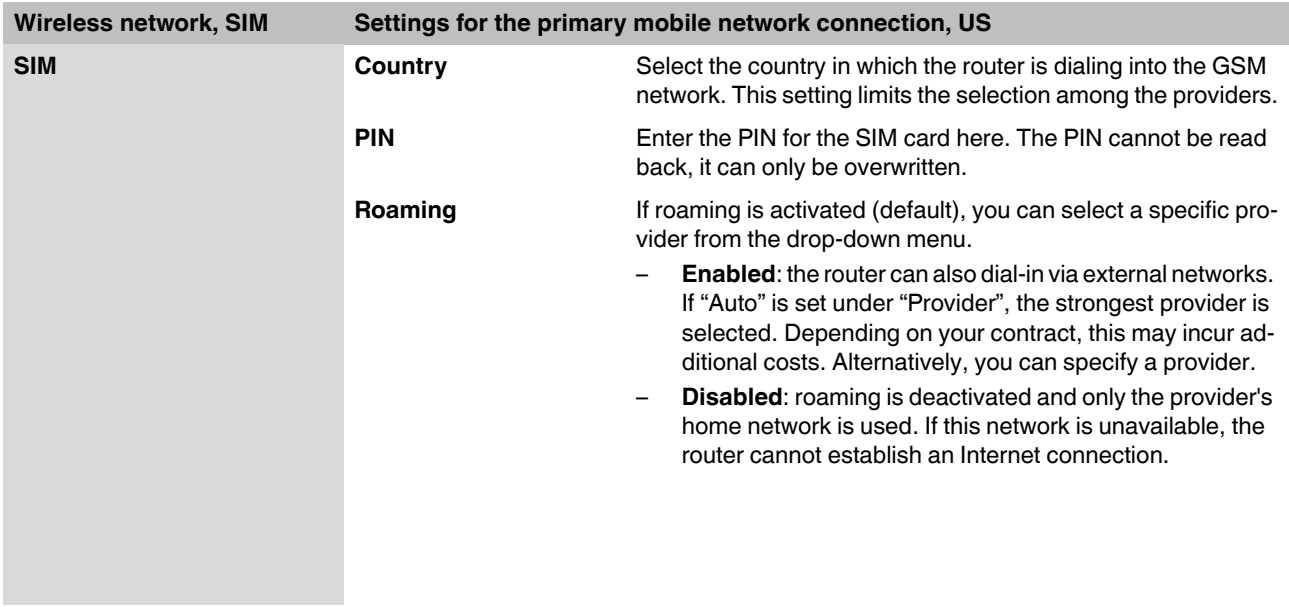

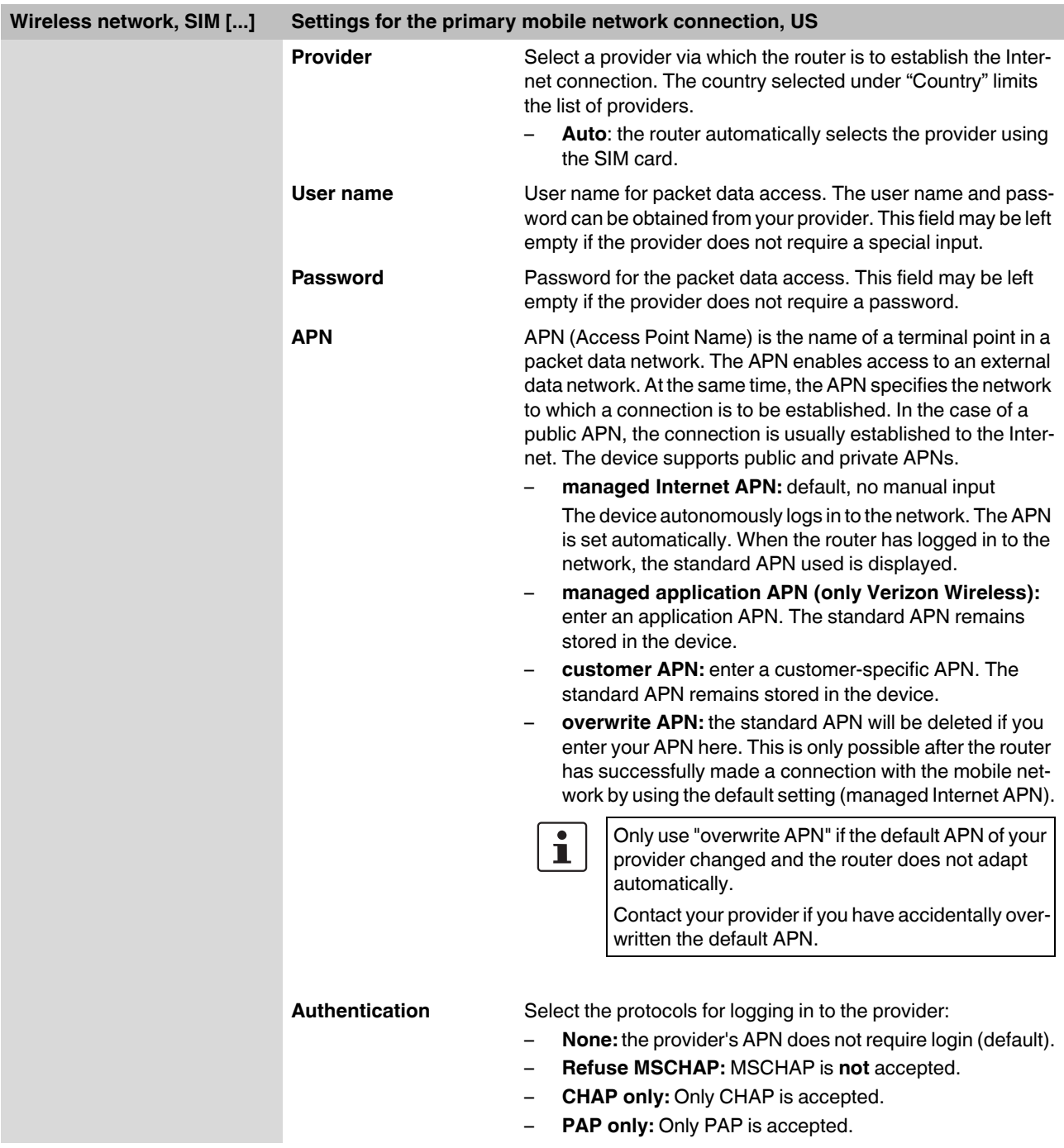

#### **3.6.3 SMS configuration (SMS settings)**

You can operate the device remotely via SMS.

• Open "Wireless network, SMS configuration". Activate "SMS control" and enter the "SMS password". The password can contain up to seven alphanumeric characters.

In addition, the device can forward received SMS messages to a recipient as a UDP packet via Ethernet.

- Activate the "SMS forward" function.
- Enter the recipient IP address and port with which you would like to communicate. The default value for the server is port 1432. Alternatively, incoming SMS messages can be accessed from the local Ethernet network via XML and socket server (see ["Socket serv](#page-74-0)[er" on page 75\)](#page-74-0).

The received SMS is forwarded in the following format:

```
\langle 2 \times 1 \rangle version="1.0"?>
<cmgr origaddr="+49172123456789" timestamp="10/05/21,11:27:14+08">
SMS message</cmgr>
```
- origaddr = Sender telephone number
- timestamp = Time stamp of the service center in GSM 03.40 format

The SMS syntax for switching inputs, outputs, and functions contains the following information:

- Password
- Function command
- Additional subcommands

Table 3-1 Supported function commands

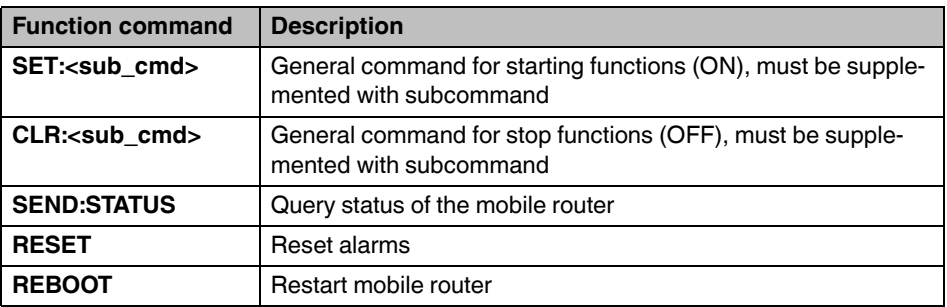

Table 3-2 Subcommands <sub\_cmd> for the function commands "SET" and "CLR"

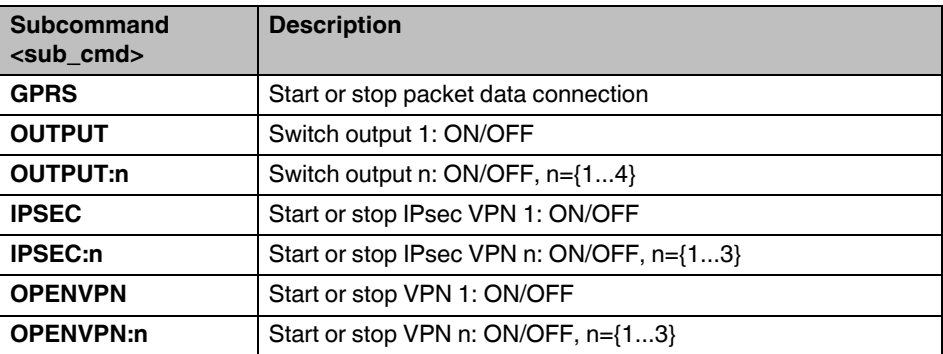

#### **Configuration via web-based management**

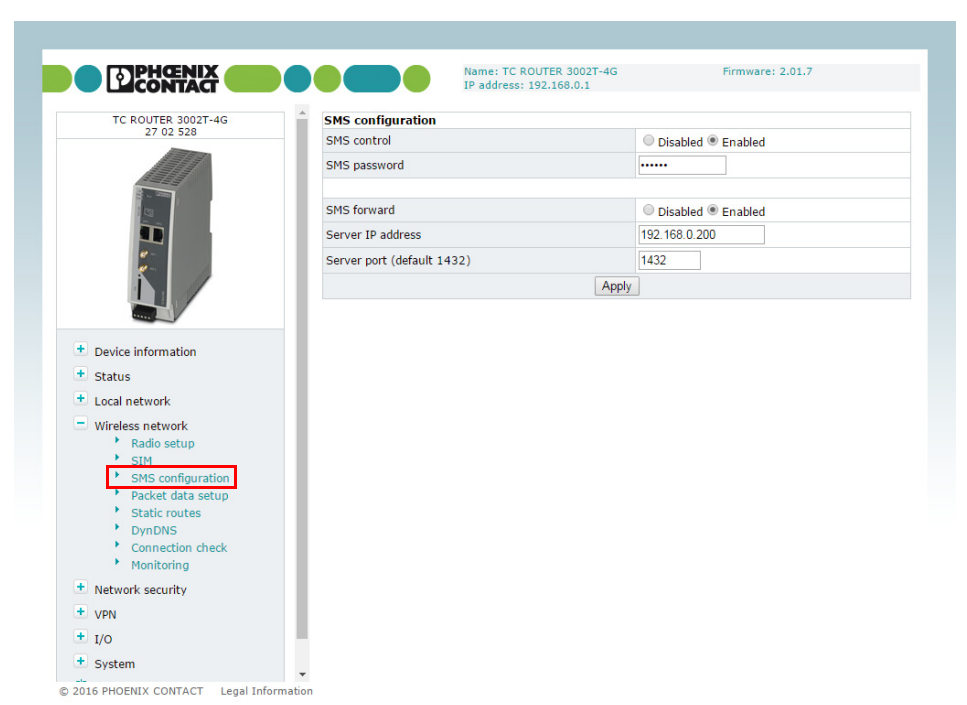

Figure 3-15 Wireless network, SMS configuration

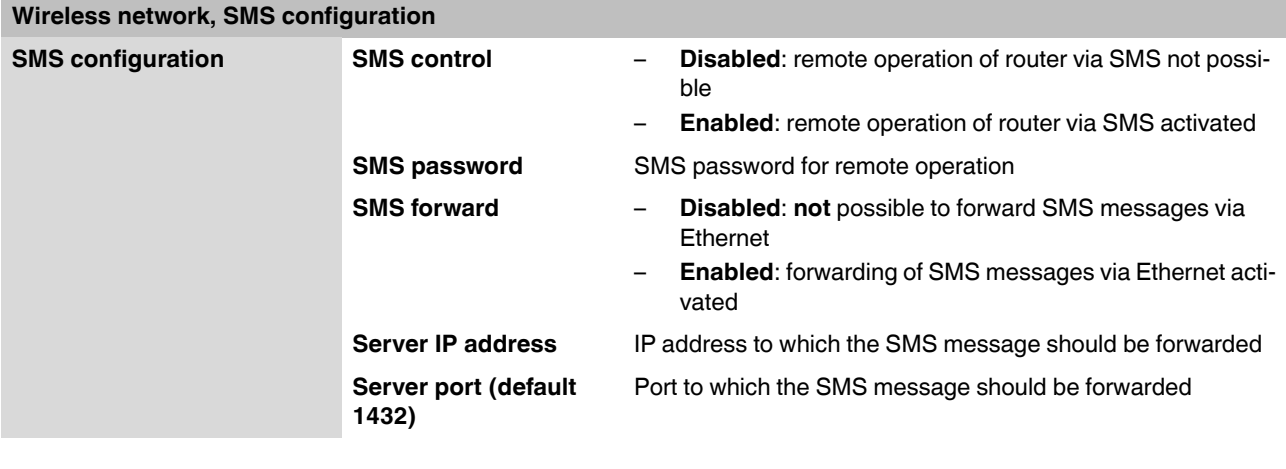

#### **Example**

SMS message text for starting IPsec tunnel #2 with the password 1234:

#1234:SET:IPSEC:2

To stop this connection, you must send the following SMS message:

#1234:CLR:IPSEC:2

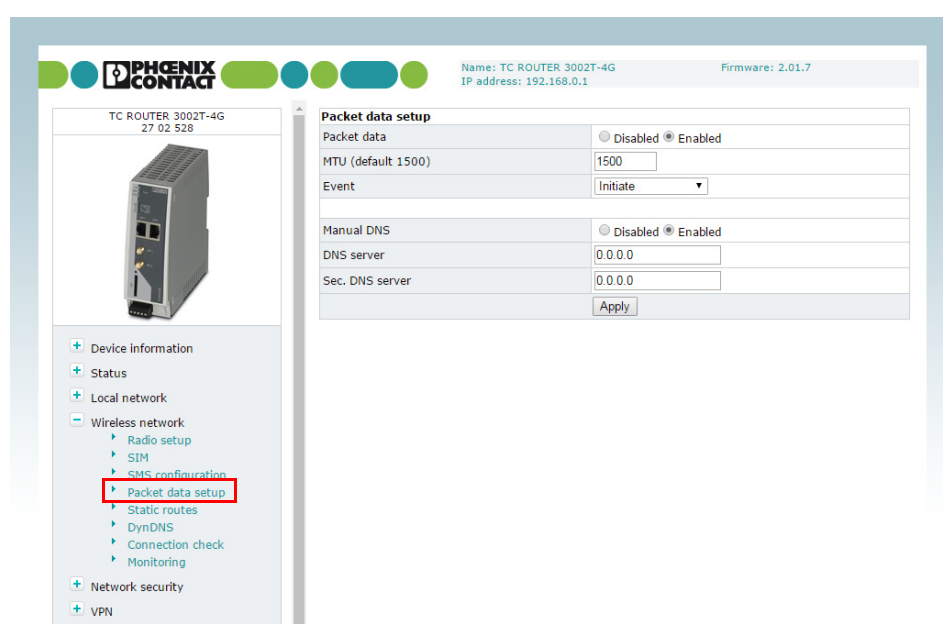

### <span id="page-35-0"></span>**3.6.4 Packet data setup**

Figure 3-16 Wireless network, Packet data setup

| Wireless network, Packet data setup |                    |                                                                                                    |
|-------------------------------------|--------------------|----------------------------------------------------------------------------------------------------|
| Packet data setup                   | Packet data        | <b>Disabled:</b> packet data connection deactivated<br><b>Enabled:</b> access enabled to<br>LTE / UMTS / HSPA / GPRS / EDGE                                                                                                    |
|                                     |                    | If this packet data connection is activated, there is only a vir-<br>tual permanent connection to the partner. This wireless area is<br>not used until data is actually transmitted, e.g., via VPN tunnel.                                                                                                    |
|                                     | MTU (default 1500) | Maximum Transmission Unit (MTU) is the maximum packet<br>size, in bytes, in the mobile network                                                                                                    |
|                                     | Event              | Event that starts the packet data connection:<br><b>Initiate:</b> automatic start after router boots up<br><b>Initiate on Input #1  #2: manual start via switching</b><br>$\qquad \qquad -$<br>input<br><b>Initiate on SMS:</b> manual start via SMS message<br><b>Initiate on XML:</b> manual start via XML socket server |
|                                     | <b>Manual DNS</b>  | <b>Disabled:</b> manual DNS setting is deactivated. The DNS<br>settings are received automatically from the provider.<br><b>Enabled:</b> manual DNS setting is enabled.<br>-                                                                                                    |
|                                     | <b>DNS</b> server  | IP address of the primary DNS server in the mobile network                                                                                                    |
|                                     | Sec. DNS server    | IP address of the alternative DNS server in the mobile network                                                                                                    |
## **3.6.5 Wireless static routes (redirection of data packets)**

With static routes, you can specify alternative routes for data packets in the mobile network. If the entries for the network and gateway are logically incorrect, the incorrect entries will be displayed with a red frame.

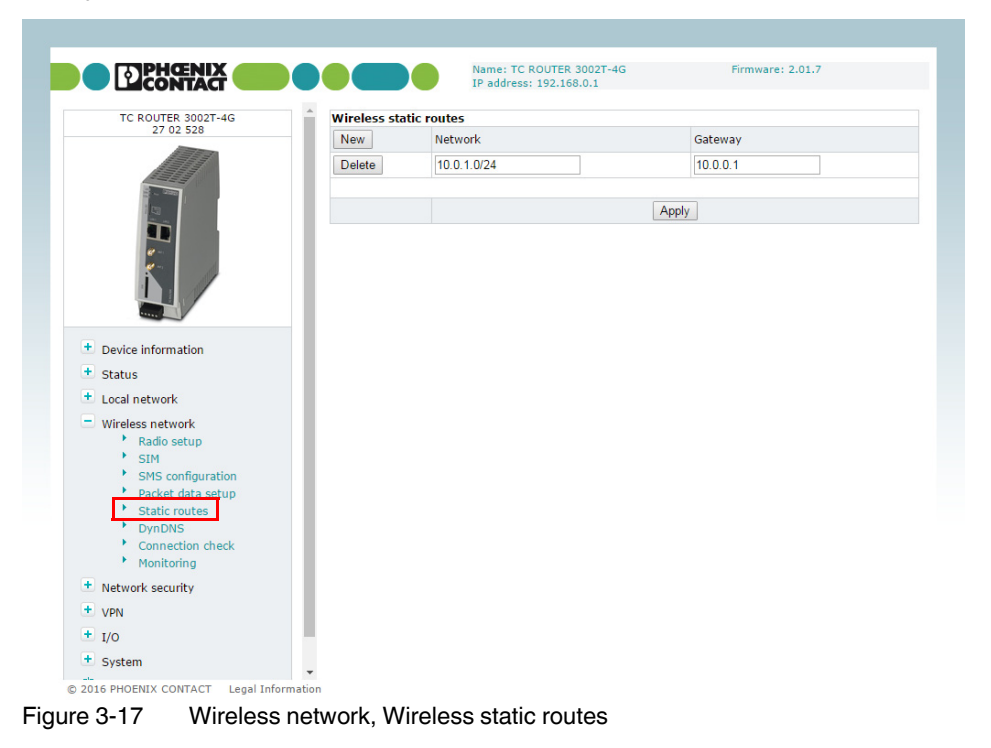

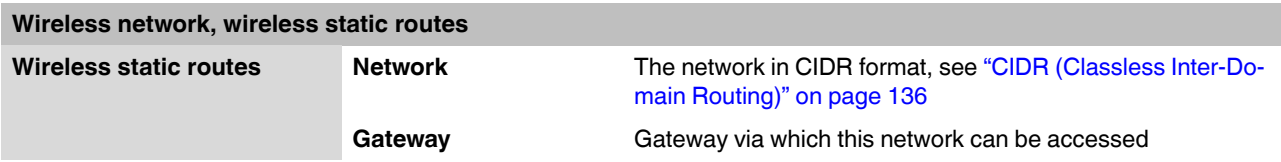

## **3.6.6 DynDNS (address management via dynamic DNS)**

Each mobile router is dynamically assigned an IP address by the provider. The address changes from session to session.

If the mobile router is to be accessed via the Internet, you can specify a fixed host name with the help of a DynDNS provider for the dynamic IP address. The router can in the future be accessed via this host name.

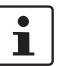

Check whether your mobile network provider supports dynamic DNS in the mobile network.

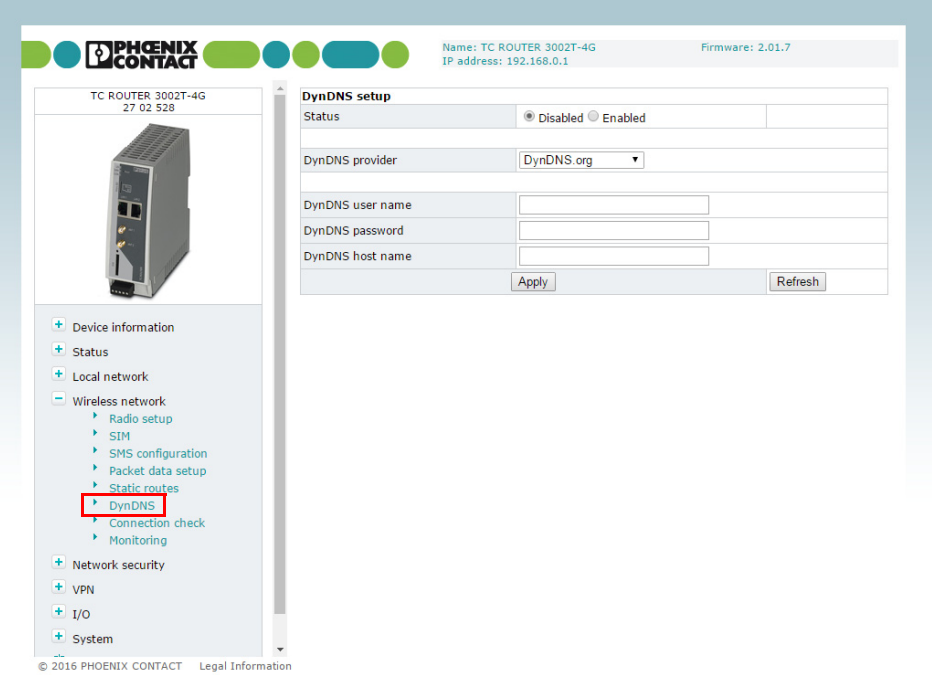

Figure 3-18 Wireless network, DynDNS

| <b>Wireless network, DynDNS</b> |                         |                                                                                                    |
|---------------------------------|-------------------------|----------------------------------------------------------------------------------------------------|
| DynDNS setup                    | <b>Status</b>           | <b>Disabled:</b> DynDNS client deactivated<br><b>Enabled: DynDNS client activated</b><br>$\qquad \qquad \blacksquare$ |
|                                 | <b>DynDNS</b> provider  | Select the name of the provider with whom you are registered,<br>e.g., DynDNS.org, TZO.com, dhs.org                   |
|                                 | <b>DynDNS</b> user name | User name for your DynDNS account                                                                                     |
|                                 | <b>DynDNS password</b>  | Password for your DynDNS account                                                                                      |
|                                 | <b>DynDNS host name</b> | Host name that was specified for this router with the DynDNS<br>service                                               |
|                                 |                         | The router can be accessed via this host name.                                                                        |

## **3.6.7 Connection check (connection monitoring)**

Connection monitoring enables you to check whether the packet data connection in the mobile network is functioning correctly. In order to maintain the packet data connection in the mobile network, connection monitoring also acts as a Keep Alive function.

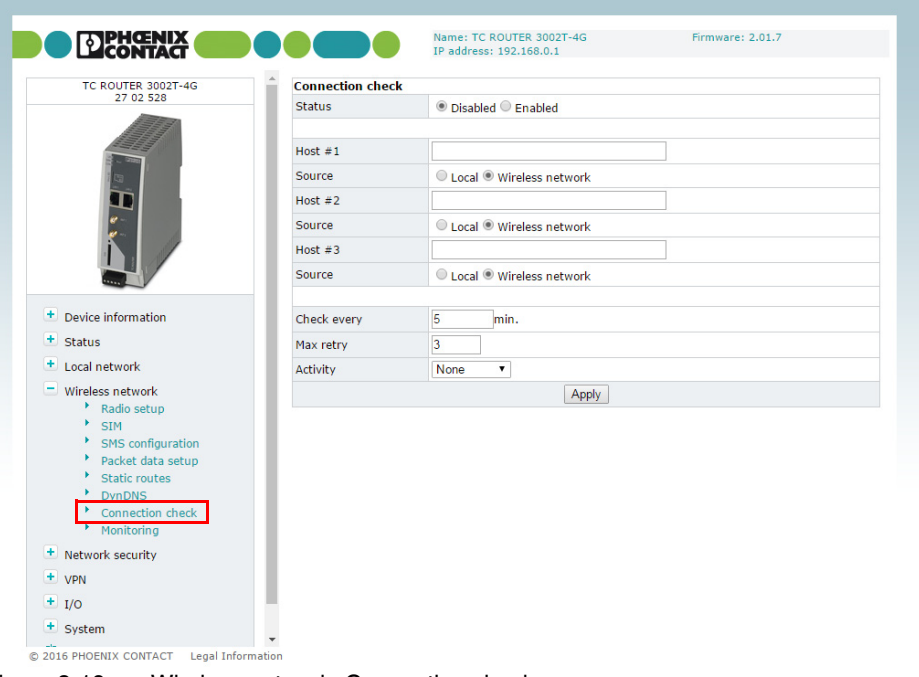

Figure 3-19 Wireless network, Connection check

| Wireless network, connection check |                    |                                                                                                    |
|------------------------------------|--------------------|----------------------------------------------------------------------------------------------------|
| <b>Connection check</b>            | <b>Status</b>      | <b>Disabled:</b> connection monitoring of the packet data con-<br>-<br>nection is deactivated (default)<br><b>Enabled:</b> connection monitoring of the packet data con-<br>$\qquad \qquad -$<br>nection is activated |
|                                    | Host #1 $$ #3      | IP address or host name of the reference point for connection<br>monitoring                                                                                                    |
|                                    | <b>Source</b>      | <b>Local:</b> the local network interface sends the connection<br>monitoring IP packets with the IP address of the local in-<br>terface (LAN).                                                                        |
|                                    |                    | Wireless network: the mobile network interface sends<br>the connection monitoring IP packets with the IP address<br>assigned by the provider.                                                                         |
|                                    | <b>Check every</b> | Check interval in minutes                                                                                                    |
|                                    | Max. retry         | Number of times to retry until the configured action is per-<br>formed                                                                                                    |

#### **TC ROUTER ... 3G/4G**

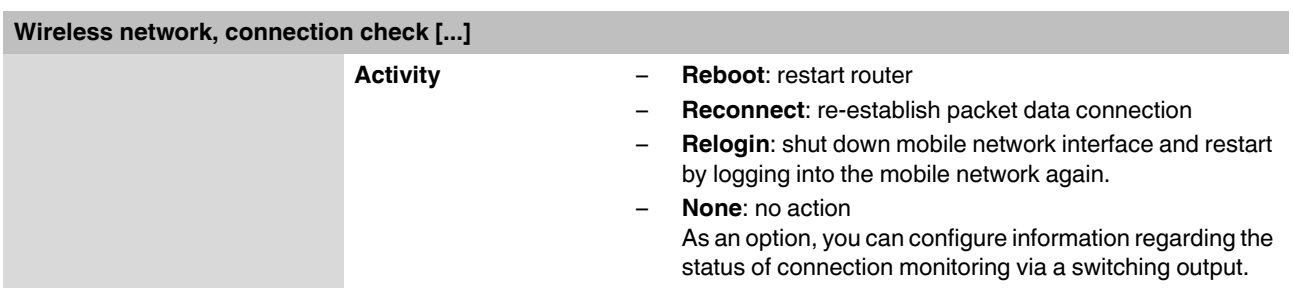

## **3.6.8 Monitoring**

Monitoring records mobile network parameters. You can use the function **temporarily** for startup or troubleshooting. The function is not intended for permanent use. All parameters are stored in a separate log file: "logradio.txt". At the end of the monitoring period, monitoring must be disabled.

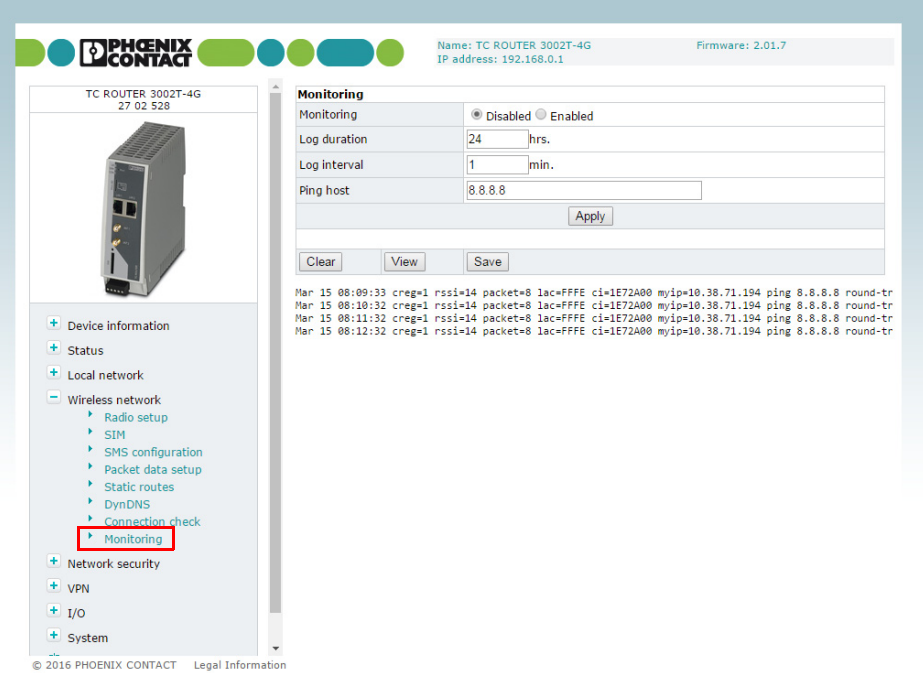

Figure 3-20 Wireless network, Monitoring

#### **Wireless network, Monitoring**

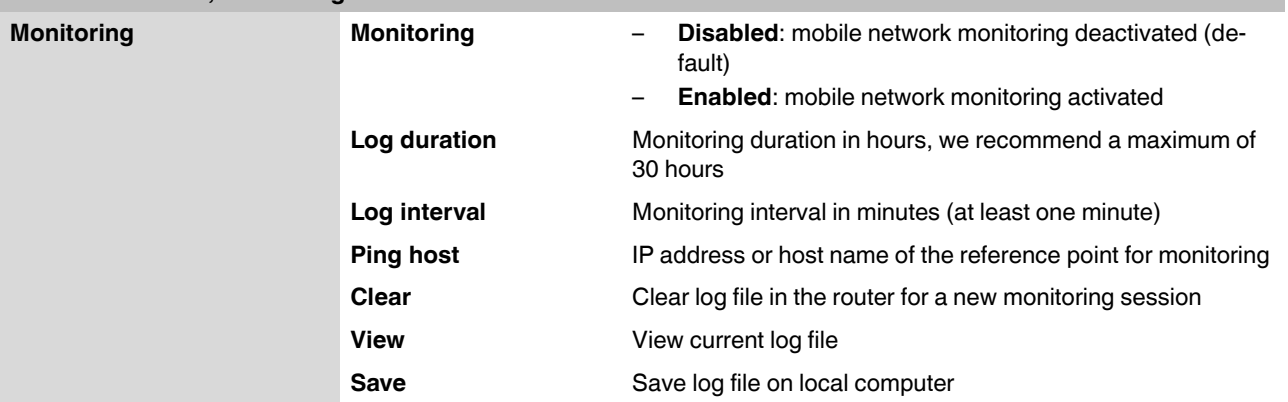

Structure of the "logradio.txt" log file:

Date and time

Network status creq=

- 0 Not logged in, not searching for cellular network
- 1 Logged in, home network
- 2 Not logged in, searching for cellular network
- 3 Not logged in, login rejected
- 4 Status unknown
- 5 Logged in, external network

#### Reception strength rssi=

- 0 -113 dBm or worse
- 1 -111 dBm
- 2...30 -109 dBm ... -53 dBm
- 31 -51 dBm or better

#### Packet data connection packet=

- 0 OFFLINE
- 1 ONLINE
- 2 GPRS ONLINE
- 3 EDGE ONLINE
- 4 WCDMA ONLINE
- 5 WCDMA HSDPA ONLINE
- 6 WCDMA HSUPA ONLINE
- 7 WCDMA HSDPA+HSUPA ONLINE
- 8 LTE ONLINE

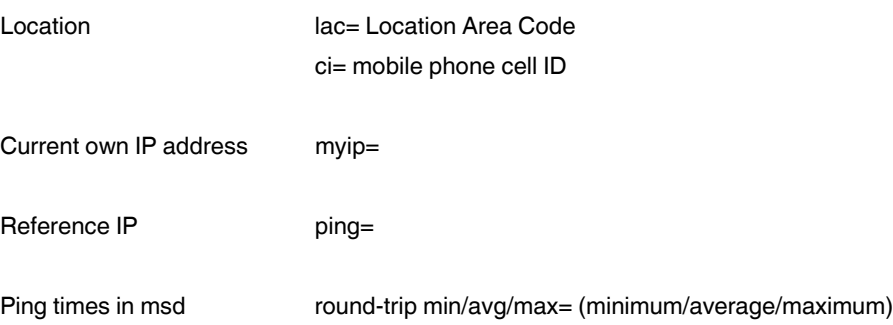

# **3.7 Network security (security settings)**

## **3.7.1 General setup**

General settings for network security can be made on this page.

|                                                        | IP address: 192,168,0.1                                                                                                    |                             |
|--------------------------------------------------------|----------------------------------------------------------------------------------------------------|-----------------------------|
| TC ROUTER 3002T-4G                                     | <b>Network security setup</b>                                                                                                    |                             |
| 27 02 528                                              | <b>Traffic forwarding</b>                                                                                                    | <b>Disabled</b><br>۰.       |
|                                                        | <b>Block outgoing netbios</b>                                                                                                    | C Disabled C Enabled        |
|                                                        | Drop invalid packets                                                                                                    | C Disabled C Fnabled        |
|                                                        | External ping (ICMP)                                                                                                    | ● Disabled ● Enabled        |
|                                                        | External web-based management via HTTPS                                                                                                    | ● Disabled ● Enabled        |
|                                                        | External NAT (Masquerade)                                                                                                    | C Disabled C Enabled        |
|                                                        | Device access via SSH                                                                                                    | <b>O</b> Disabled C Enabled |
|                                                        | External access via SSH                                                                                                    | Disabled Fnabled            |
| + Device information                                   | Security note:<br>Enabling traffic forwarding allows unauthorized access from the network outside.<br>Use secure passwords before enabling external web-based management. |                             |
| + Status                                               | Apply                                                                                                    |                             |
| + Local network                                        |                                                                                                    |                             |
| + Wireless network                                     |                                                                                                    |                             |
| $\equiv$ Network security<br>General setup<br>Firewall |                                                                                                    |                             |
| <b>SNMP Firewall</b><br>IP and port forwarding         |                                                                                                    |                             |
| <b>Exposed host</b>                                    |                                                                                                    |                             |

Figure 3-21 Network security, General setup

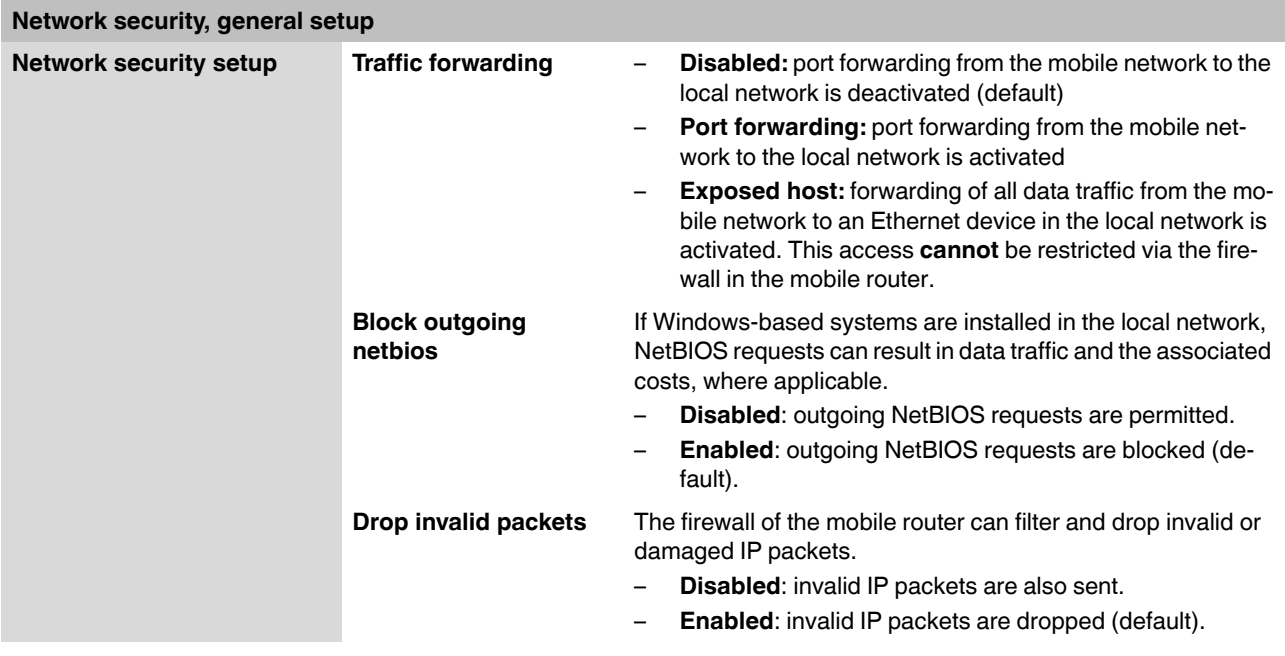

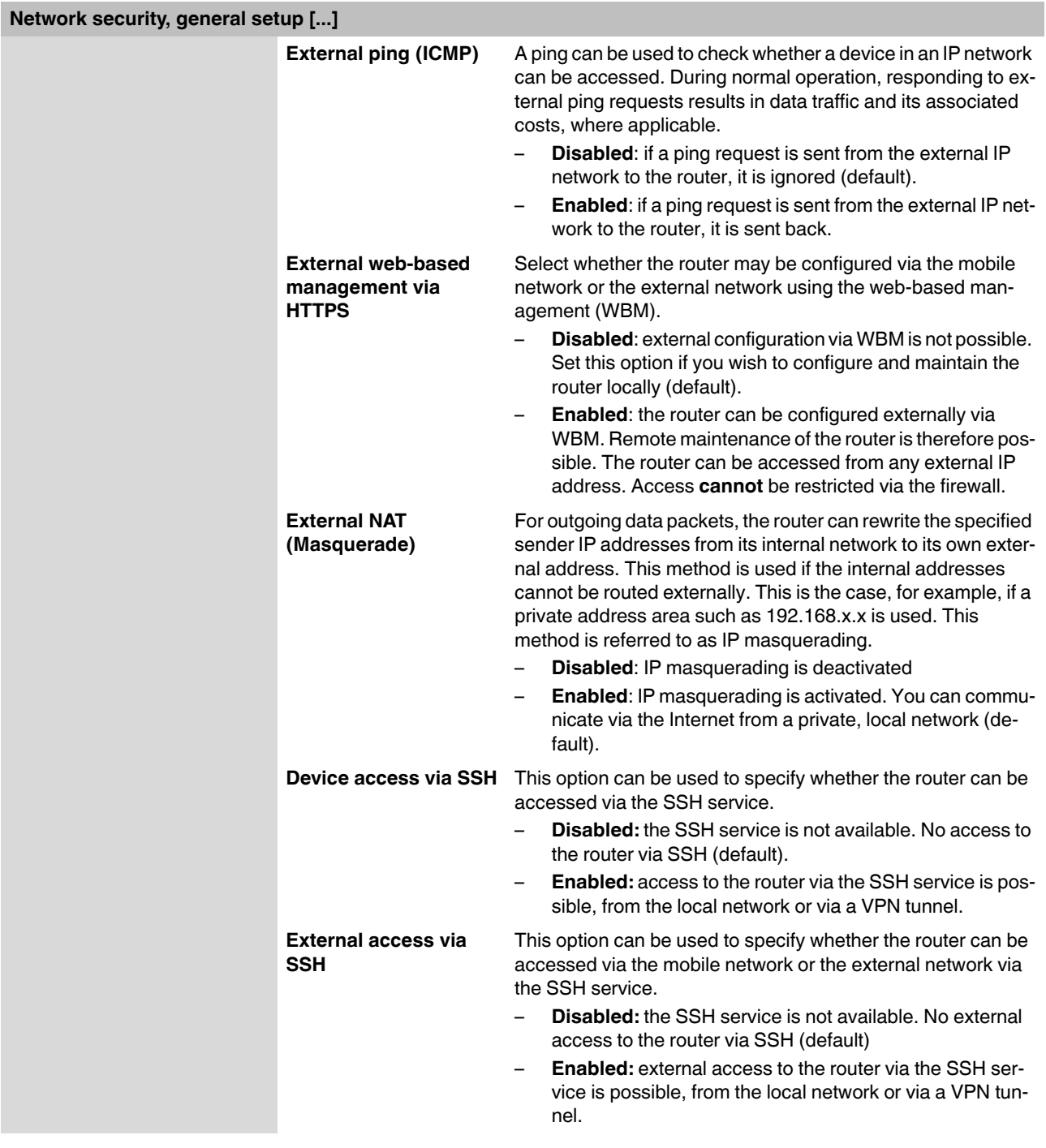

### **3.7.2 Firewall (definition of firewall rules)**

The device includes a stateful packet inspection firewall. The connection data of an active connection is recorded in a database (connection tracking). Rules therefore only have to be defined for one direction. This means that data from the other direction of the relevant connection, and only this data, is automatically allowed through.

The firewall is active by default upon delivery. It blocks incoming data traffic and only permits outgoing data traffic.

 $\mathbf{i}$ 

If multiple firewall rules are defined, these are queried starting from the top of the list of entries until an appropriate rule is found. This rule is then applied.

If the list of rules contains further subsequent rules that could also apply, these rules are ignored.

The device supports a maximum of 32 rules for incoming data traffic and 32 rules for outgoing data traffic.

| TC ROUTER 3002T-4G                         | <b>Firewall</b> |                                   |                 |                 |           |         |                              |                |     |
|--------------------------------------------|-----------------|-----------------------------------|-----------------|-----------------|-----------|---------|------------------------------|----------------|-----|
| 27 02 528                                  |                 | Incoming traffic (Policy: Drop)   |                 |                 |           |         |                              |                |     |
|                                            | <b>New</b>      | Protocol                          | From IP         | From port To IP |           | To port | Action                       | <b>Comment</b> | Log |
|                                            | Delete          |                                   | TCP v 0.0.0.0/0 | h               | 0.0.0.0/0 | l1      | Accept v                     |                | No. |
|                                            |                 | Outgoing traffic (Policy: Accept) |                 |                 |           |         |                              |                |     |
|                                            | <b>New</b>      | Protocol                          | From IP         | From port       | To IP     | To port | Action                       | Comment        | Log |
|                                            | <b>Delete</b>   | TCP v                             | 0.0.0.0/0       | 1               | 0.0.0.0/0 | 11      | Drop<br>$\blacktriangledown$ |                | No. |
|                                            | Cancel          |                                   |                 |                 | Apply     |         |                              |                |     |
| + Device information                       |                 |                                   |                 |                 |           |         |                              |                |     |
| + Status                                   |                 |                                   |                 |                 |           |         |                              |                |     |
|                                            |                 |                                   |                 |                 |           |         |                              |                |     |
| + Local network                            |                 |                                   |                 |                 |           |         |                              |                |     |
| + Wireless network                         |                 |                                   |                 |                 |           |         |                              |                |     |
| $\equiv$ Network security<br>General setun |                 |                                   |                 |                 |           |         |                              |                |     |
| Firewall<br><b>SNMP Firewall</b>           |                 |                                   |                 |                 |           |         |                              |                |     |

Figure 3-22 Network security, Firewall

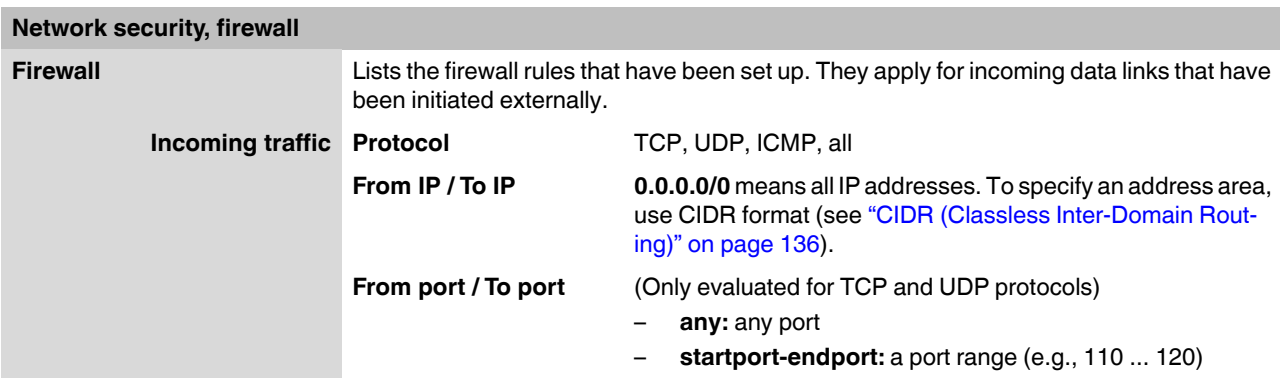

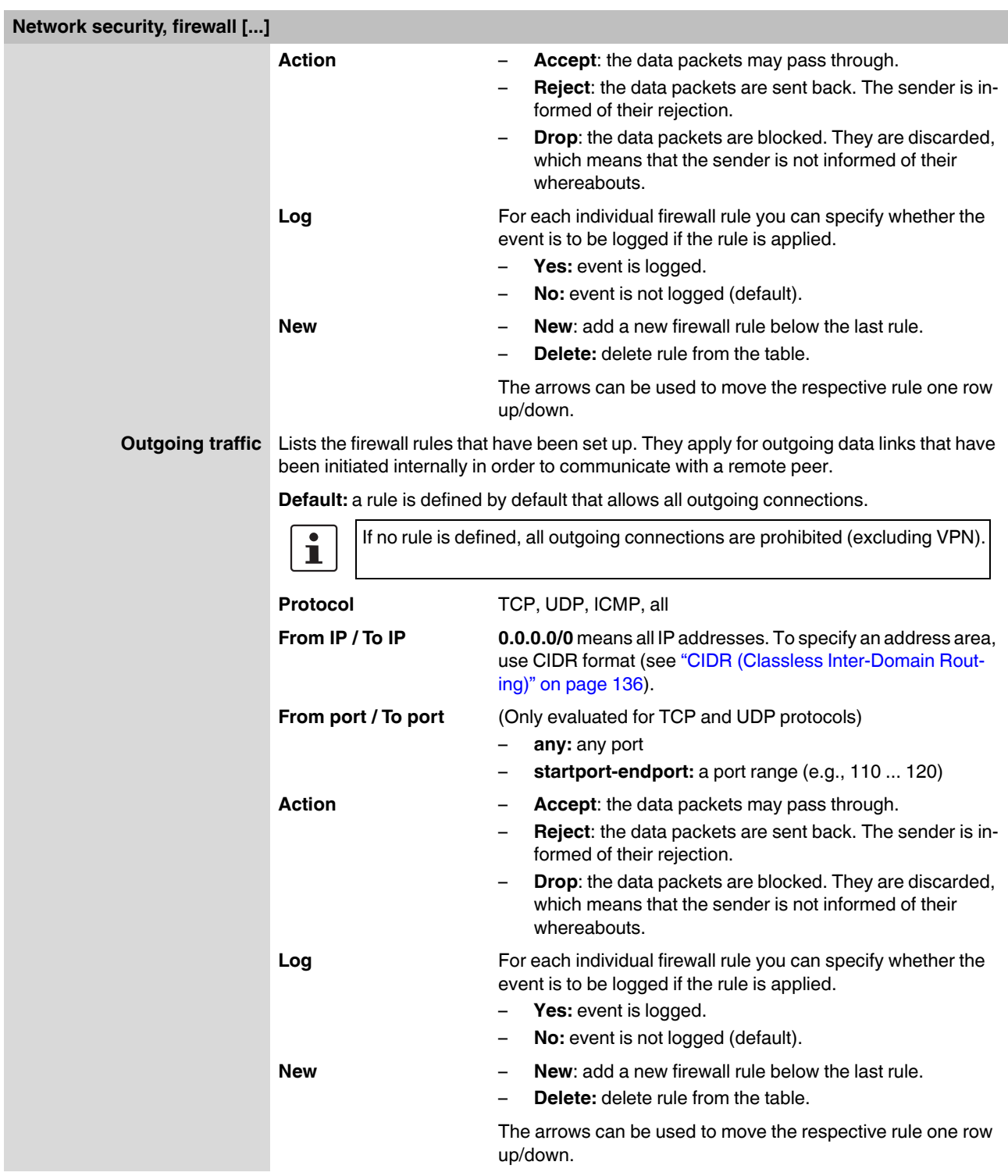

### **3.7.3 SNMP Firewall**

The device has an additional firewall for SNMP connections. It can be used to restrict SNMP access. The firewall is active by default upon delivery. It blocks external access (incoming external traffic) and only allows access from the local network (incoming local traffic).

The device supports a maximum of 32 rules for local access and 32 rules for external access.

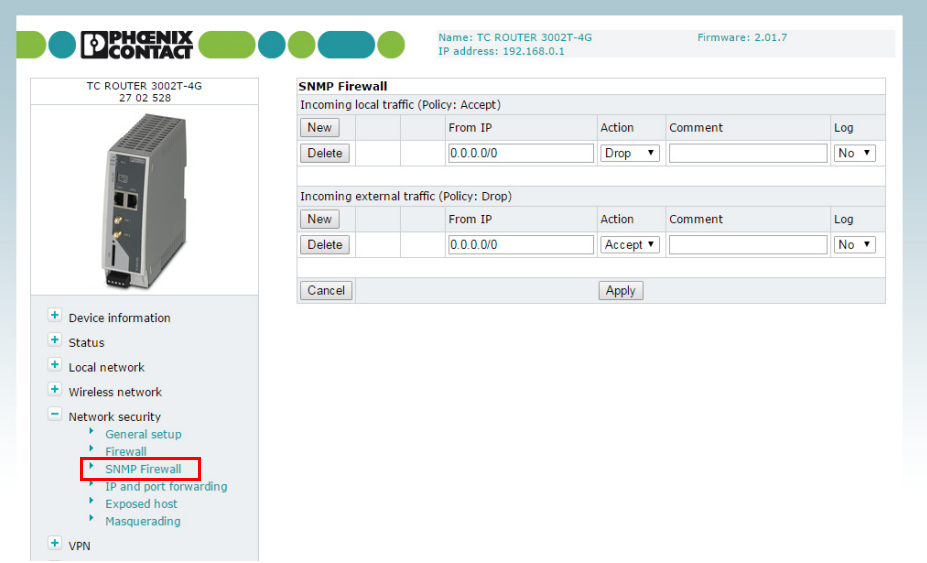

Figure 3-23 Network security, SNMP Firewall

| <b>Network security, SNMP Firewall</b> |               |                                                                                                    |
|----------------------------------------|---------------|----------------------------------------------------------------------------------------------------|
| <b>SNMP Firewall</b>                   | From IP       | <b>0.0.0.0/0</b> means all IP addresses. To specify an address area,<br>use CIDR format (see "CIDR (Classless Inter-Domain Rout-<br>ing)" on page $136$ ). |
|                                        | <b>Action</b> | Accept: the data packets may pass through.                                                                                                    |
|                                        |               | <b>Reject:</b> the data packets are sent back. The sender is in-<br>formed of their rejection.                                                             |
|                                        |               | <b>Drop:</b> the data packets are blocked. They are discarded,<br>which means that the sender is not informed of their<br>whereabouts.                     |
|                                        | Log           | For each individual firewall rule you can specify whether the<br>event is to be logged if the rule is applied.<br>Yes: event is logged.                    |
|                                        |               | <b>No:</b> event is not logged (default).                                                                                                    |

## **3.7.4 IP and port forwarding (port forwarding setup)**

The table contains the rules defined for IP and port forwarding. The device has one IP address, which can be used to access the device externally. For incoming data packets, the device can convert the specified sender IP addresses to internal addresses. This technique is referred to as NAT (Network Address Translation). Using the port number, the data packets can be redirected to the ports of internal IP addresses.

The device supports a maximum of 32 rules for port forwarding.

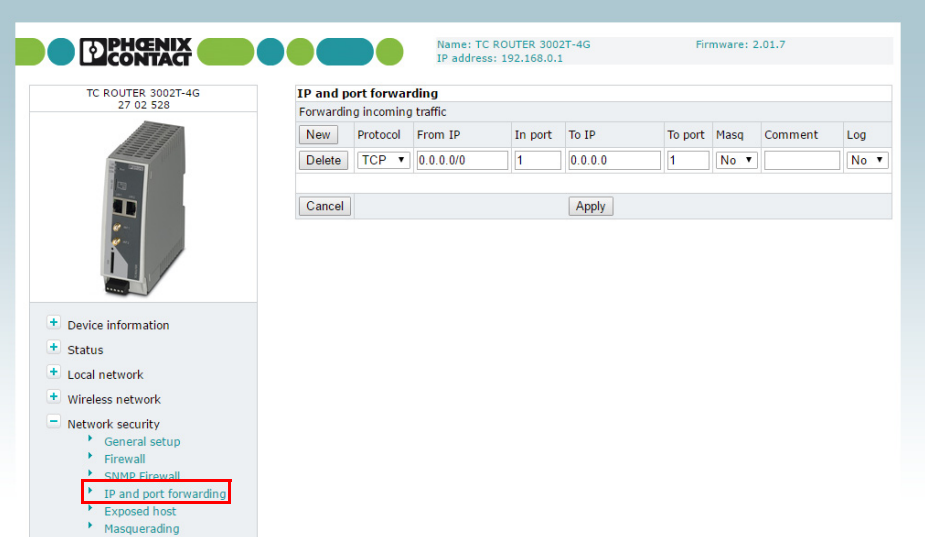

Figure 3-24 Network security, IP and port forwarding

| Network security, IP and port forwarding |                   |                                                                                                    |
|------------------------------------------|-------------------|----------------------------------------------------------------------------------------------------|
|                                          |                   |                                                                                                    |
| IP and port forwarding                   | <b>Protocol</b>   | TCP, UDP, ICMP                                                                                                    |
|                                          | <b>From IP</b>    | 0.0.0.0/0 means all IP addresses. To specify an address area,<br>use CIDR format (see "CIDR (Classless Inter-Domain Rout-<br>ing)" on page $136$ ).                                                      |
|                                          | In port / To port | Only evaluated for TCP and UDP protocols<br>any: any port                                                                                                    |
|                                          |                   | startport-endport: a port range (e.g., 110  120)                                                                                                    |
|                                          | To IP             | IP address from the local network, incoming packets are for-<br>warded to this address                                                                                                    |
|                                          | Masq              | For each individual rule you can specify whether IP masquer-<br>ading is to be used.                                                                                                    |
|                                          |                   | <b>Yes:</b> IP masquerading is activated, incoming packets<br>from the Internet are given the IP address of the router. A<br>response via the Internet is possible, even without a de-<br>fault gateway. |
|                                          |                   | <b>No:</b> a response via the Internet is only possible with the<br>default gateway (default).                                                                                                    |

## **Configuration via web-based management**

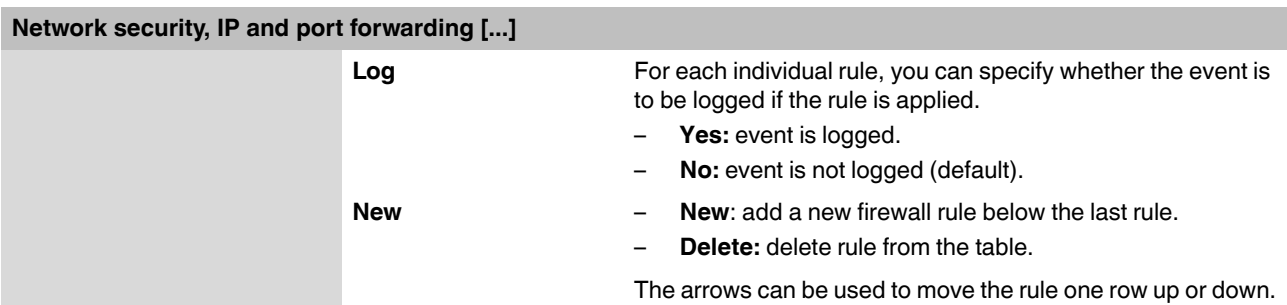

## **3.7.5 Exposed host (server setup)**

With this function, the router forwards all received external packets that do not belong to an existing connection to an IP address in the LAN. The device can therefore be accessed directly from the Internet as an "exposed host". You can use the device as a server.

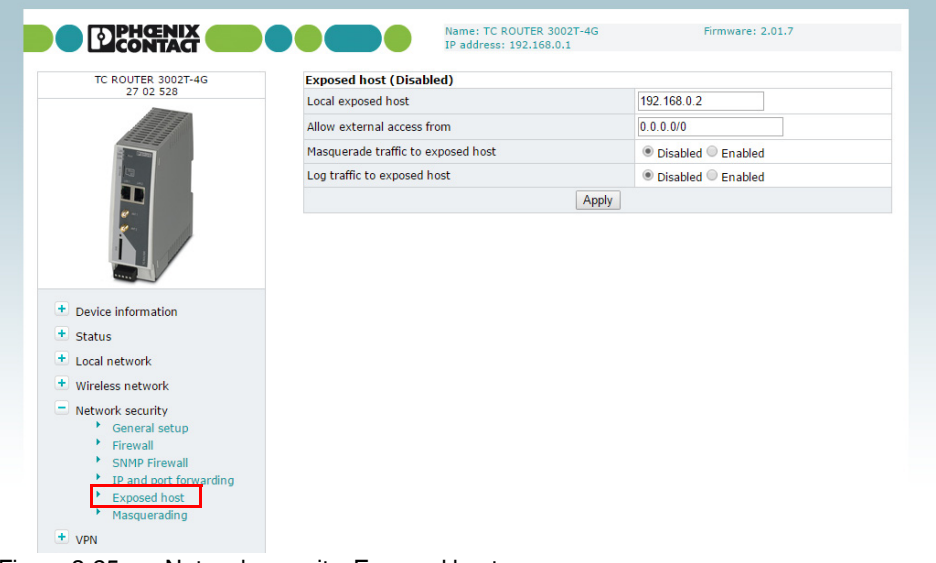

Figure 3-25 Network security, Exposed host

| <b>Network security, exposed host</b> |                                |                                                                                                    |
|---------------------------------------|--------------------------------|----------------------------------------------------------------------------------------------------|
| <b>Exposed host</b>                   | Local exposed host             | IP address of the exposed host (server)                                                                                                    |
|                                       | Allow external access          | IP addresses for incoming data links                                                                                                    |
|                                       | from                           | 0.0.0.0/0 means all IP addresses. To specify an address area,<br>use CIDR format (see "CIDR (Classless Inter-Domain Rout-<br>ing)" on page 136).                                                                                                    |
|                                       | Masquerade traffic to          | Specify whether IP masquerading is to be used.                                                                                                    |
|                                       | exposed host                   | <b>Enabled:</b> IP masquerading is activated, incoming pack-<br>ets from the Internet are given the IP address of the router.<br>A response via the Internet is possible, even without a de-<br>fault gateway.<br><b>Disabled:</b> a response via the Internet is only possible with<br>-<br>the default gateway (default). |
|                                       | Log traffic to exposed<br>host | Specify whether IP connections are logged.<br><b>Enabled:</b> IP connections are logged.<br><b>Disabled:</b> IP connections are not logged (default).<br>—                                                                                                    |

## **3.7.6 Masquerading**

For certain networks you can specify whether IP masquerading is to be used. If IP masquerading is activated, all incoming packets from the Internet are given the IP address of the router. The response in the configured networks is possible even without a default gateway.

The device supports a maximum of 16 rules for IP masquerading.

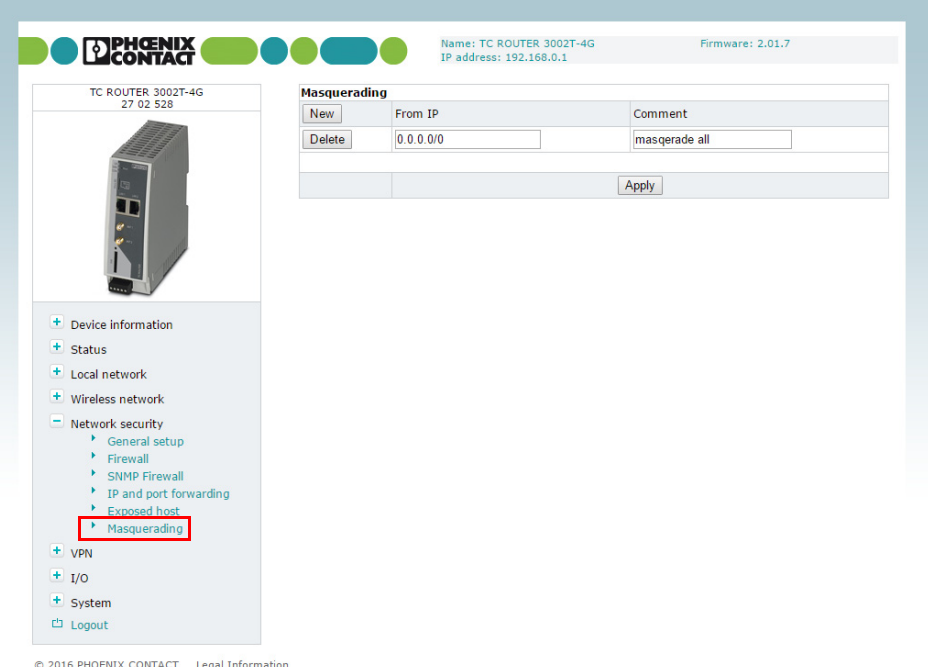

Figure 3-26 Network security, Masquerading

| Network security, masquerading |                |                                                                                                    |  |  |
|--------------------------------|----------------|----------------------------------------------------------------------------------------------------|--|--|
| <b>Masquerading</b>            | <b>From IP</b> | <b>0.0.0.0/0</b> means all IP addresses. To specify an address area,<br>use CIDR format (see "CIDR (Classless Inter-Domain Rout-<br>ing)" on page $136$ ). |  |  |

## **3.8 VPN**

#### **Requirements for a VPN connection**

A general requirement for a VPN connection is that the IP addresses of the VPN partners are known and can be accessed. The device supports up to three IPsec connections and up to two OpenVPN connections. When a VPN connection is active, the VPN LED on the device is illuminated.

In order to successfully establish an IPsec connection, the VPN peer must support IPsec with the following configuration:

- Authentication via X.509 certificate or pre-shared secret key (PSK)
- Diffie-Hellman group 2 or 5
- 3DES or AES encryption
- MD5 or SHA-1 hash algorithms
- Tunnel mode
- Quick mode
- Main mode
- SA lifetime (one second to 24 hours)

The following functions are supported for OpenVPN connections:

- OpenVPN Client
- TUN device
- Authentication via X.509 certificate or pre-shared secret key (PSK)
- Static key
- TCP and UDP transmission protocol
- **Keep Alive**

## **3.8.1 IPsec connections (IPsec connection setup)**

IPsec (Internet Protocol Security) is a secure VPN standard that is used for communication via IP networks.

| TC ROUTER 3002T-4G                                                                                        | <b>IPsec connections</b> |       |          |            |
|----------------------------------------------------------------------------------------------------|--------------------------|-------|----------|------------|
| 27 02 528                                                                                                 | <b>Monitor DynDNS</b>    |       | No.      |            |
|                                                                                                    | Check interval           |       | 600      | sec.       |
|                                                                                                    |                          |       |          |            |
|                                                                                                    | Enabled                  | Name  | Settings | <b>IKE</b> |
|                                                                                                    | No.                      | vpn1  | Edit     | Edit       |
|                                                                                                    | No v                     | vpn2  | Edit     | Edit       |
|                                                                                                    | No.                      | vpn3  | Edit     | Edit       |
|                                                                                                    |                          | Apply |          |            |
|                                                                                                    |                          |       |          |            |
| + Device information<br>+ Status<br>+ Local network<br>+ Wireless network<br>+ Network security<br>$ VPN$ |                          |       |          |            |
| $-$ IPsec<br>$\overline{\phantom{a}}$ Connections<br>Certificates<br>$\overline{\phantom{a}}$ Status      |                          |       |          |            |
| + OpenVPN                                                                                                 |                          |       |          |            |
| $+$ I/O                                                                                                   |                          |       |          |            |

Figure 3-27 VPN, IPsec, Connections

<span id="page-52-0"></span>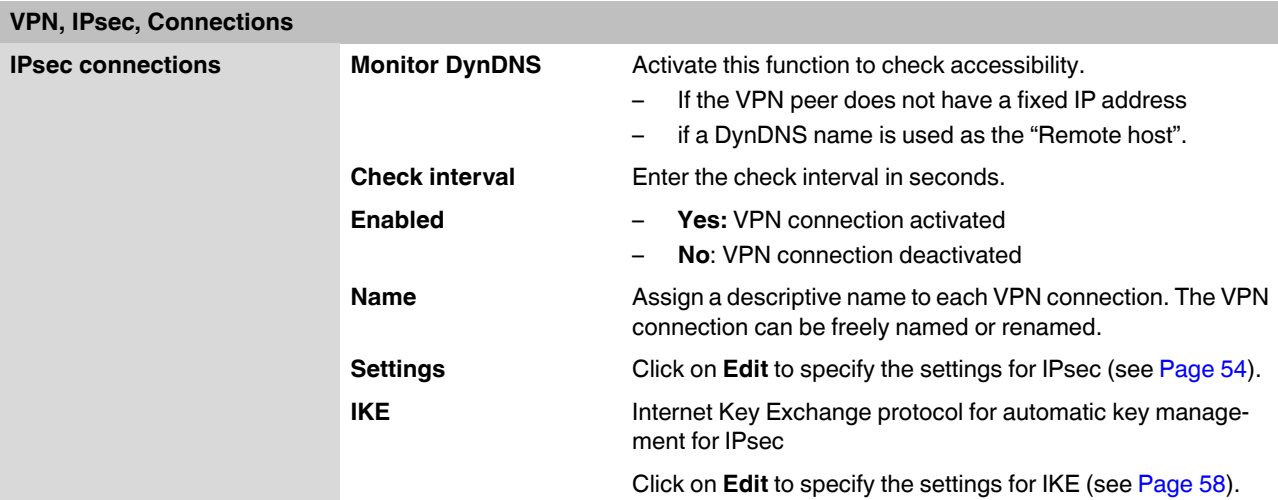

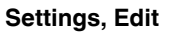

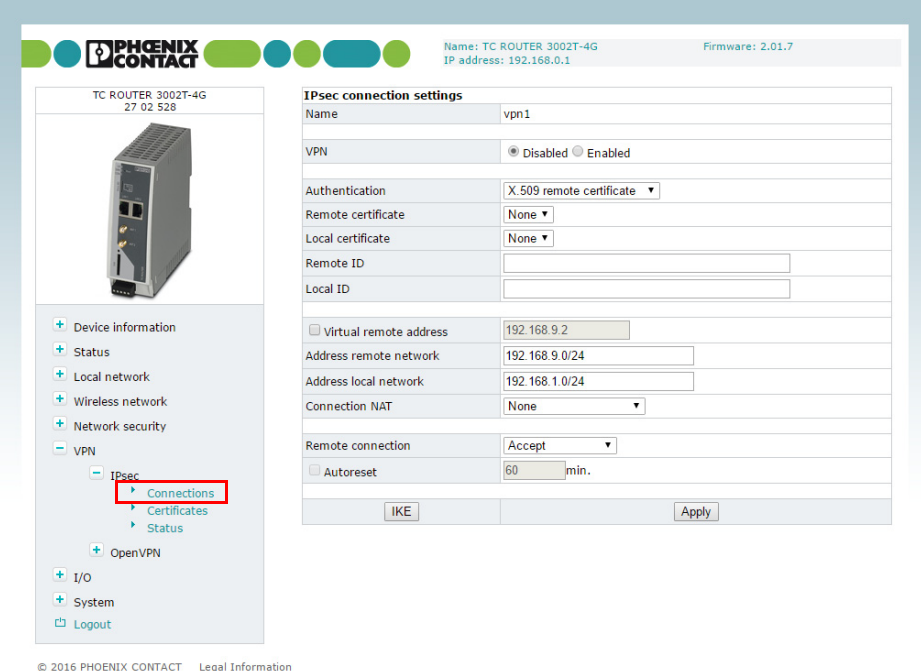

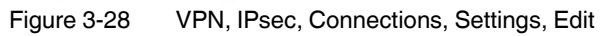

<span id="page-53-0"></span>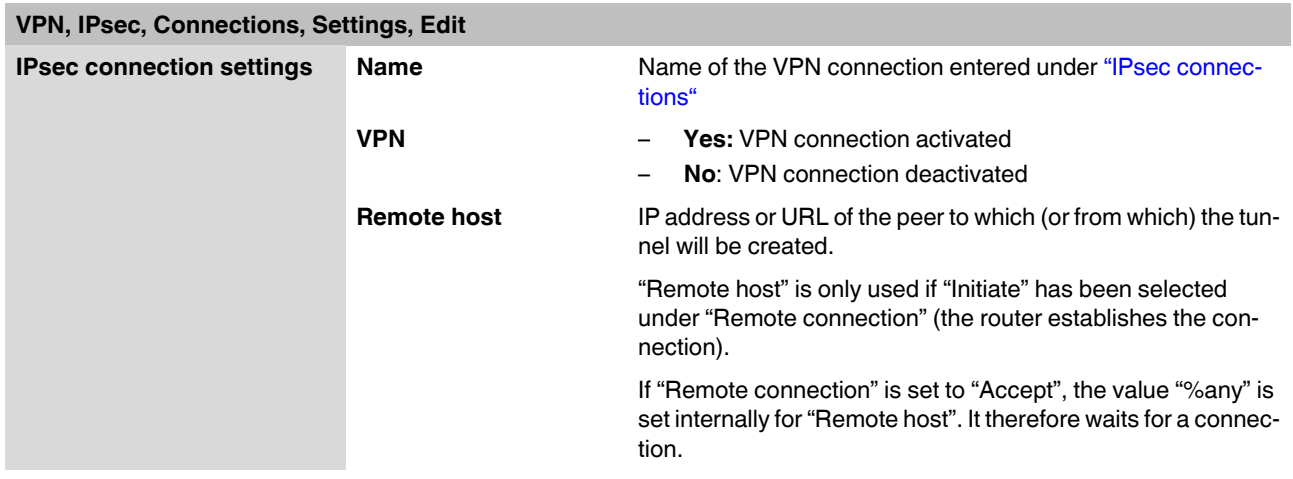

<span id="page-54-2"></span><span id="page-54-1"></span><span id="page-54-0"></span>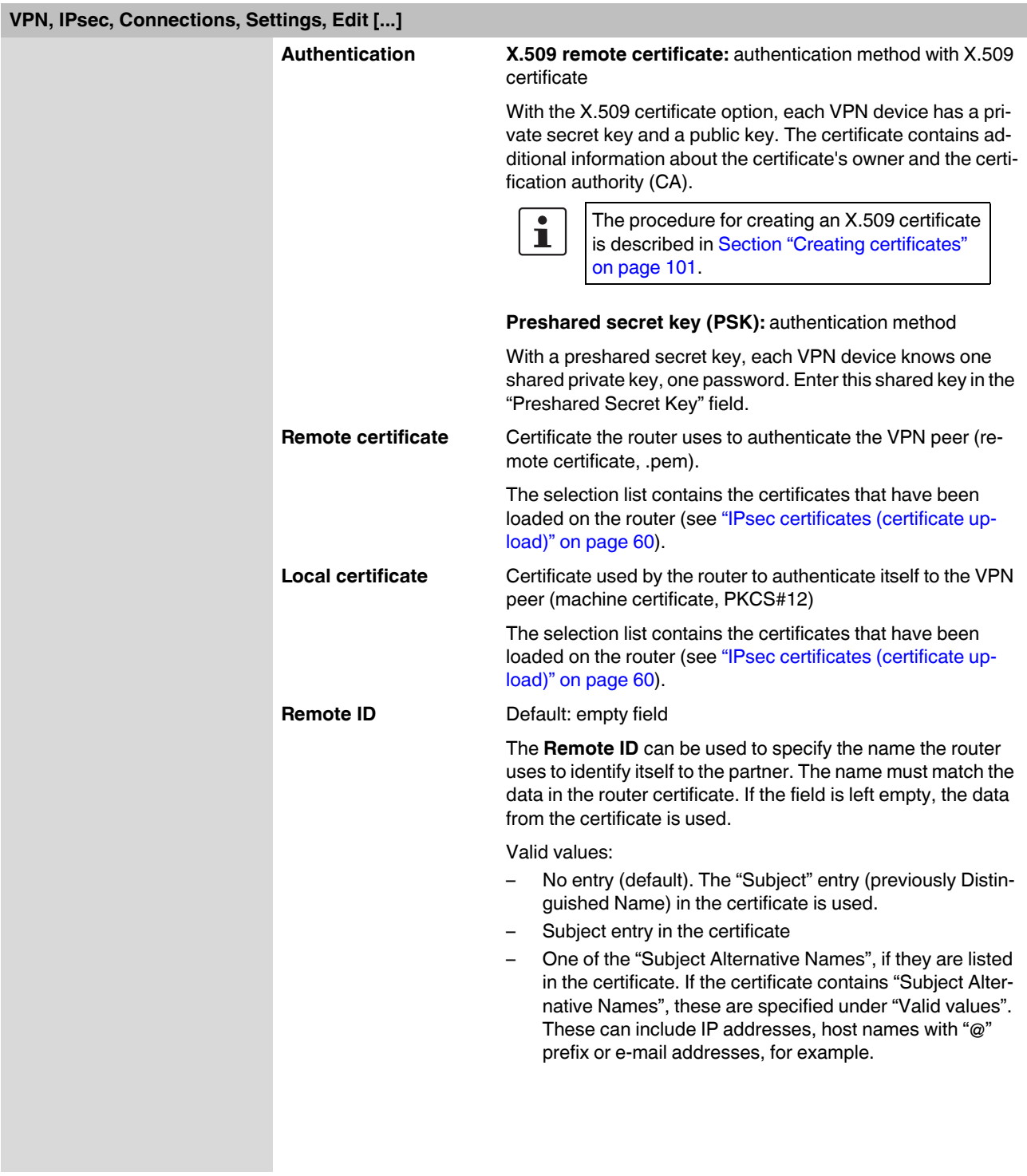

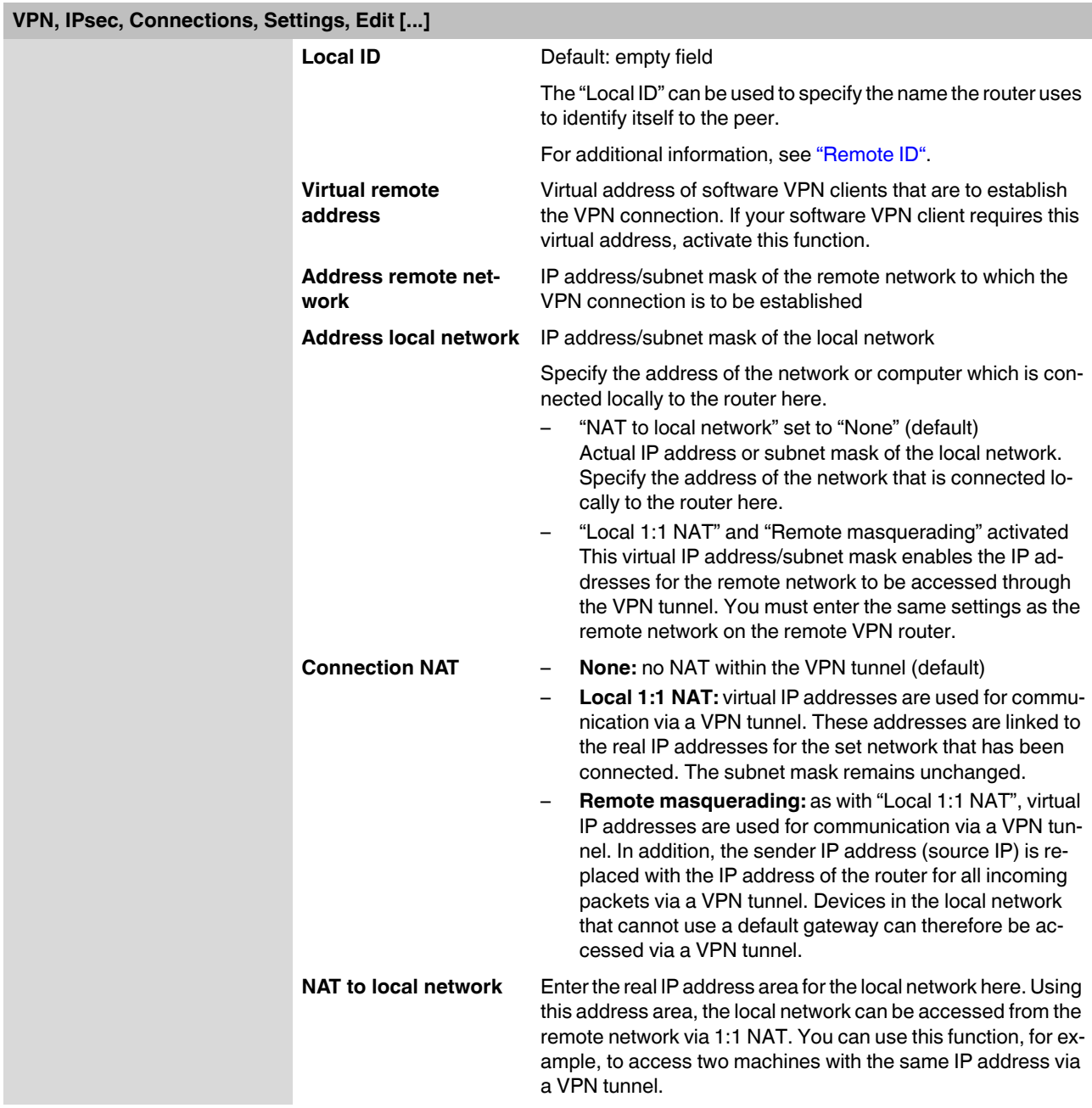

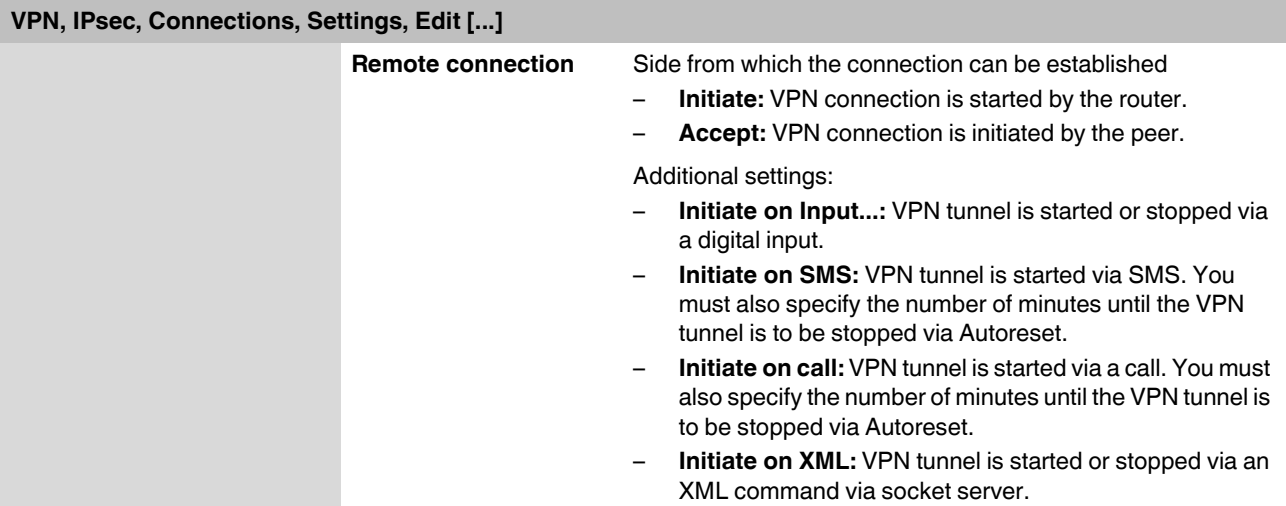

**IKE, Edit**

| <b>PHŒNIX<br/>CONTACT</b>              | IP address: 192.168.0.1                |                                        |
|----------------------------------------|----------------------------------------|----------------------------------------|
| <b>TC ROUTER 3002T-4G</b><br>27 02 528 | IPsec - Internet key exchange settings |                                        |
|                                        | <b>Name</b>                            | vpn1                                   |
|                                        | <b>IKE protocol</b>                    | IKEv1 only<br>$\overline{\phantom{a}}$ |
|                                        | <b>Phase 1 ISAKMP SA</b>               |                                        |
|                                        | <b>ISAKMP SA encryption</b>            | AES-128 $\sim$                         |
|                                        | <b>ISAKMP SA hash</b>                  | SHA-1/MD5<br>۰                         |
|                                        | <b>ISAKMP SA lifetime</b>              | 3600<br>sec.                           |
|                                        | <b>Phase 2 IPsec SA</b>                |                                        |
| + Device information                   | <b>IPsec SA encryption</b>             | AES-128 -                              |
| ٠<br>Status                            | <b>IPsec SA hash</b>                   | SHA-1/MD5<br>۰                         |
| ÷<br>Local network                     | <b>IPsec SA lifetime</b>               | 28800<br>sec.                          |
| ÷.<br>Wireless network                 |                                        |                                        |
| ÷<br>Network security                  | Perfect forward secrecy (PFS)          | Yes $\star$                            |
| $-$ VPN                                | DH/PFS group                           | $2/mody1024$ $\rightarrow$             |
| Connections                            | Rekey                                  | Yes $\sim$                             |
| Certificates<br>Status                 | Dead peer detection                    | Yes $\sim$                             |
| + OpenVPN                              | DPD delay                              | 30<br>sec.                             |
| $+$ I/O                                | DPD timeout                            | 120<br>sec.                            |
| + System                               |                                        |                                        |

<span id="page-57-1"></span>Figure 3-29 VPN, IPsec, Connections, IKE, Edit

<span id="page-57-0"></span>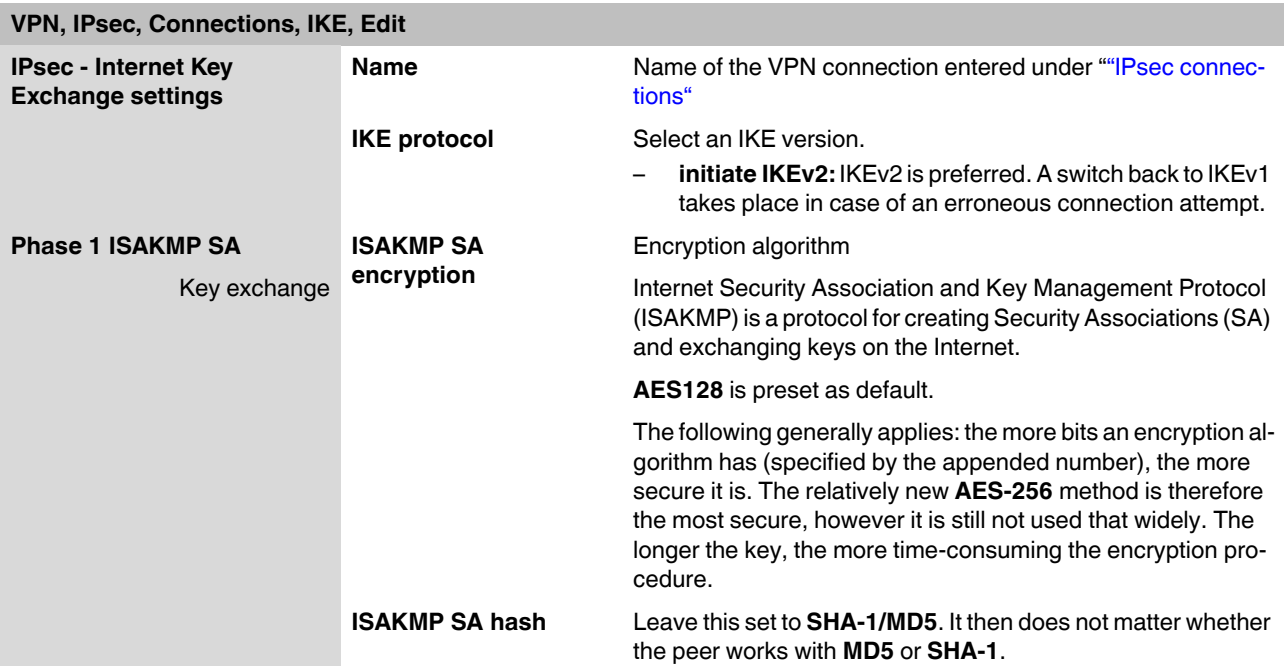

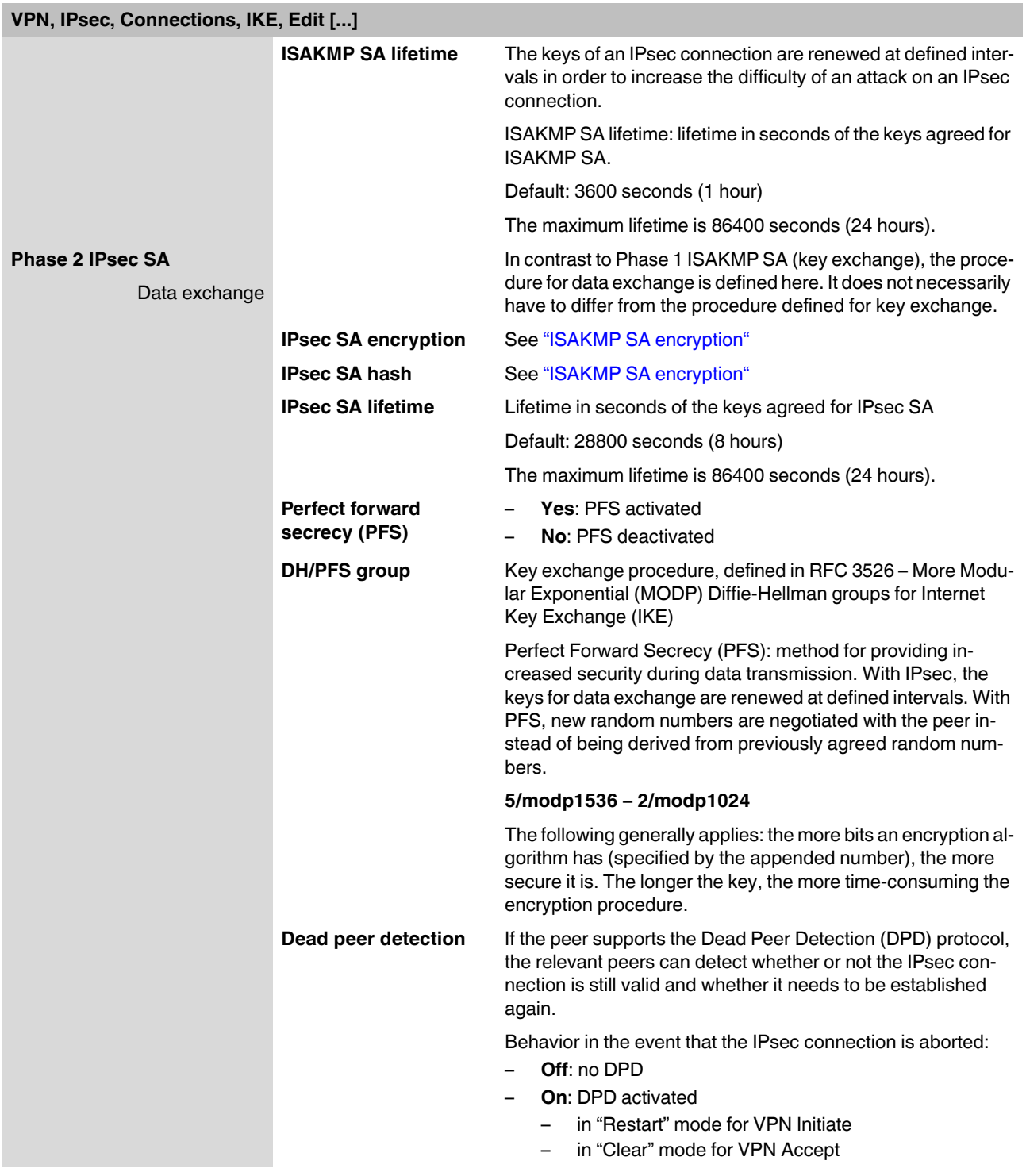

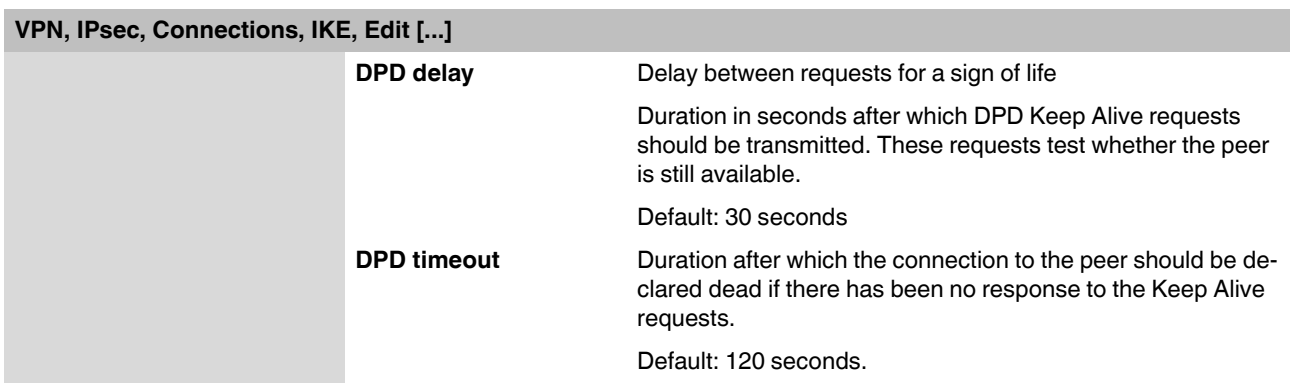

### <span id="page-59-0"></span>**3.8.2 IPsec certificates (certificate upload)**

A certificate that has been loaded on the router is used to authenticate the router at the peer. The certificate acts as an ID card for the router, which it shows to the relevant peer.

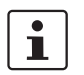

The procedure for creating an X.509 certificate is described under ["CIDR \(Classless Inter-](#page-135-0)[Domain Routing\)" on page 136.](#page-135-0)

There are various types of certificate:

- Remote or peer certificates contain the public key used to decode the encrypted data.
- Own or machine certificates contain the private key used to encrypt the data. The private key is kept private. A PKCS#12 file is therefore protected by a password.
- The CA certificate or root certificate is the "mother of all certificates used". It is used to check the validity of the certificates.

By importing a PKCS#12 file, the router is provided with a private key and the corresponding certificate. You can load several PKCS#12 files on the router. This enables the router to show the desired machine certificate to the peer for various connections. This can be a selfsigned or CA-signed machine certificate.

To use a certificate that is installed, the certificate must be assigned under ["VPN, IPsec,](#page-53-0)  [Connections, Settings, Edit"](#page-53-0). Click on "Apply" to load the certificate onto the router.

## **Configuration via web-based management**

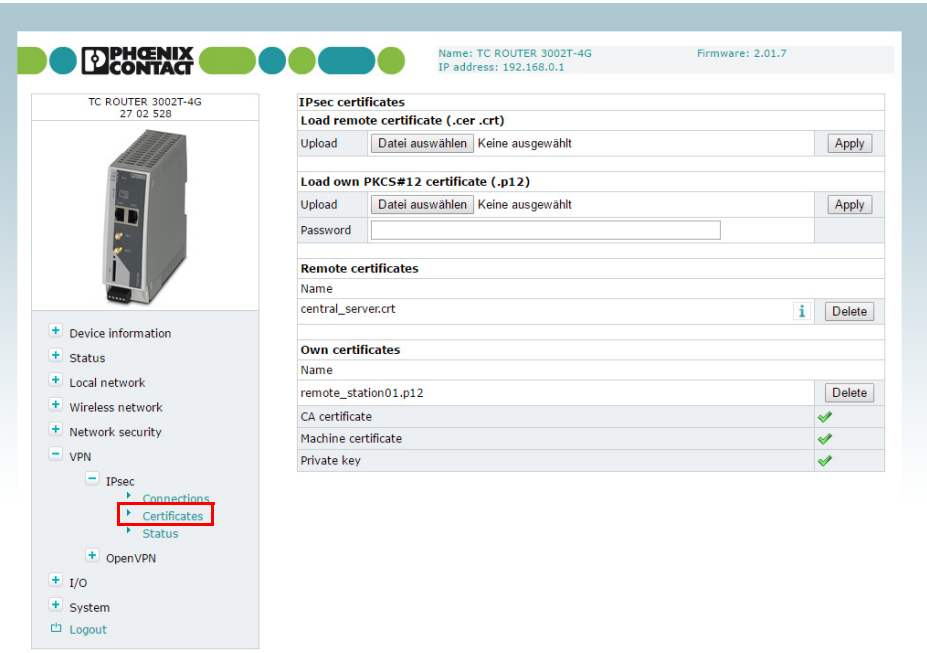

C 2016 PHOENIX CONTACT Legal Information

| Figure 3-30 | <b>VPN, IPsec, Certificates</b> |
|-------------|---------------------------------|
|-------------|---------------------------------|

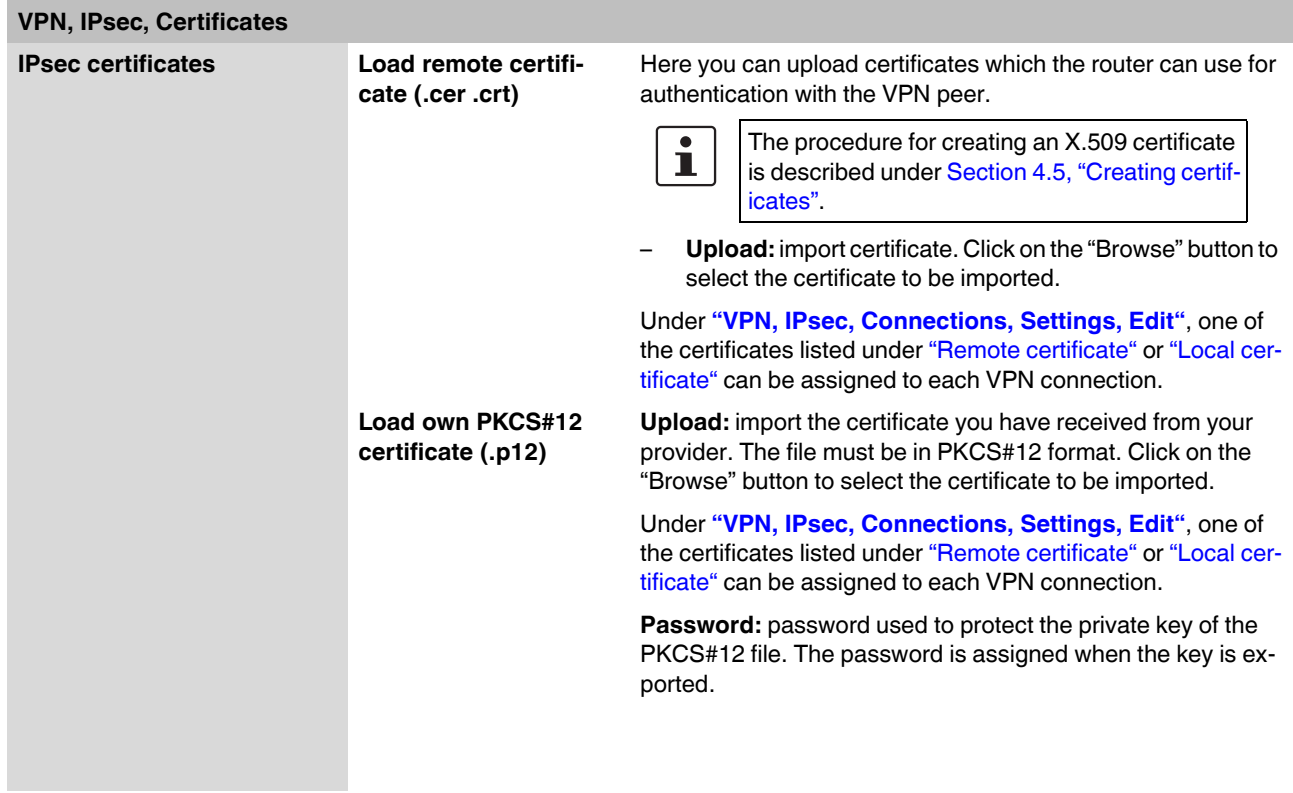

| VPN, IPsec, Certificates [] |                            |                                                                                                    |
|-----------------------------|----------------------------|----------------------------------------------------------------------------------------------------|
|                             | <b>Remote certificates</b> | Overview of the imported .cer/.crt certificates of the peers                                                            |
|                             |                            | Click on "Delete" to delete a certificate.                                                                              |
|                             | Own certificates           | Overview of own imported PKCS#12 certificates                                                                           |
|                             |                            | Click on "Delete" to delete a certificate.                                                                              |
|                             |                            | The green ticks indicate whether the PKCS#12 file contains a<br>CA certificate, a machine certificate or a private key. |

**3.8.3 IPsec status (status of the VPN connection)**

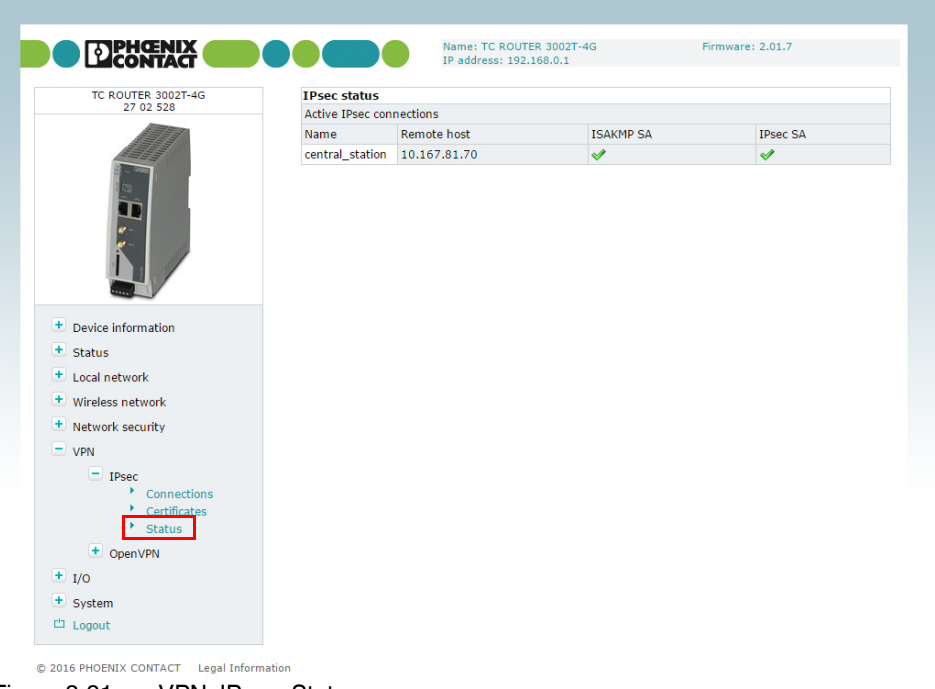

Figure 3-31 VPN, IPsec, Status

| VPN, IPsec, Status  |                                    |                                     |
|---------------------|------------------------------------|-------------------------------------|
| <b>IPsec status</b> | <b>Active IPsec</b><br>connections | Status of the active VPN connection |

## **3.8.4 OpenVPN connections (OpenVPN connection setup)**

OpenVPN is a program for creating a virtual private network (VPN) via an encrypted connection. The device supports two OpenVPN connections.

| TC ROUTER 3002T-4G<br>27 02 528  |         | <b>OpenVPN connections</b> |               |          |
|----------------------------------|---------|----------------------------|---------------|----------|
|                                  | Enabled | Name                       | <b>Tunnel</b> | Advanced |
|                                  | No.     | tunnel1                    | Edit          | Edit     |
|                                  | No.     | tunnel <sub>2</sub>        | Edit          | Edit     |
|                                  | No v    | tunnel3                    | Edit          | Edit     |
|                                  |         | Apply                      |               |          |
| + Device information<br>+ Status |         |                            |               |          |
| + Local network                  |         |                            |               |          |
| + Wireless network               |         |                            |               |          |
| $+$ Network security             |         |                            |               |          |
| $-$ VPN<br>$+$ IPsec             |         |                            |               |          |

Figure 3-32 VPN, OpenVPN, Connections

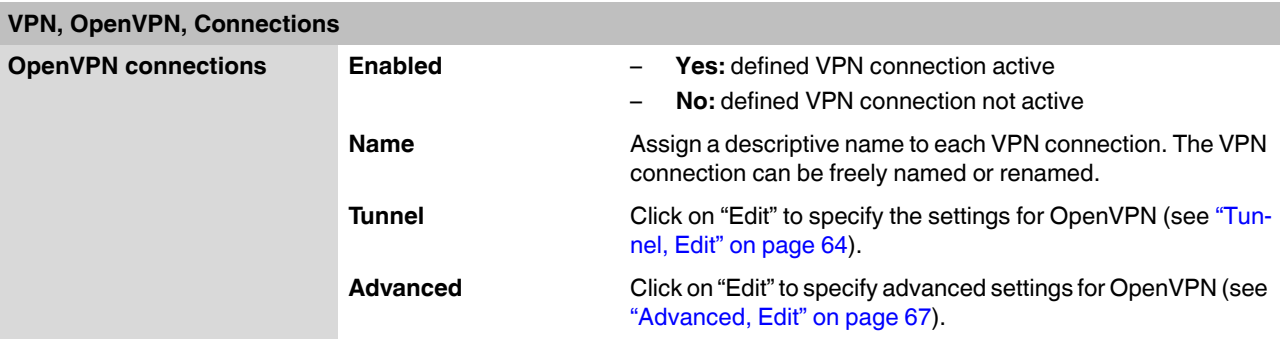

<span id="page-63-0"></span>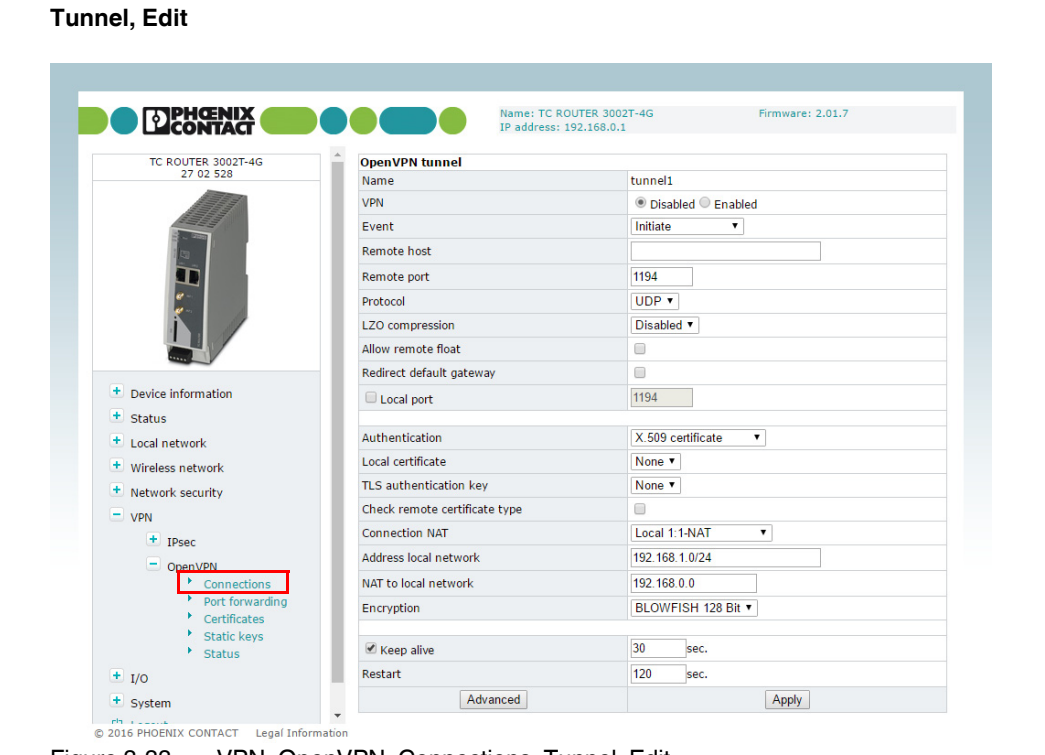

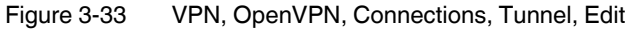

<span id="page-63-1"></span>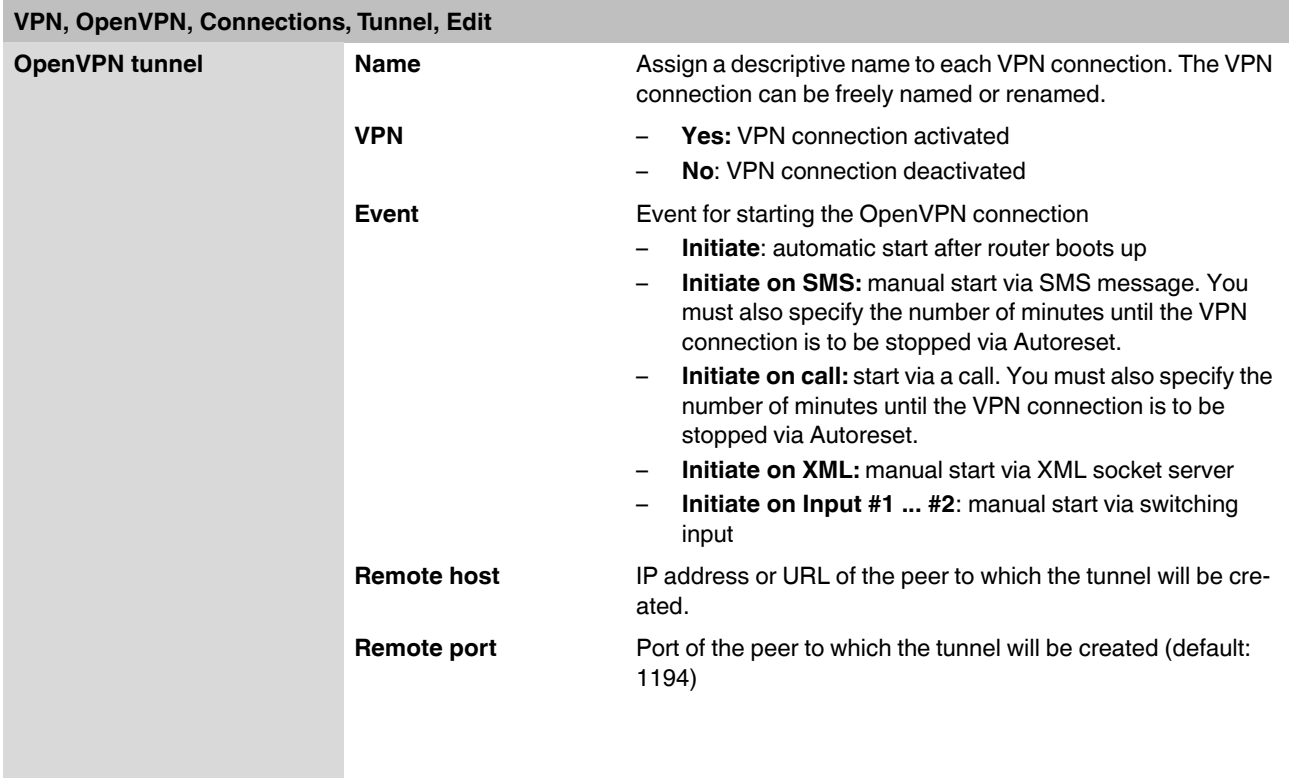

## **Configuration via web-based management**

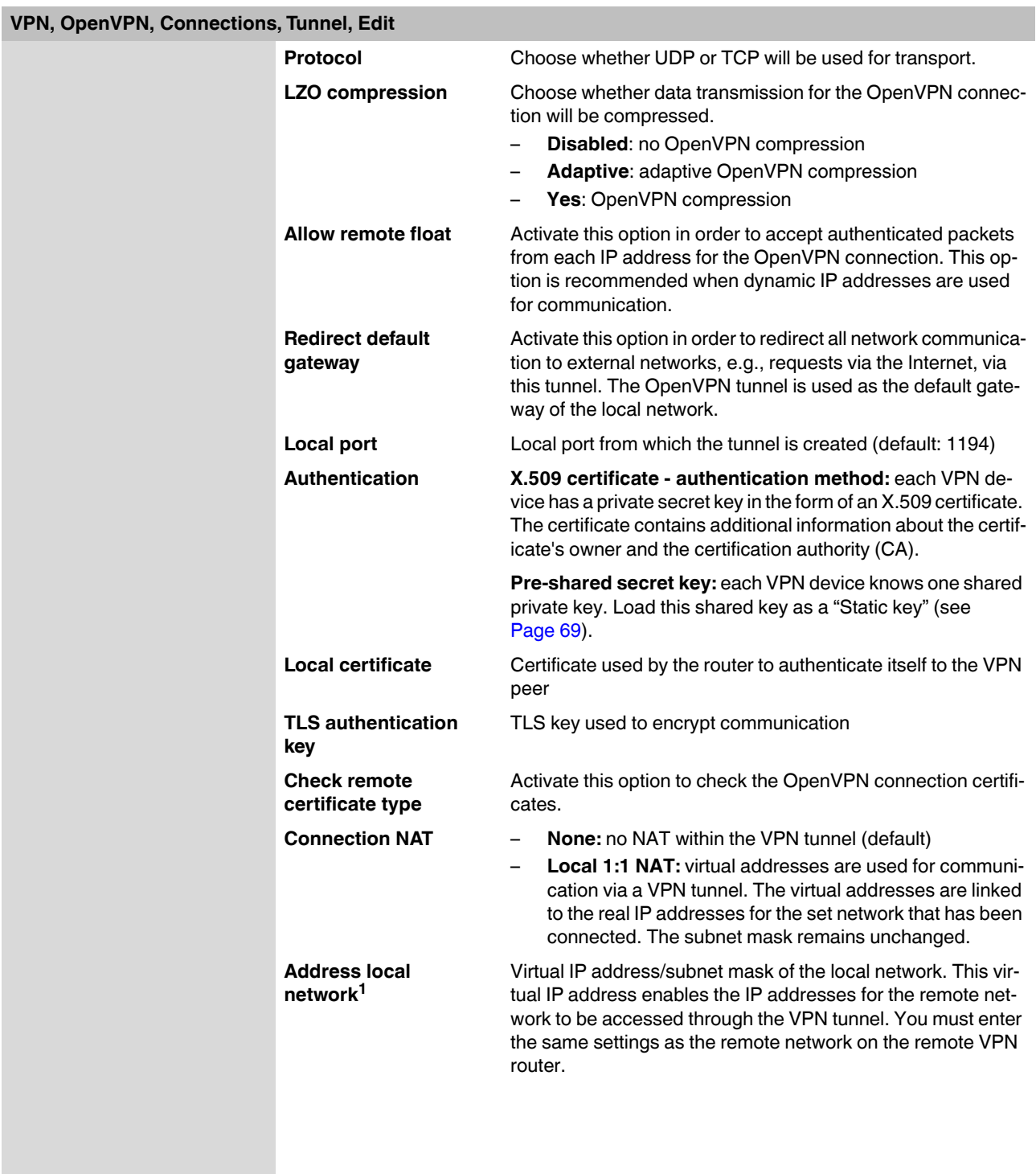

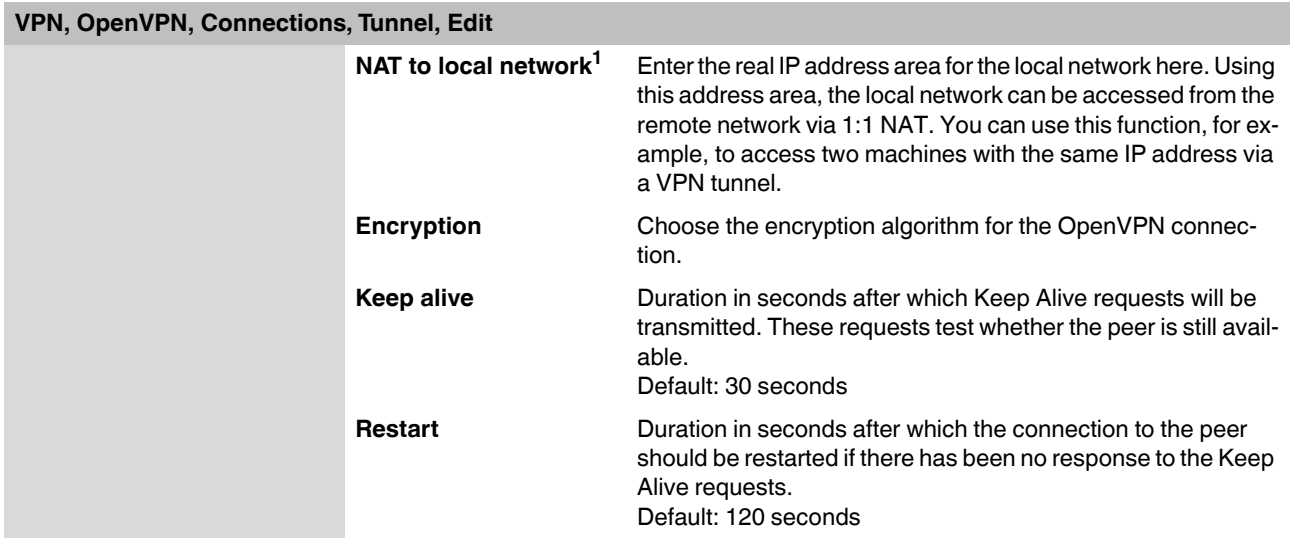

<sup>1</sup> Only if "Local 1:1 NAT" is activated.

## **Configuration via web-based management**

<span id="page-66-0"></span>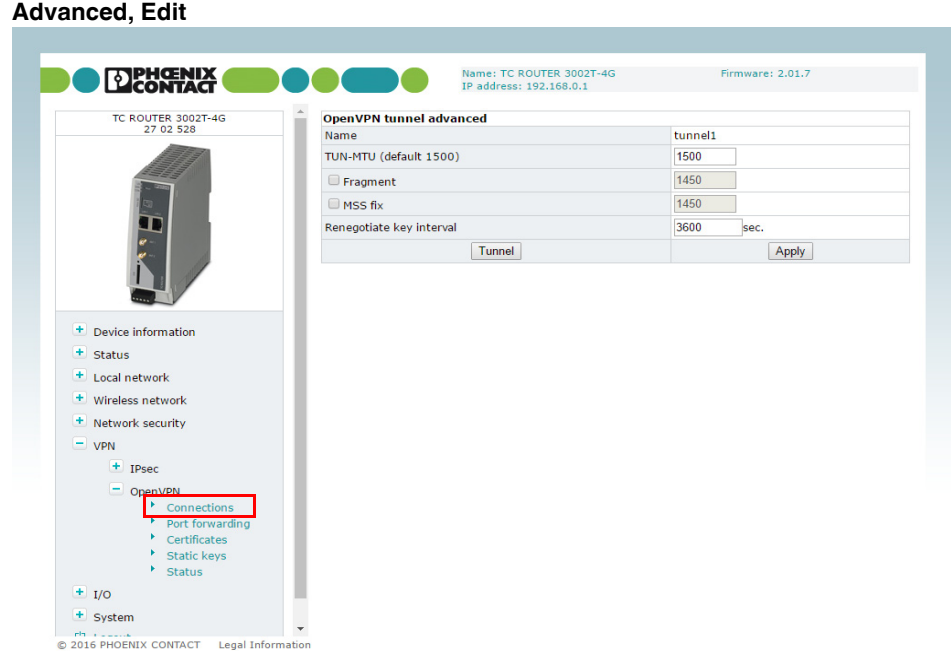

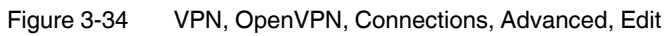

## **VPN, OpenVPN, Connections, Advanced, Edit**

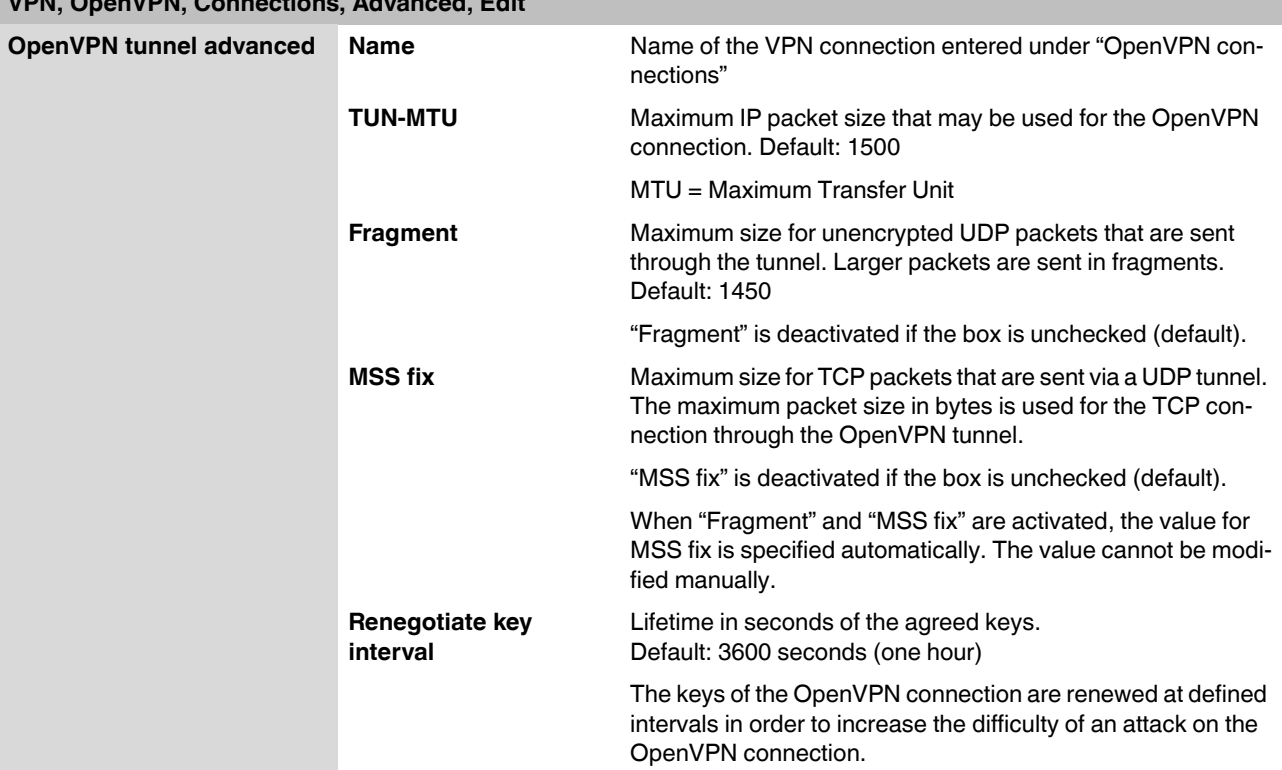

## **3.8.5 OpenVPN certificates (certificate upload)**

A certificate that has been loaded on the router is used to authenticate the router at the peer. The certificate acts as an ID card for the router, which it shows to the relevant peer.

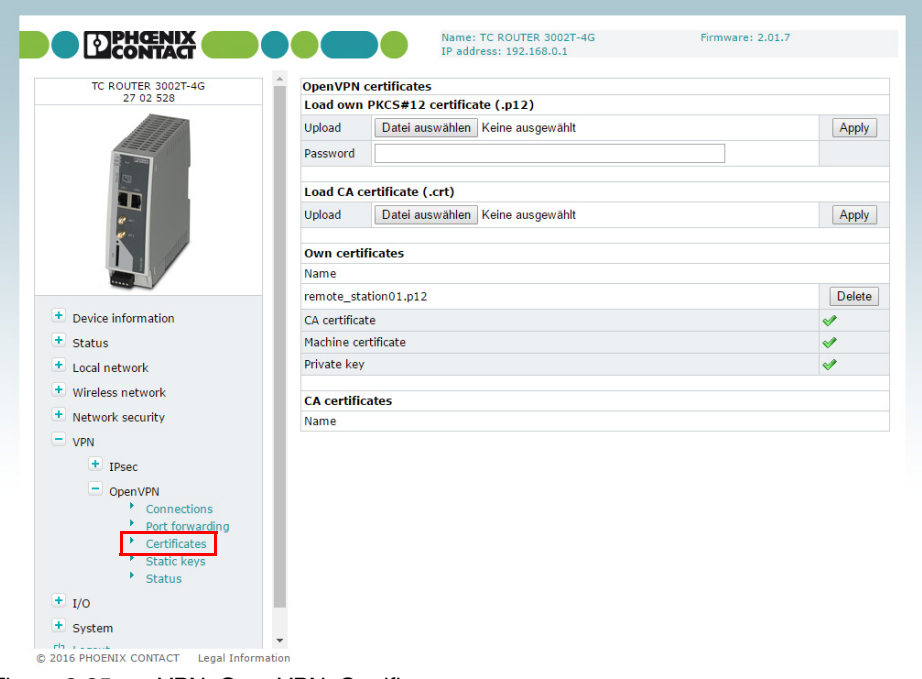

Figure 3-35 VPN, OpenVPN, Certificates

| <b>VPN, OpenVPN, Certificates</b>             |               |                                                                                                    |
|-----------------------------------------------|---------------|----------------------------------------------------------------------------------------------------|
| <b>OpenVPN certificates</b>                   |               |                                                                                                    |
| <b>Load own PKCS#12</b><br>certificate (.p12) | <b>Upload</b> | Certificate that you have received from your provider. The file<br>must be in PKCS#12 format. Click on the "Browse" button to<br>select the certificate to be imported. |
|                                               |               | Under "VPN, OpenVPN, Connections, Tunnel, Edit",<br><b>Local Certificate</b> , one of these certificates can be assigned<br>to each VPN connection.                     |
|                                               | Password      | Password used to protect the private key of the PKCS#12 file.<br>The password is assigned when the key is exported.                                                     |
| Load CA certificate (.crt)                    | <b>Upload</b> | The CA certificate must be in crt format. Click on the "Browse"<br>button to select the certificate to be imported.                                                     |
|                                               |               | Under "VPN, OpenVPN, Connections, Tunnel, Edit",<br><b>Local Certificate</b> , one of these certificates can be assigned<br>to each VPN connection.                     |
|                                               |               |                                                                                                    |

#### **Configuration via web-based management**

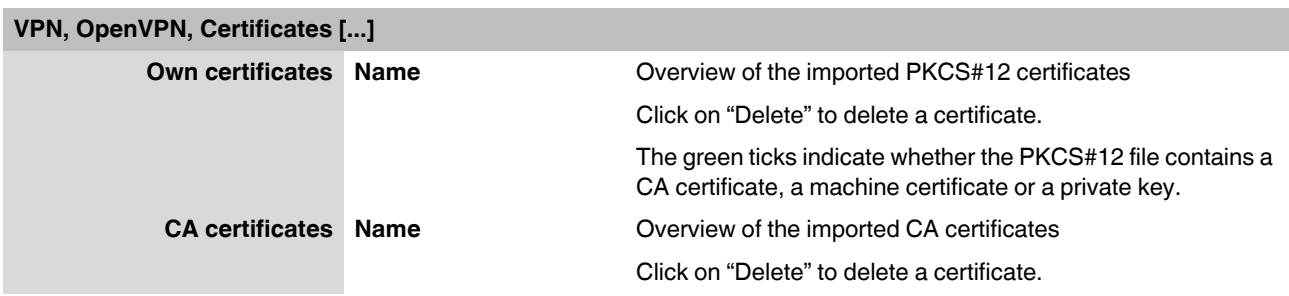

## <span id="page-68-0"></span>**3.8.6 Static keys (pre-shared secret key authentication)**

Static key authentication is based on a symmetrical encryption method where the communication partners first exchange a shared key via a secure channel. All tunnel network traffic is then encrypted using this key. Network traffic can then be decoded by anyone who has this key.

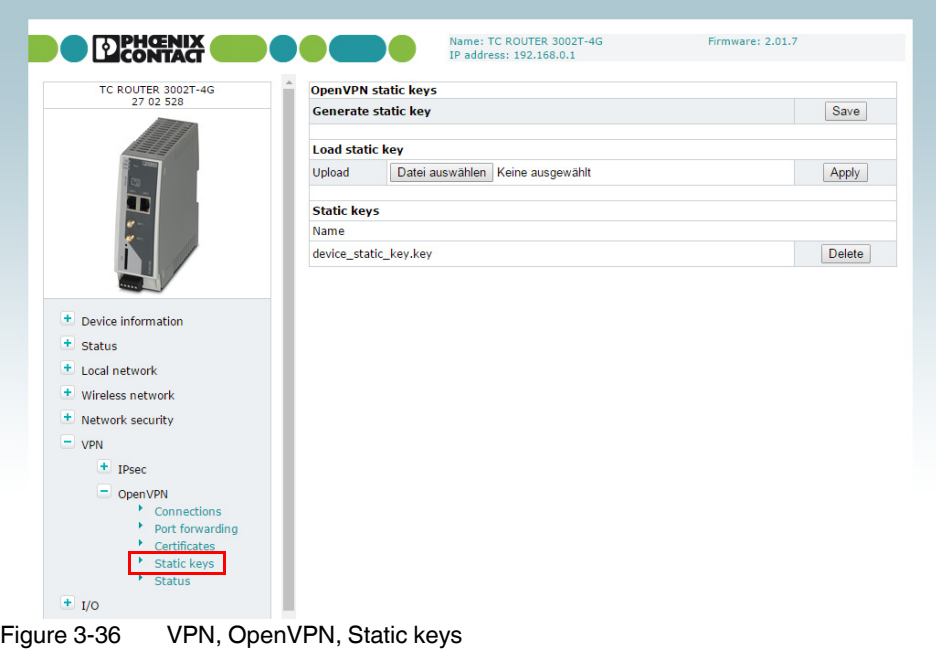

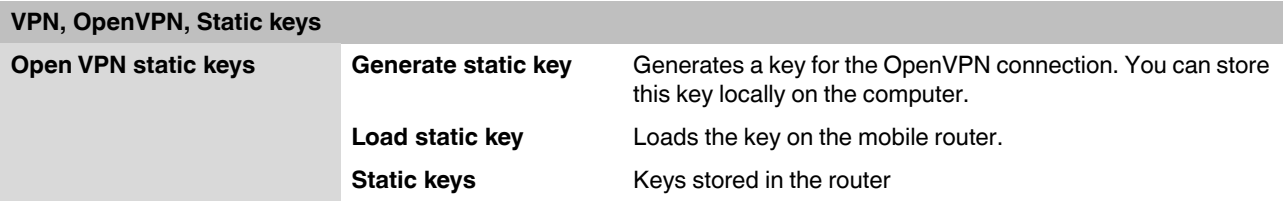

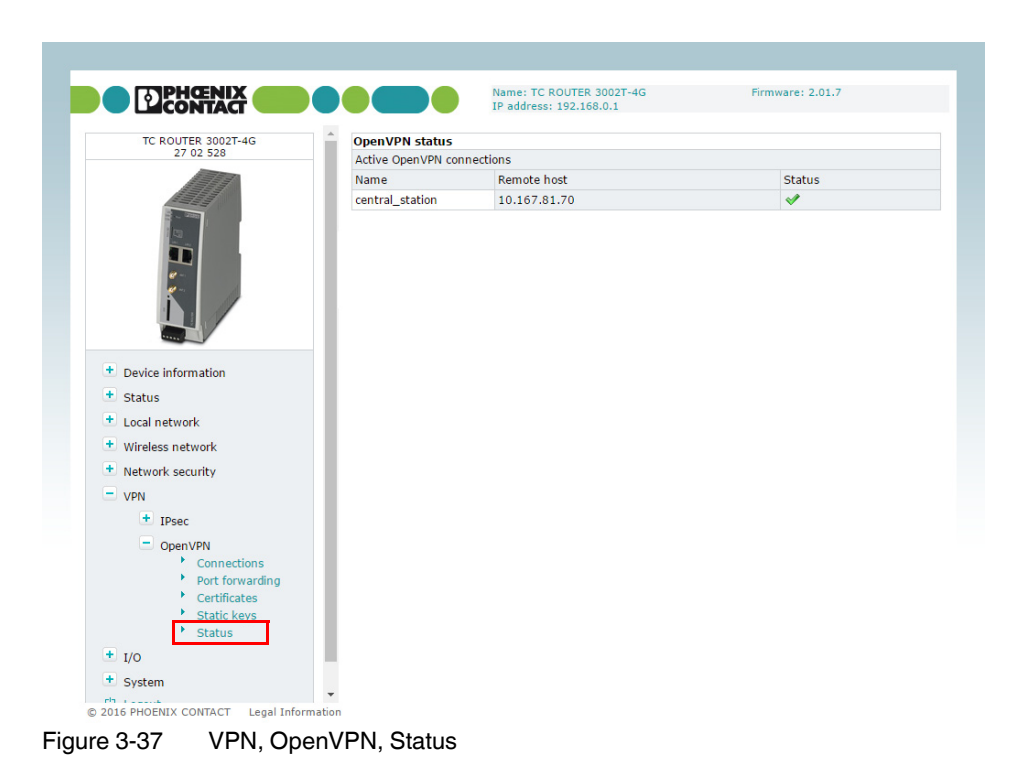

## **3.8.7 OpenVPN status (status of the VPN connection)**

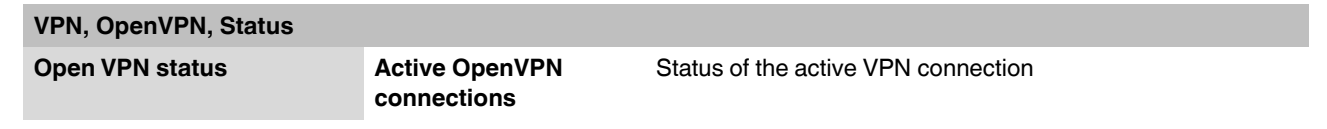

## **3.9 I/O**

The router has two integrated digital switching inputs and one integrated digital switching output for alarms and switching.

## **3.9.1 Inputs (input configuration)**

The inputs can be used to send alarms by SMS or e-mail. Each input can be configured individually. Please note that inputs that are used to start a VPN connection, for example, cannot also be used to send alarms.

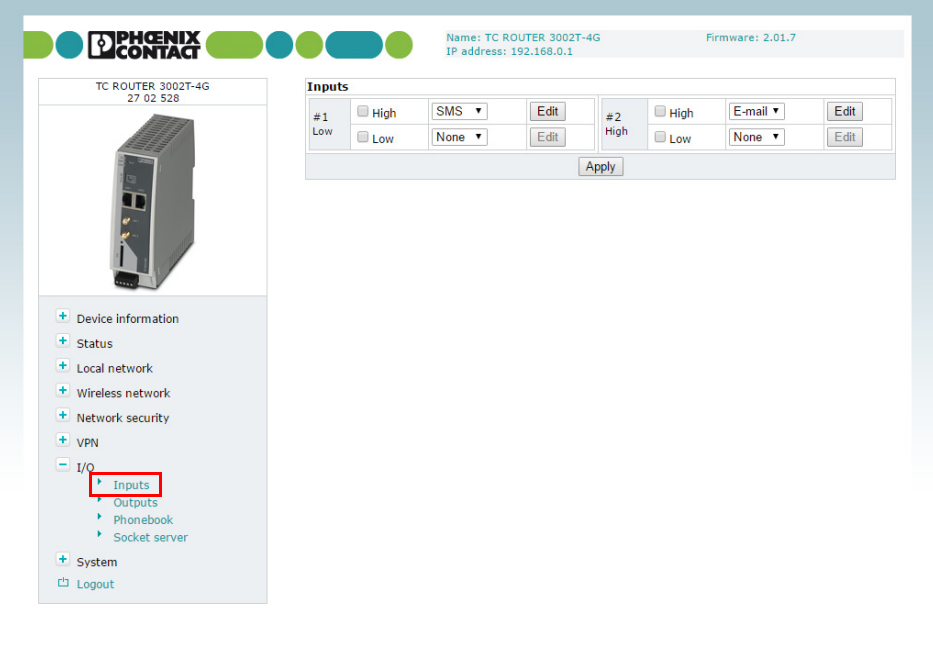

© 2016 PHOENIX CONTACT Legal Information Figure 3-38 I/O, Inputs

#### **TC ROUTER ... 3G/4G**

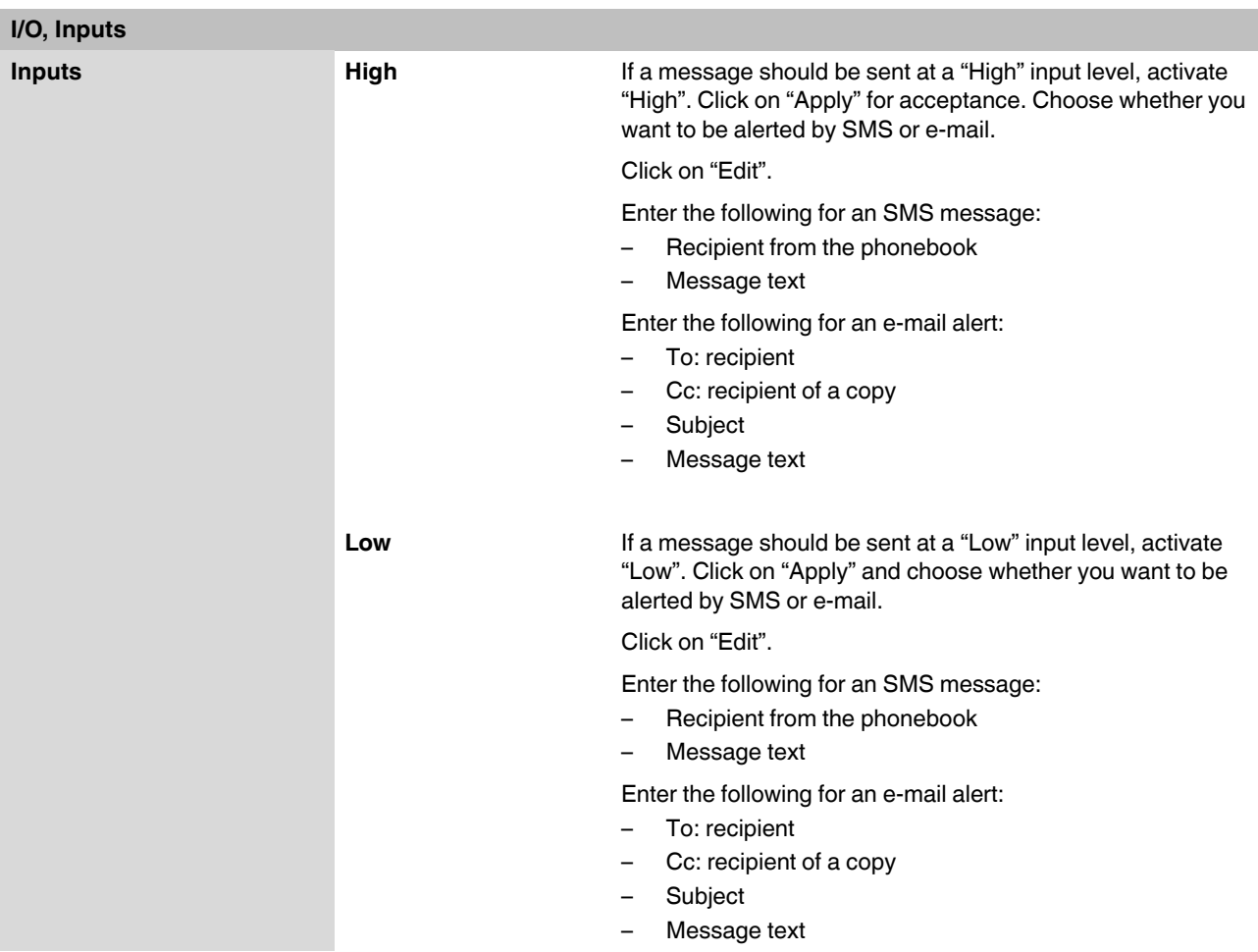
### **3.9.2 Outputs (output configuration)**

The outputs can be switched remotely or, alternatively, provide information about the status of the router. Each output can be configured individually.

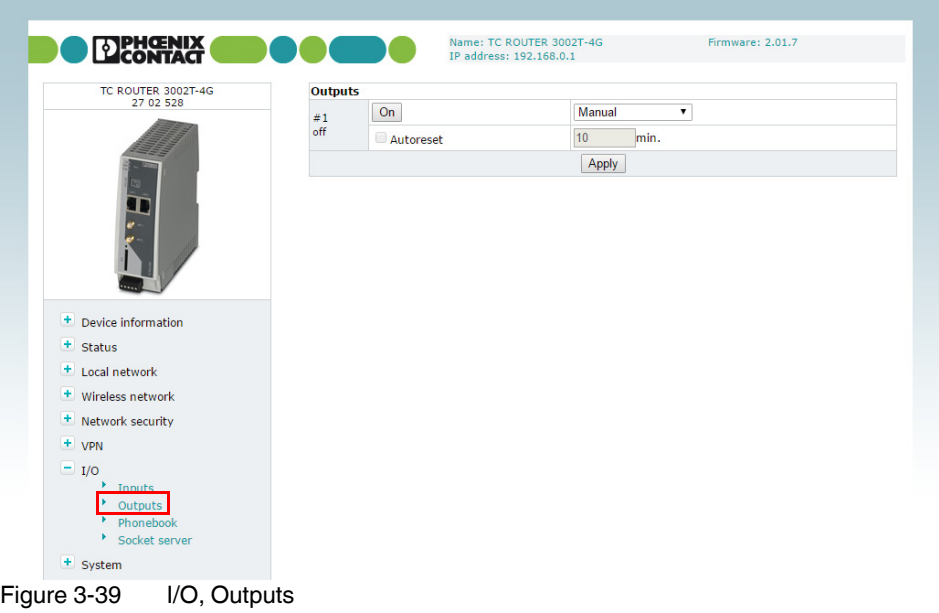

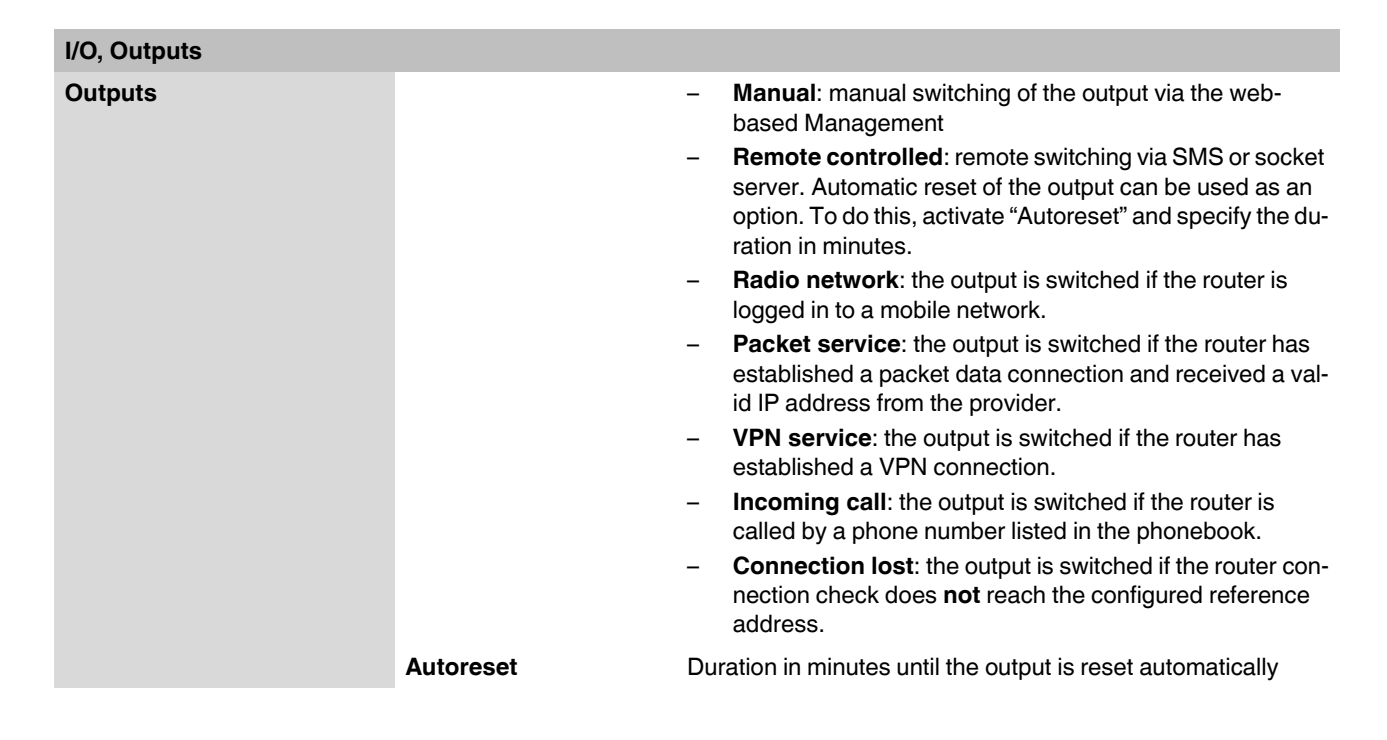

### **3.9.3 Phonebook**

Enter phone numbers here:

- For the recipients of alarm SMS messages
- For those authorized to switch the outputs

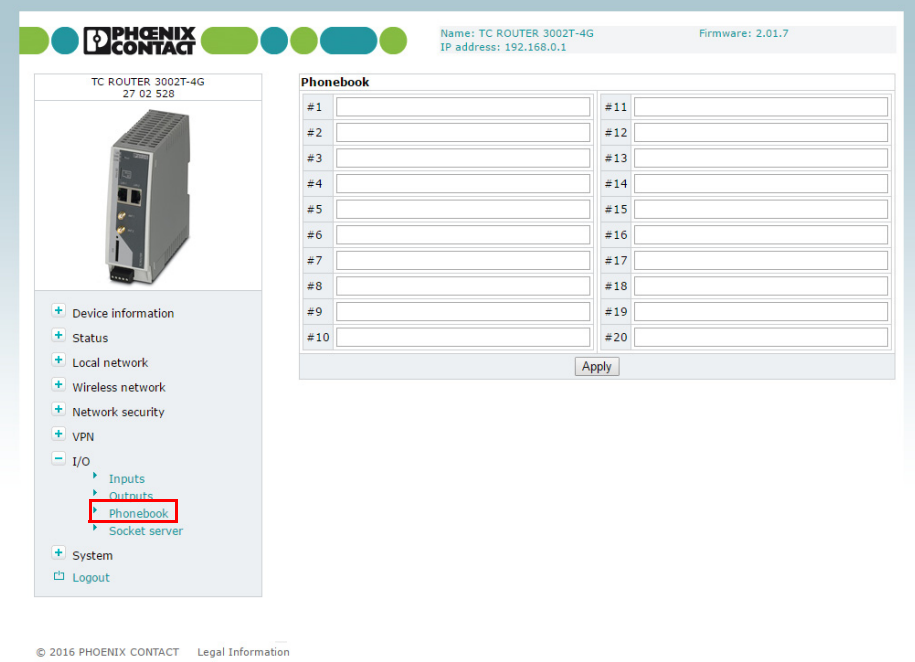

Figure 3-40 I/O, Phonebook

### **3.9.4 Socket server**

The router has a socket server, which can accept operating commands via the Ethernet interface. These commands must be sent in XML format.

A client from the local network initiates basic communication. To do this, a TCP connection is established to the set server port. The socket server responds to the client's requests. It then terminates the TCP connection. A TCP connection is established again for another request. Only one request is permitted per connection.

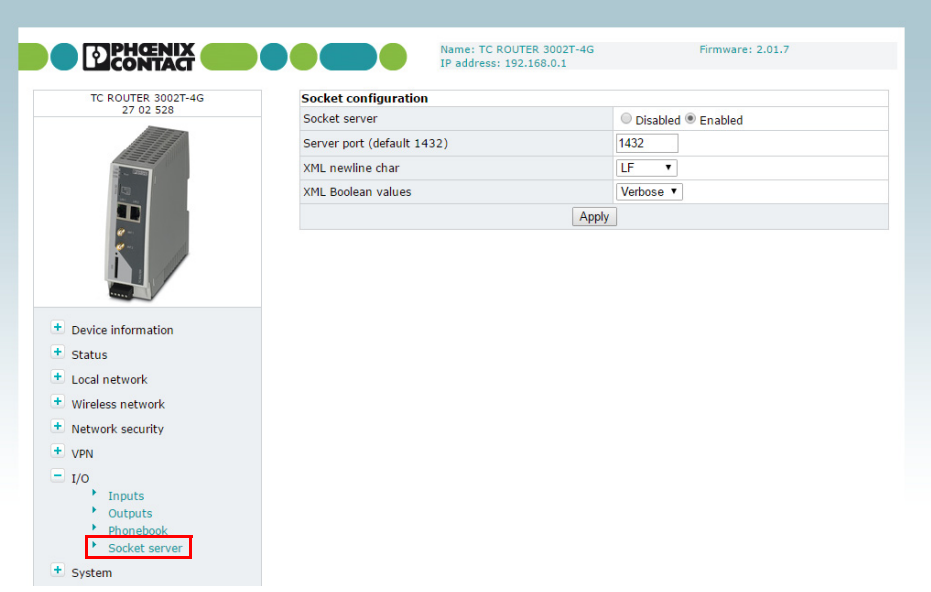

Figure 3-41 I/O, Socket server

| I/O, Socket server          |                               |                                                                                                    |
|-----------------------------|-------------------------------|----------------------------------------------------------------------------------------------------|
| <b>Socket configuration</b> | Socket server                 | <b>Disabled:</b> operation via Ethernet interface not possible<br><b>Enabled:</b> operation via Ethernet interface possible                                                                                                    |
|                             | Server port (default<br>1432) | Socket server port (default: 1432)<br>Please note that port 80 cannot be used for the socket server.                                                                                                    |
|                             |                               | To use the router, a TCP socket connection must be estab-<br>lished to the configured port. The data format must conform to<br>XML Version 1.0.                                                                                                    |
|                             | <b>XML newline char</b>       | Character which creates a line break in the XML file<br><b>LF:</b> line feed, line break after 0x0A (hex)<br><b>CR:</b> carriage return, line break after 0x0D (hex)<br><b>CR+LF:</b> line break after carriage return, followed by a line<br>feed |

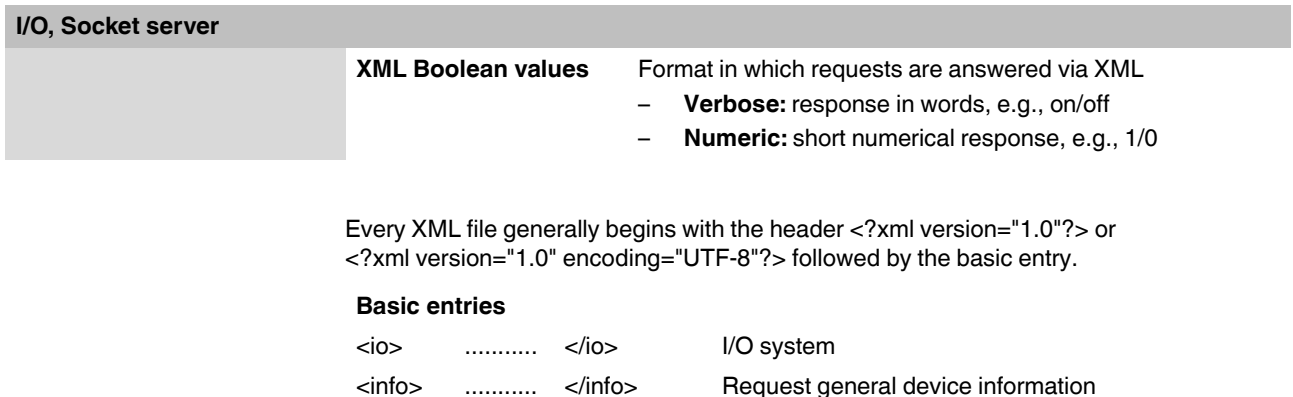

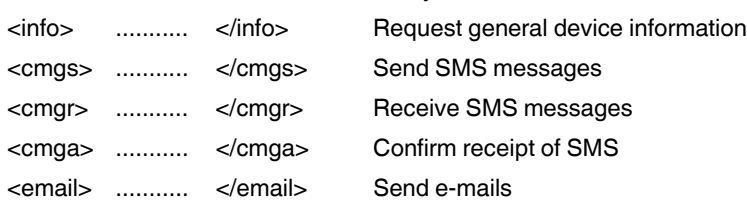

#### **I/O system**

Using the XML socket server, you can:

- query outputs and inputs
- switch outputs

The outputs used must have been previously configured to "Remote controlled". Depending on the setting of "XML Boolean values", on/off or 0/1 can be output as "value".

 $\mathbf{i}$ 

Make sure that the XML data does not contain any line breaks.

#### **Query outputs and inputs**

```
<?xml version="1.0"?>
 \langle i \circ \rangle<output no="1"/>
                                    Request state of output 1
   \langleinput no="1"/>
                                    Request state of input 1
 \langle /io \rangle
```

```
<?xml version="1.0" encoding="UTF-8"?>
 <result>
  \langle i \rangle<output no="1" value="off"/>
                                                   State output 1
    <input no="1" value="off"/>
                                                   State input 1\langle /io \rangle\langle/result>
```
#### **Switch outputs**

```
<?xml version="1.0"?>
 \langle i \rangleSwitch output 1
   <output no="1" value="on"/>
   \langle /io \rangle
```
Response from the router (shown with line break):

```
<?xml version="1.0" encoding="UTF-8"?>
 <result>
  \langle i \circ \rangle<output no="1" value="on"/>
                                                       Output 1 switched
  \langle /io \rangle\langle/result>
```
#### **Switch on data connection**

First, set the following in the web-based Management:

- Switch on the data connection under "Packet data setup" (enabled see [Page 36\)](#page-35-0).
- Under "Event", select the option "Initiate on XML".
- **⇒** You can now switch on the data connection of the router through XML.

```
\text{<?xml version="1.0"?>}\langle i \rangle<gprs value="on"/>
                                   Switch on data connection
 \langle/io>
```

```
<?xml version="1.0" encoding="UTF-8"?>
 <result>

                                               Connection on<gprs value="on"/>
  \langle /io \rangle\langle/result>
```
#### **Request general device information**

You can read status information from the device:

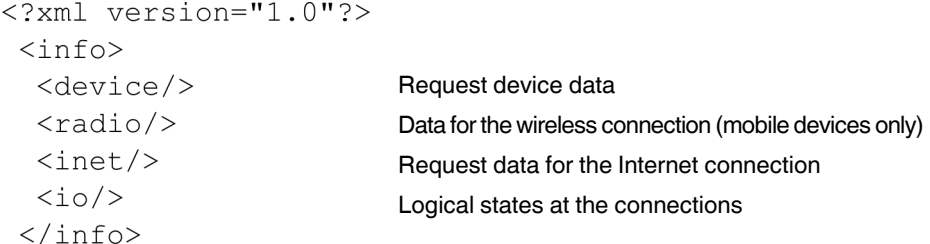

```
<?xml version="1.0" encoding="UTF-8"?>
 <result>
  \langleinfo\rangle<device>
    <serialno>13120004</serialno>
    <hardware>A</hardware>
    <firmware>1.04.9</firmware>
    <wbm>1.40.8</wbm>
    <imei>359628023404123</imei>
  </device>
   <radio><provider>Vodafone.de</provider>
    <rssi>15</rssi>
    <creg>1</creg>
    <lac>0579</lac>
    <ci>26330CD</ci>
    <packet>7</packet>
    <simstatus>5</simstatus>
    <simselect>1</simselect>
   \langle/radio>

    <ip>1.2.3.4</i>/<ip><rx bytes>24255</rx bytes>
    <tx bytes>1753</tx bytes>
    <mtu>1500</mtu>
   \langle/inet>
   \text{<}i\text{o}\text{>}<gsm>1</gsm>
    <inet>1</inet>
    <vpn>0</vpn>
   \langle /io \rangle\langle/info>
 \langle/result>
```
To read just one single value, you can use the "Select" attribute to select it. Here is a request for the RSSI value as an example:

```
<?xml version="1.0" encoding="UTF-8"?>
  \langleinfo\rangle<radio select="rssi" />
  \langle/info>
```
#### **Send SMS messages**

Send XML data with the following structure to the device IP address via Ethernet:

```
<?xml version="1.0"?>
  <cmgs destaddr="0172 123 4567">SMS message</cmgs>
```
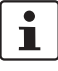

For this purpose, make sure that the XML data does not contain any line breaks. The text must be UTF-8-coded.

ASCII characters  $34_{\text{dec}}$ ,  $38_{\text{dec}}$ ,  $39_{\text{dec}}$ ,  $60_{\text{dec}}$ , and  $62_{\text{dec}}$  must be entered as " ' & < and &gt;.

If the XML data was received correctly, the device responds with the transmission status:

```
<?xml version="1.0"?>
  result><cmgs length="17">SMS transmitted</cmgs>
  \langle/result>
```
#### **Receive SMS messages**

To receive SMS messages via Ethernet, enter the following:

```
\langle ? \text{xml version} = "1.0" ? \rangle<cmqr/>
```
Response from the router (shown with line break):

```
<?xml version="1.0" encoding="UTF-8"?>
 <result>
  <cmgr error="1">empty</cmgr>
 \langle/result>
```
The response means that an SMS message has not been received yet. The following error codes are possible:

- 1 Empty = no SMS message received
- 2 Busy = try again later
- 3 System error = communication problem with the radio engine

If the router has received an SMS message and if it is available, then the message is output:

```
<?xml version="1.0" encoding="UTF-8"?>
result>
```

```
<cmgr origaddr="+49123456789"
```

```
timestamp="14/06/30,10:01:05+08">SMS message</cmgr>
 \langle/result>
```
#### **Confirm receipt of SMS**

Successful receipt of the SMS via Ethernet must be confirmed with the following command:

<?xml version="1.0" encoding="UTF-8"?>  $<$ cmga/>

Response from the router (shown with line break):

```
<?xml version="1.0" encoding="UTF-8"?>
 <result>
  <cmga>ok</cmga>
 \langle/result>
```
This SMS message is then marked as read on the router.

#### **Send e-mails**

Send XML data with the following structure to the device IP address via Ethernet:

```
<?xml version="1.0"?>
 <email to="x.vz@diesunddas.de" cc="info@andere.de">
  <subject>Test Mail</subject>
  <body>This is an e-mail text with several lines.
   Best regards,
    your router
  \langle /body>
 \langle/email>
```
Response from the router (shown with line break):

```
<?xml version="1.0" encoding="UTF-8"?>
 <result>
  <email>done</email>
\langle/result>
```
#### Response from the router in the event of an error:

```
<?xml version="1.0" encoding="UTF-8"?>
 <result>
  <email error="3">transmisson failed</email>
 \langle/result>
```
#### **Start and stop VPN connections**

To start and stop IPsec and OpenVPN connections, send XML data with the following structure to the device IP address via Ethernet:

```
<?xml version="1.0"?>
 <vpn>Start IPsec connection 2
  <ipsec no="2" value="on">
  <openvpn no="1" value="on"/> Start OpenVPN connection
<vpn/
```

```
<?xml version="1.0">
<result>
 <vpn><ipsec no="2" value="on"/>
  <openvpn no="1" value="on"/>
 <vpn/>
```
# **3.10 System**

### **3.10.1 System configuration**

Set the basic options for web-based management and router logging here. The router can store log files on an external log server via UDP.

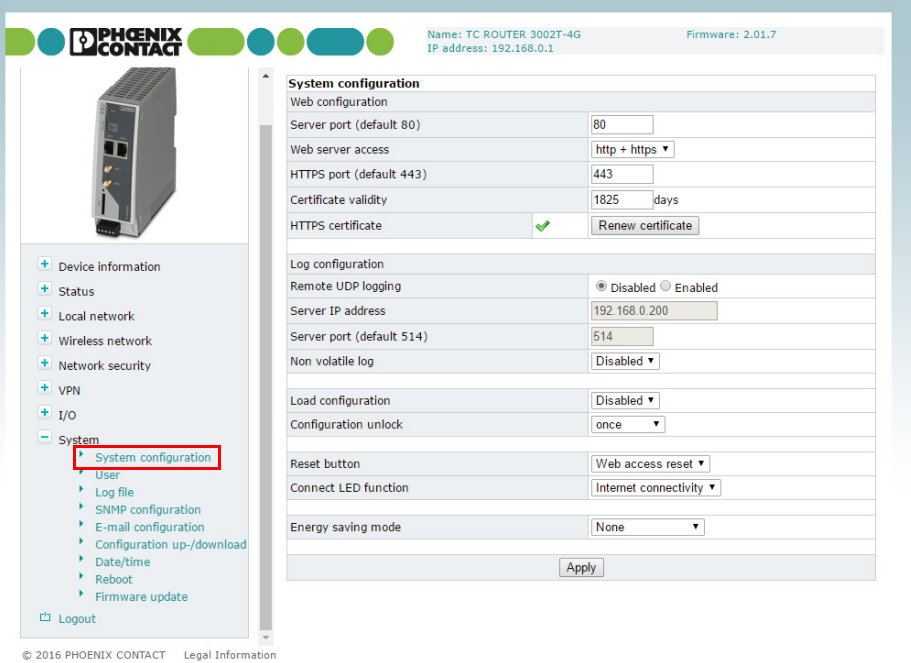

Figure 3-42 System, System configuration

| System, system configuration  |                      |                                                                                                    |
|-------------------------------|----------------------|----------------------------------------------------------------------------------------------------|
| <b>System configuration</b>   |                      |                                                                                                    |
| Web configuration Server port |                      | The web-based management of the router can be accessed<br>via this port using HTTP (default: 80).                                      |
|                               | Web server access    | Choose how web-based management can be accessed:<br>Using the HTTP and HTTPS protocol (default)<br>Using HTTP only<br>Using HTTPS only |
|                               |                      | For security reasons, external access via the mobile network<br>is only possible using the HTTPS protocol.                             |
|                               | <b>HTTPS port</b>    | The web-based management of the router can be accessed<br>via this port using HTTPS (default: 443).                                    |
|                               | Certificate validity | Specify the validity period of the certificate for HTTPS access<br>to web-based management here (default: 1825 days).                  |

### **Configuration via web-based management**

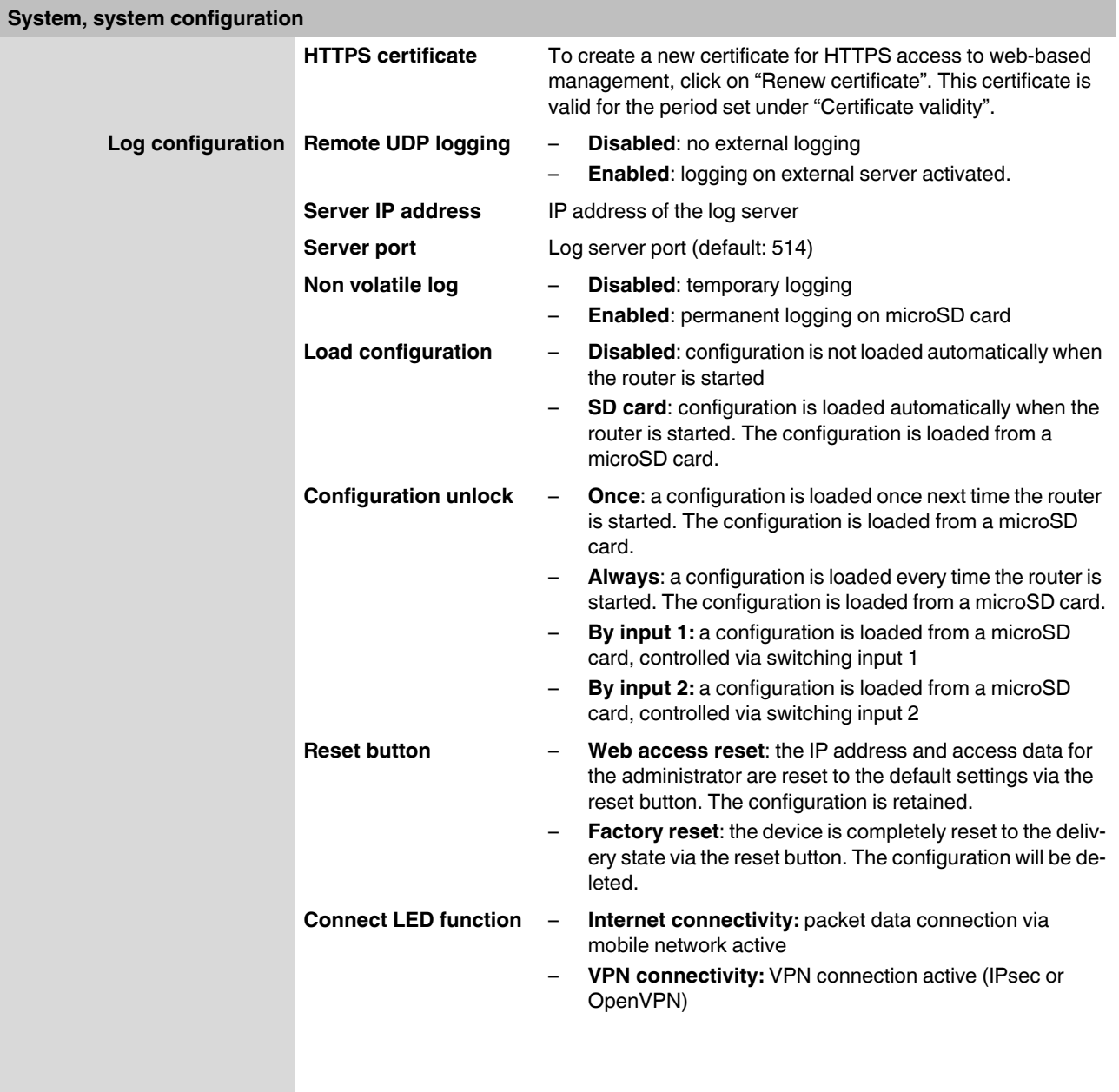

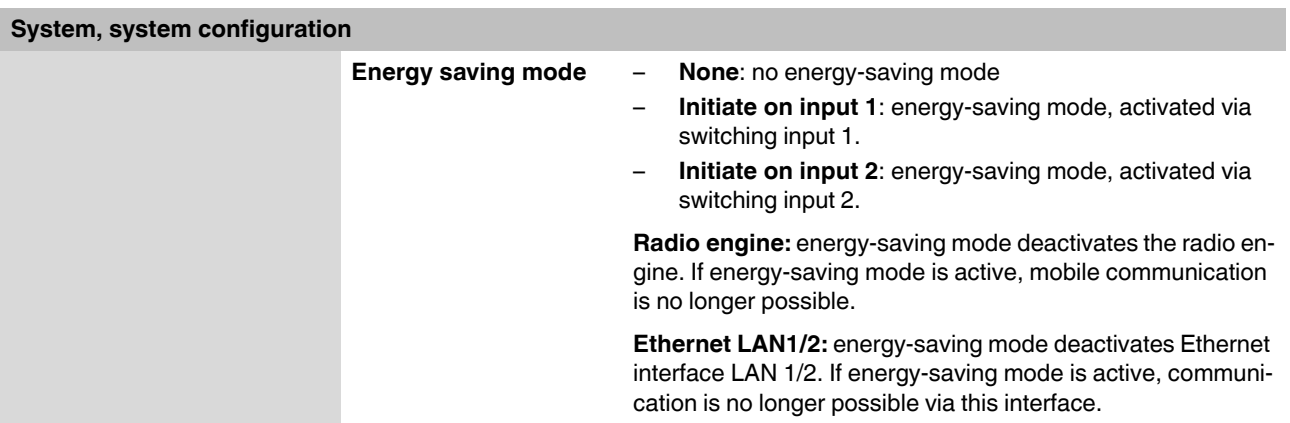

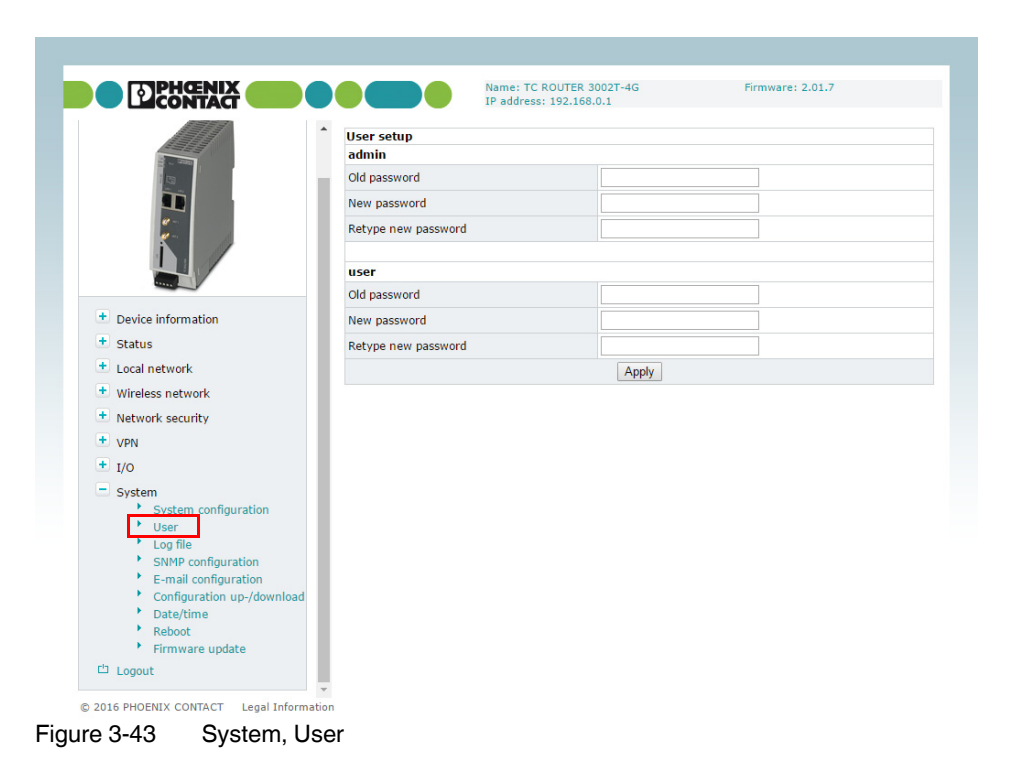

### **3.10.2 User (password change)**

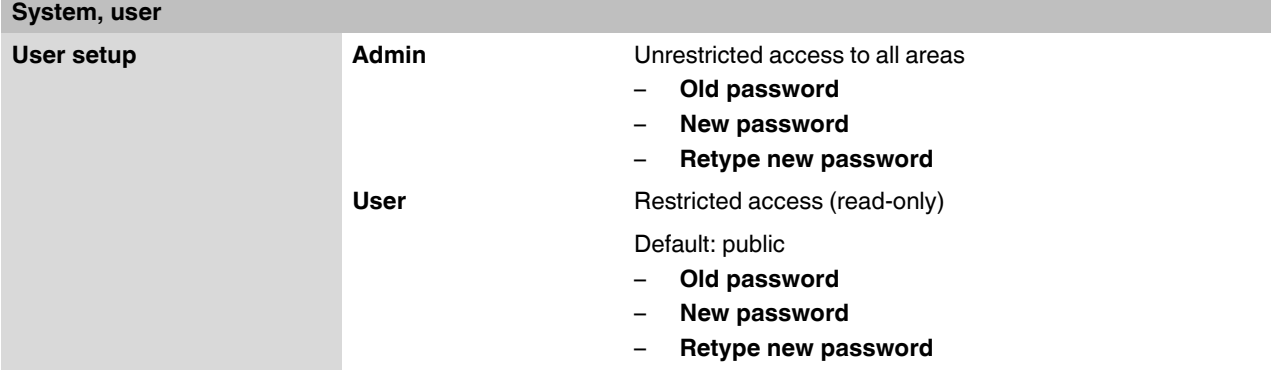

### **3.10.3 Log file**

The router log file can be used to diagnose various events and operating states. The log file is a form of circulating storage where the oldest entries are overwritten first.

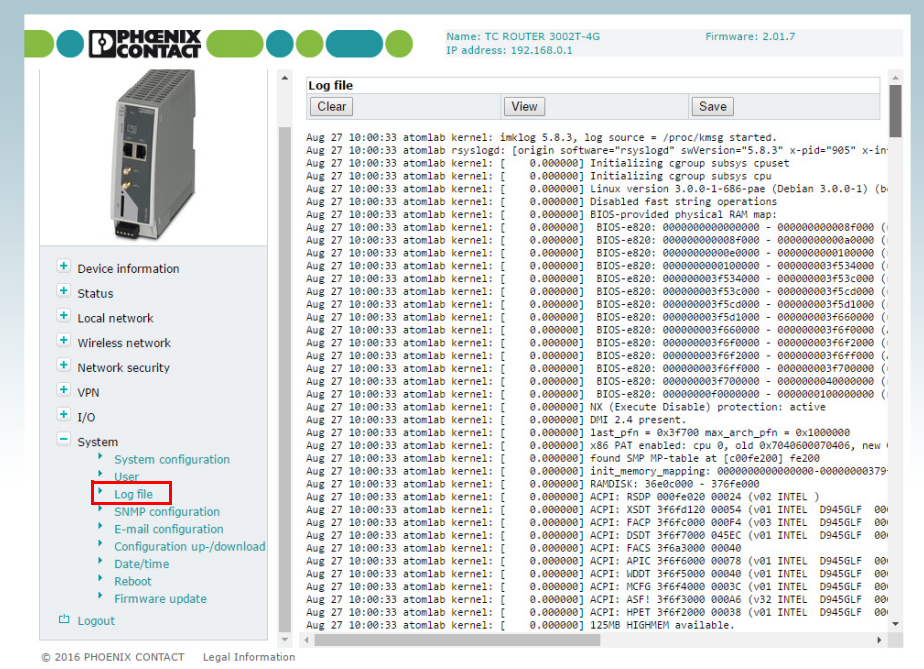

Figure 3-44 System, Log file

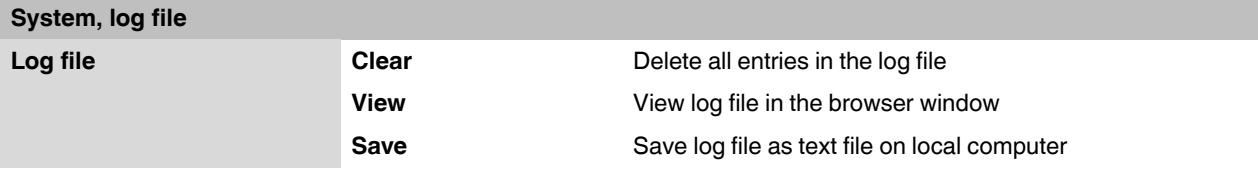

### **3.10.4 SNMP configuration (router monitoring)**

The router supports the reading of information via SNMP (Simple Network Management Protocol). SNMP is a network protocol that can be used to monitor and control network elements from a central station. The protocol controls communication between the monitored devices and the central station.

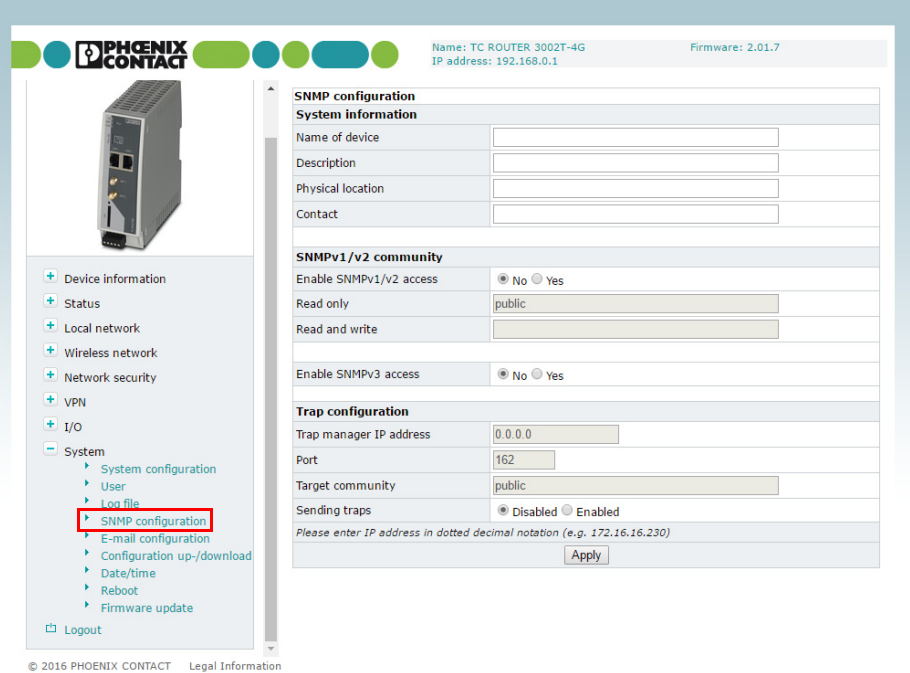

Figure 3-45 Local network, SNMP configuration

| Local network, SNMP configuration |                                  |                                                                                                    |
|-----------------------------------|----------------------------------|----------------------------------------------------------------------------------------------------|
| <b>SNMP configuration</b>         |                                  |                                                                                                    |
| <b>System information</b>         |                                  |                                                                                                    |
|                                   | Name of device                   | Name for management purposes, can be freely assigned                                                                     |
|                                   | <b>Description</b>               | Description of the router                                                                                                |
|                                   | <b>Physical location</b>         | Designation for the installation location, can be freely<br>assigned                                                     |
|                                   | Contact                          | Contact person responsible for the router                                                                                |
| <b>SNMPv1/v2 community</b>        |                                  |                                                                                                    |
|                                   | <b>Enable SNMPv1/2</b><br>access | <b>Yes:</b> SNMP Version 1 and Version 2 are used.<br><b>No:</b> the service is deactivated (default).<br>-              |
|                                   | <b>Read only</b>                 | Password for read access via SNMP                                                                                        |
|                                   | <b>Read and write</b>            | Password for read and write access via SNMP                                                                              |
|                                   | <b>Enable SNMPv3</b><br>access   | <b>Yes:</b> SNMP Version 3 is used.<br>$\overline{\phantom{0}}$<br><b>No:</b> the service is deactivated (default).<br>- |

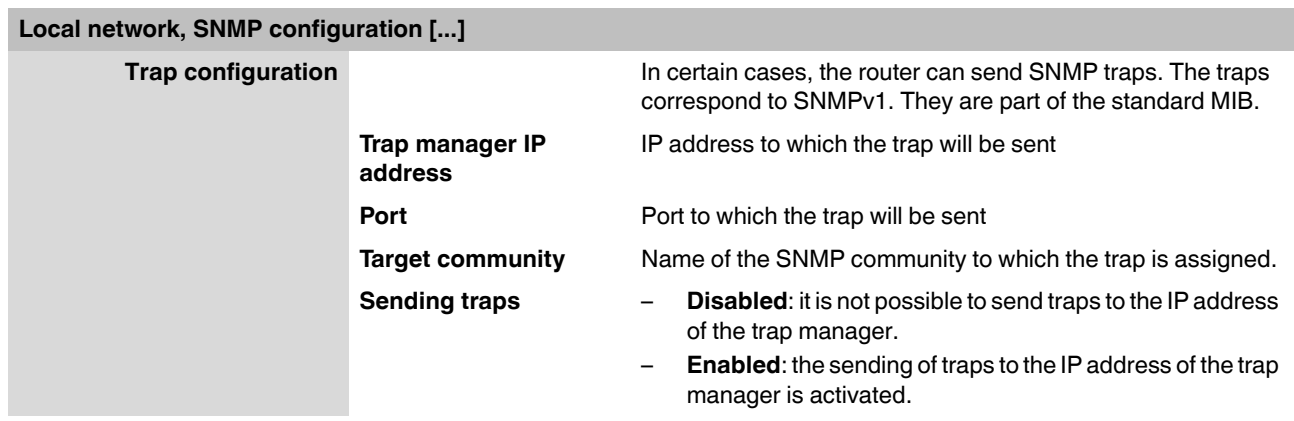

# **3.10.5 E-mail configuration**

To send alarms by e-mail, the e-mail server via which these alerts are sent can be configured here. The e-mail server must support the SMTP protocol.

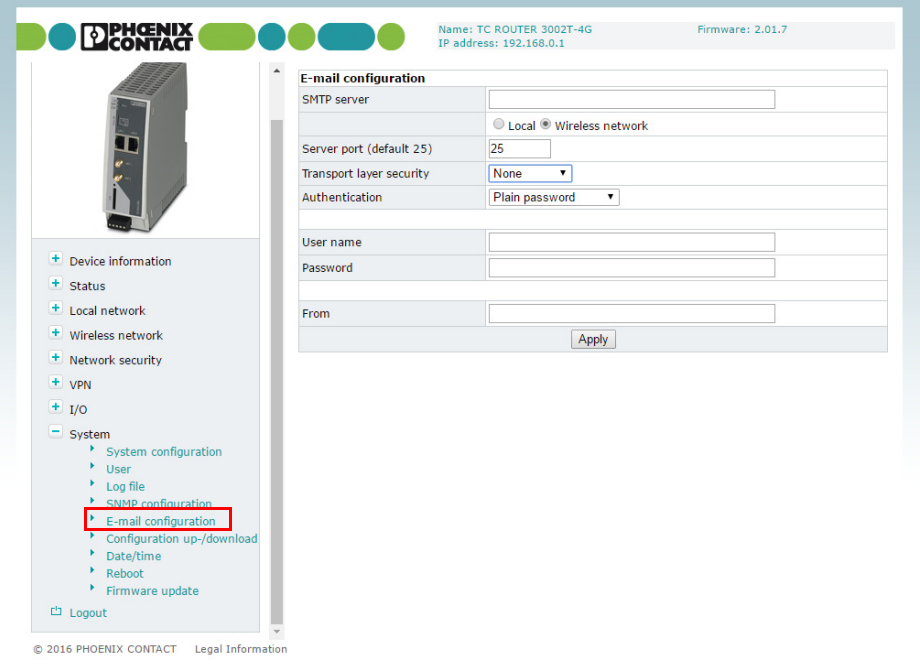

Figure 3-46 System, E-mail configuration

### **Configuration via web-based management**

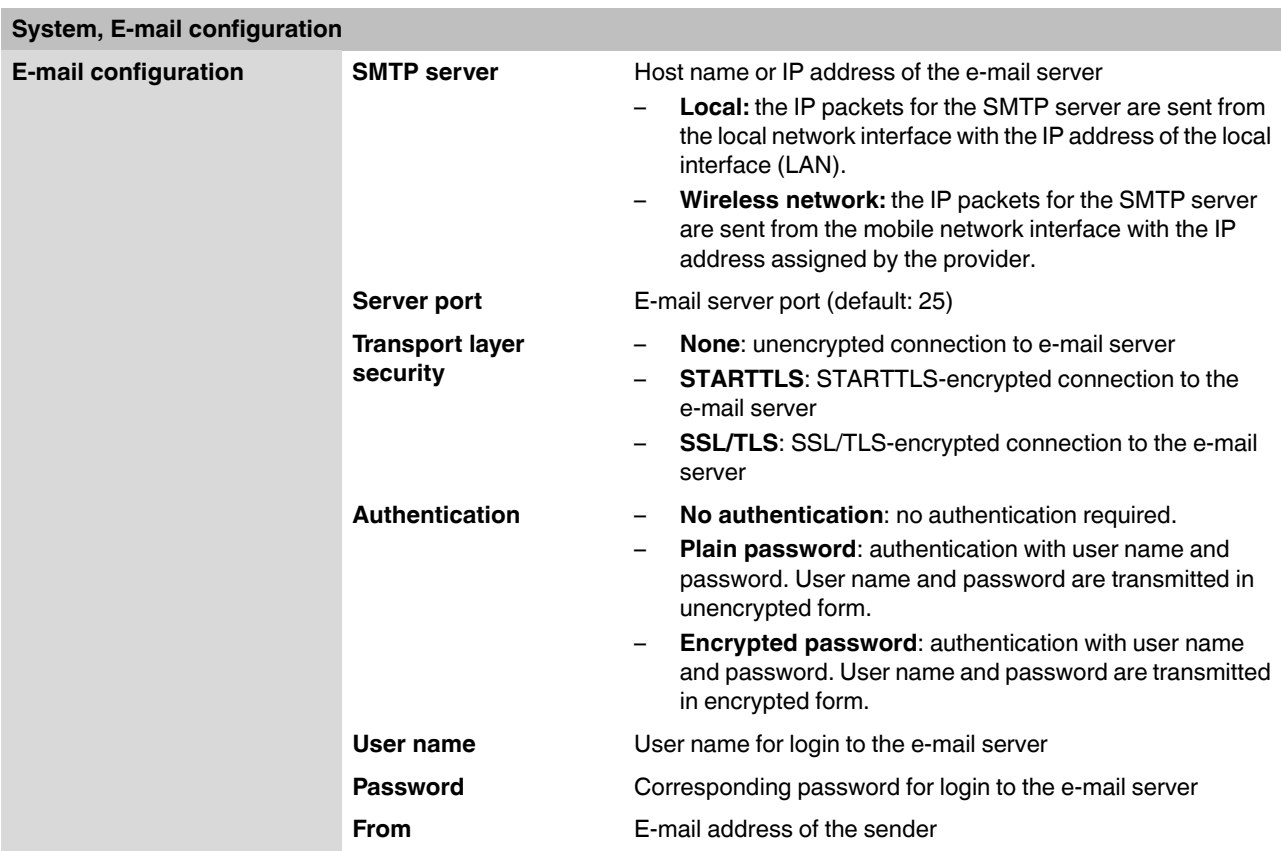

# **3.10.6 Configuration up-/download**

You can save the active configuration to a file and load prepared configurations via WBM.

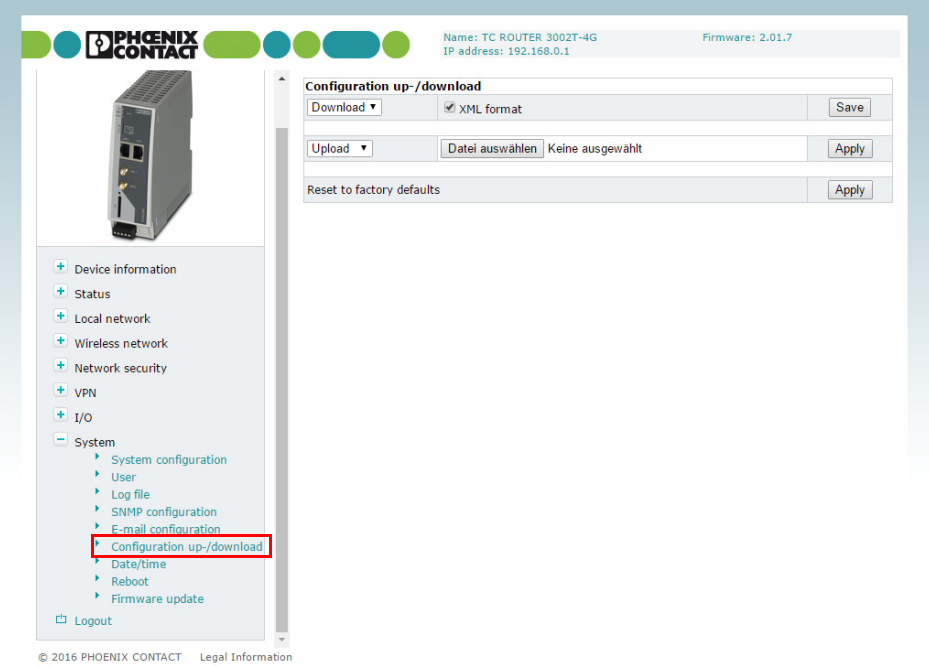

Figure 3-47 System, Configuration up-/download

| System, Configuration up-/download |                                     |                                                                                                    |
|------------------------------------|-------------------------------------|----------------------------------------------------------------------------------------------------|
| Configuration<br>up-/download      | <b>Download</b>                     | To save the active configuration to a microSD card, select the<br>"SD card" option under "Download".                                                                                                 |
|                                    |                                     | Click on "Save" to save the active configuration locally to a file.                                                                                                    |
|                                    |                                     | Enable the "XML format" option to save the router configura-<br>tion as an editable XML structure.                                                                                                   |
|                                    | <b>Upload</b>                       | To load a configuration from the microSD card, select the "SD<br>card" option under "Upload".                                                                                                    |
|                                    |                                     | Import a saved configuration. Click on the "Browse" button to<br>select the configuration that is to be imported. Click on "Apply"<br>to load the selected configuration (cfg format or XML format). |
|                                    | <b>Reset to factory</b><br>defaults | Click on "Apply" to reset the router to the default state upon de-<br>livery. This will reset all settings, including IP settings.<br>Imported certificates remain unaltered.                        |

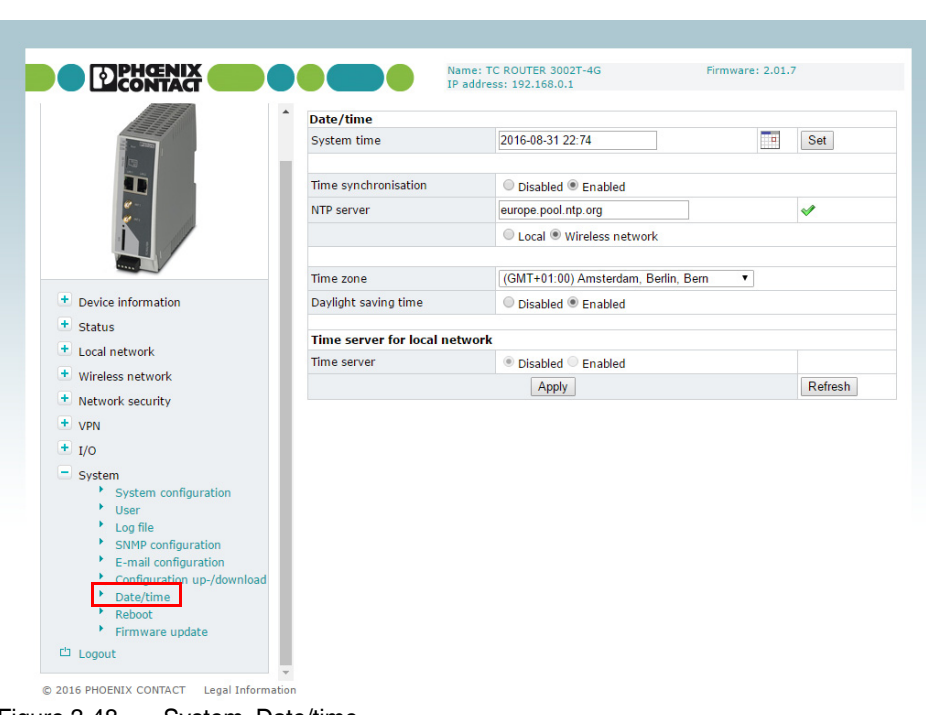

### **3.10.7 Date/time**

Figure 3-48 System, Date/time

| System, date/time |                      |                                                                                                    |
|-------------------|----------------------|----------------------------------------------------------------------------------------------------|
| Date/time         | <b>System time</b>   | You can set the time manually if no NTP server (time server)<br>has been set up or the NTP server cannot be reached.                                                                                                    |
|                   | Time synchronisation | <b>Enabled:</b> the router synchronizes the time and date with<br>-<br>a time server. Initial time synchronization can take up to<br>15 minutes. During this time, the router continuously com-<br>pares the time data of the external time server and that of<br>its own clock. The time is therefore adjusted as accurately<br>as possible. Only then can the router act as the NTP serv-<br>er for the devices connected to the LAN interface. The<br>router then provides the system time. |

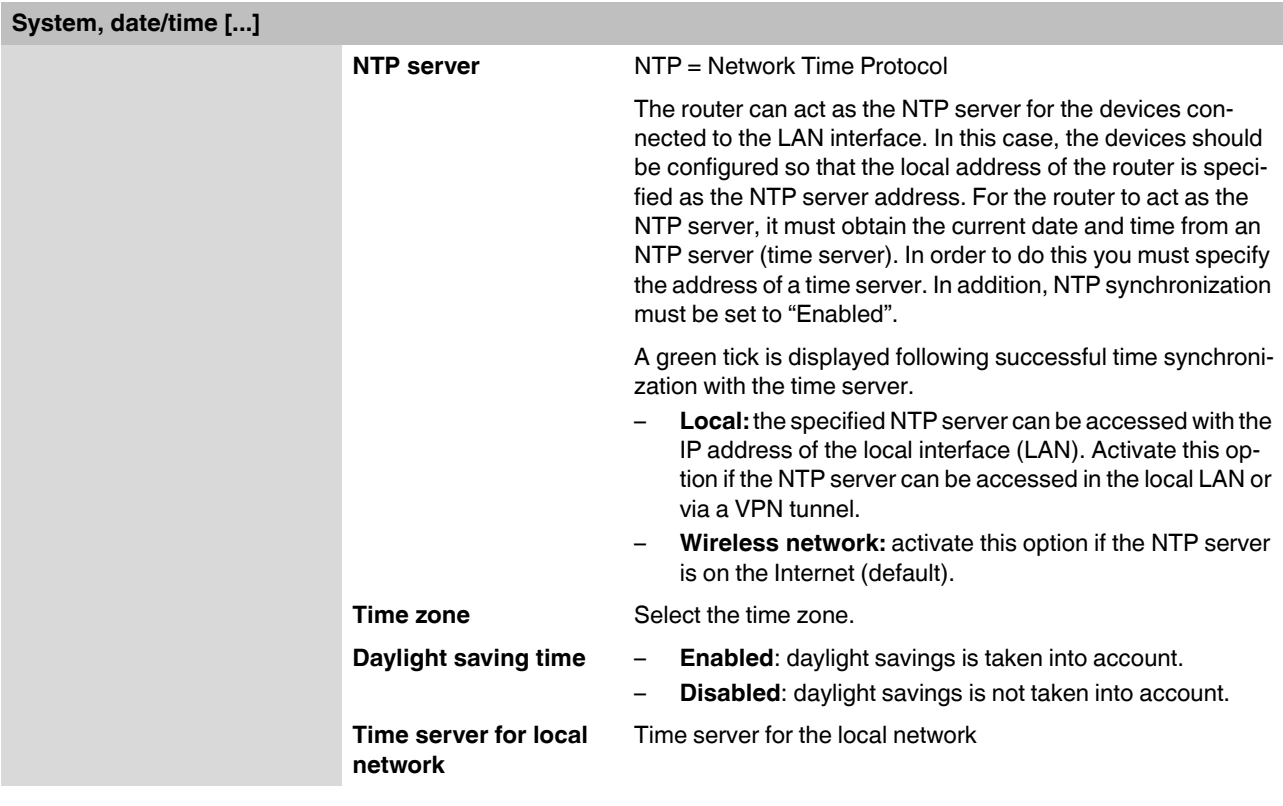

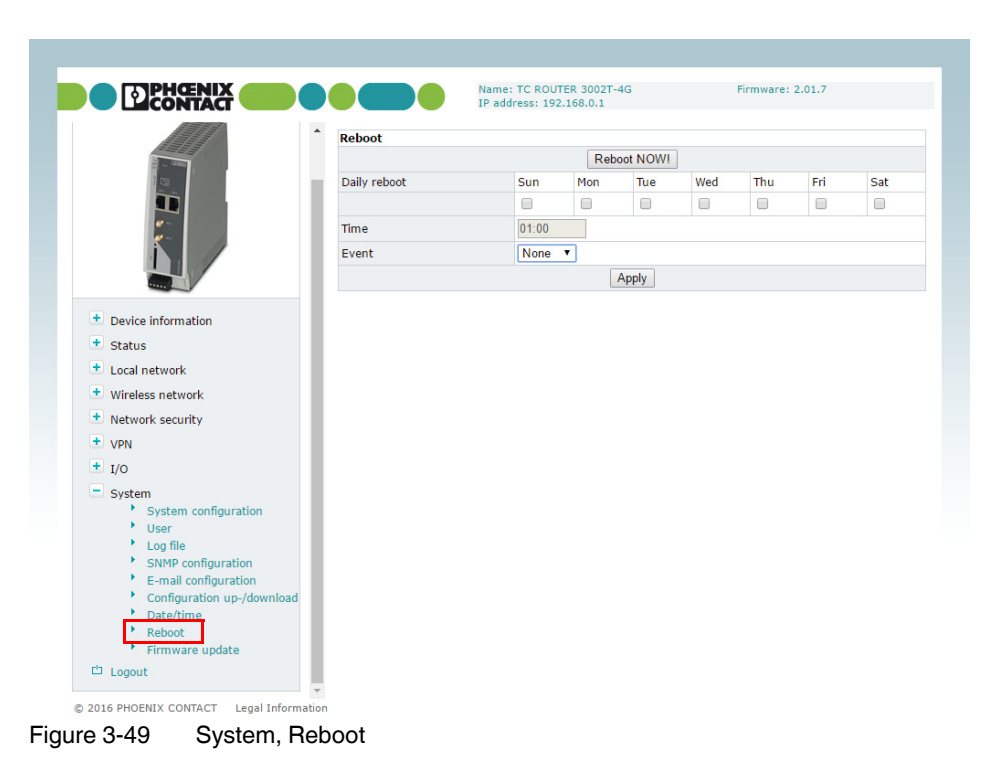

### **3.10.8 Reboot (router restart)**

**System, reboot Reboot Reboot NOW!** Restarting the router Any active data transmissions will be aborted. Do **not** trigger a reboot while data transmission ı is active.**Daily reboot** Define the day of the week on which the router will be restarted at the specified time. Following a reboot, it is necessary to log in to the mobile network again. The provider resets the data link and calculates charges. Regular rebooting provides protection against the provider aborting and re-establishing the connection at an unforeseeable point in time. **Time** Time specified in Hours: Minutes **Event** Choose the digital input with the "High" signal which will be used to restart the router if required. Make sure that following a restart the signal is "Low" again. This ensures that the router starts up normally.

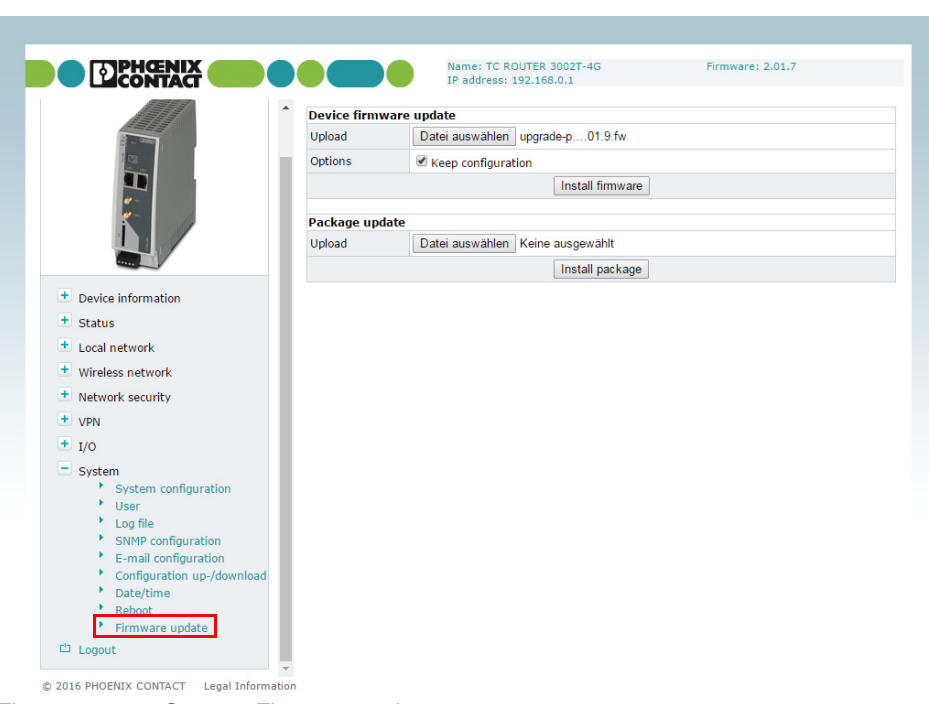

### **3.10.9 Firmware update**

Figure 3-50 System, Firmware update

| System, Firmware update |                                                                                                    |
|-------------------------|----------------------------------------------------------------------------------------------------|
| Device firmware update  | Updates ensure that you can benefit from function extensions<br>and product updates.                                                                                                    |
|                         | Updates can be downloaded at: phoenixcontact.net/products.                                                                                                    |
|                         | Install firmware update:                                                                                                    |
|                         | Click on "Select file" and select the update file with the<br>extension * fw. To ensure that the active configuration is<br>retained following the update, select the "Keep configura-<br>tion" option.<br>Click on "Install firmware".<br>$\bullet$<br>The ERR LED and CON LED flash alternately during the<br>٠<br>update. Wait until the update is completed and the router<br>restarts automatically. |
|                         | Do not start the router manually.                                                                                                    |
|                         | Do not interrupt the power supply during the up-<br>date process.                                                                                                    |
| Package update          | If necessary you can also just update individual router func-<br>tions.                                                                                                    |

# **4 Creating X.509 certificates**

Certificates are required for a secure VPN connection. Certificates can be acquired from certification bodies or you can create them using the appropriate software. In this example, X.509 certificates are created using Version 0.9.3 of the XCA program.

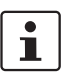

The XCA program can be downloaded at [http://xca.sourceforge.net.](http://xca.sourceforge.net)

# **4.1 Installation**

• Start the setup file. Follow the instructions in the setup program.

# **4.2 Creating a new database**

- **•** Start the XCA program.
- **•** Create a new database via "File, New Database".

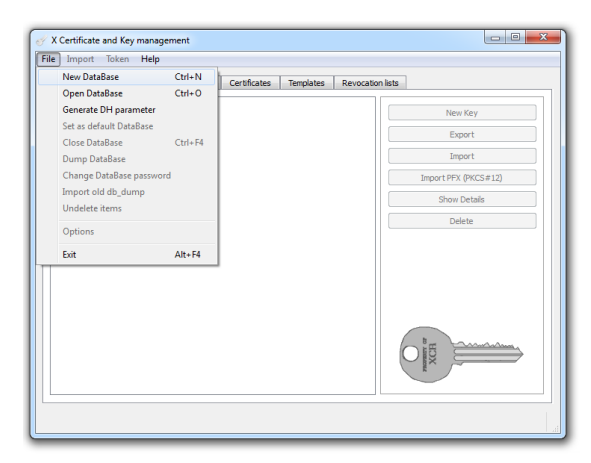

Figure 4-1 Creating a new database

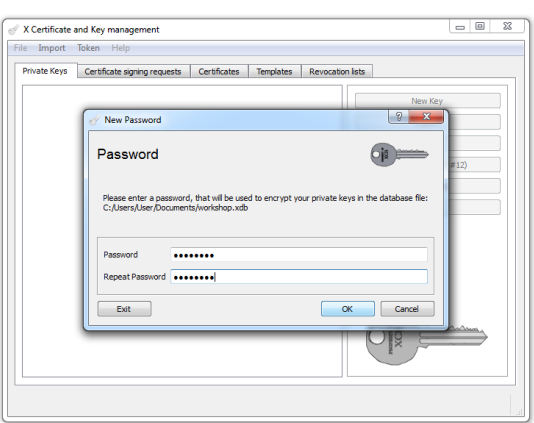

**•** Assign a password to encrypt the database.

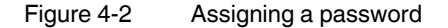

# **4.3 Creating a CA certificate**

First of all, create a Certification Authority (CA) certificate. This root certificate acts as an entity that certifies and authenticates the signing of all certificates that are derived from it and thus guarantees the authenticity of these certificates.

**•** Switch to the "Certificates" tab and create a new certificate.

In the program window shown, there is already a preset self-signed certificate with the signature algorithm SHA-1.

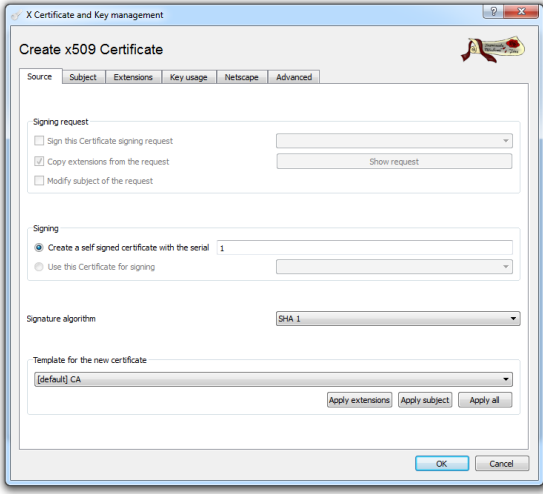

Figure 4-3 Creating a new CA certificate

**•** On the "Subject" tab, enter the information about the owner of the root certificate.

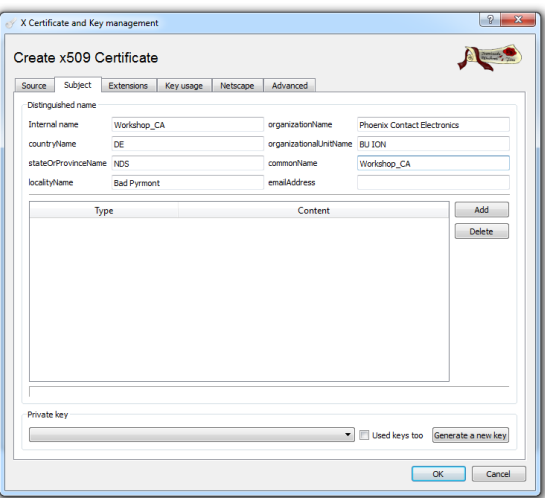

Figure 4-4 Entering information about the owner

• Create a key for this certificate. The default name, key type, and key size can be retained.

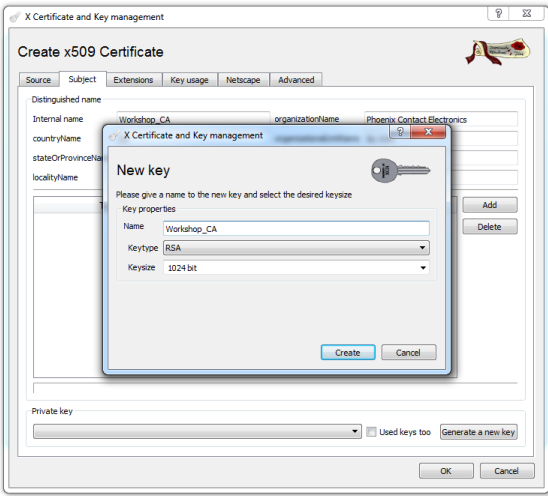

Figure 4-5 Creating a key

The period of validity of the certificate is specified on the "Extensions" tab. The root certificate must be valid for longer than the machine certificates that are to be created later. In this example, the validity is set to ten years.

- **•** Set the certificate type to "Certification Authority".
- Activate all the options as shown in [Figure 4-6.](#page-97-0)

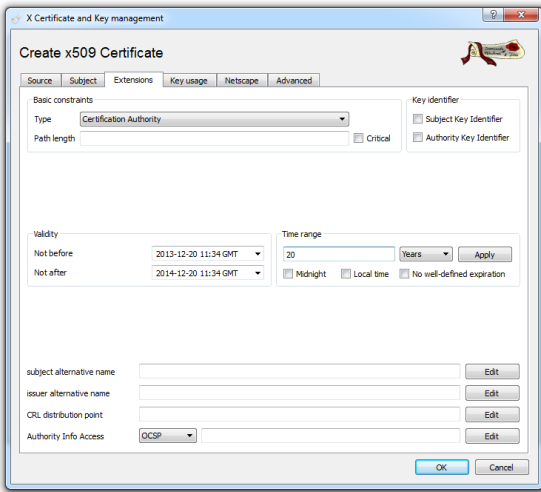

<span id="page-97-0"></span>Figure 4-6 Setting the validity and type for the CA certificate

**•** Click OK.

The certificate is created. A new root certificate from which further machine certificates can be derived now appears in the overview.

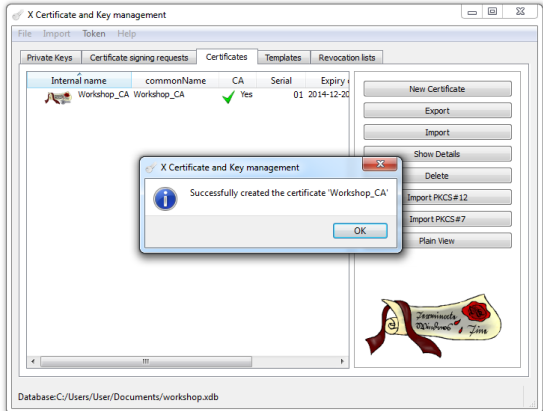

Figure 4-7 CA certificate created

# **4.4 Creating templates**

By using templates, you can create machine certificates quickly and easily.

- **•** Switch to the "Templates" tab and create a new template for a terminal certificate.
- When prompted about template values, select "Nothing".

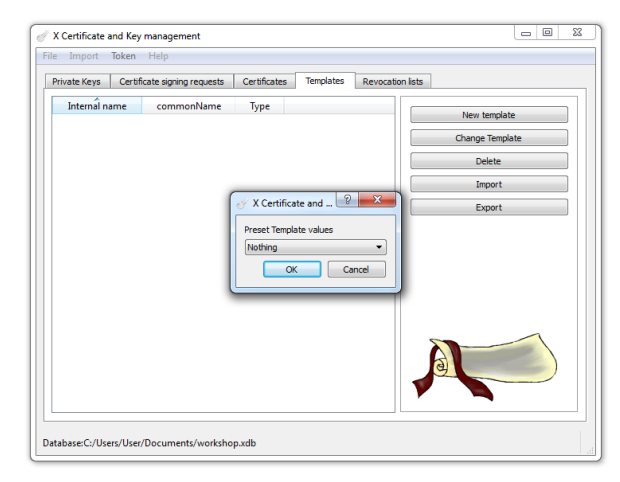

Figure 4-8 Creating a new template

• Default settings for the certificates to be created later can be made on the "Subject" tab. The name must be specified in the relevant certificates. The text specified in the angle brackets is a placeholder which is replaced when the template is applied.

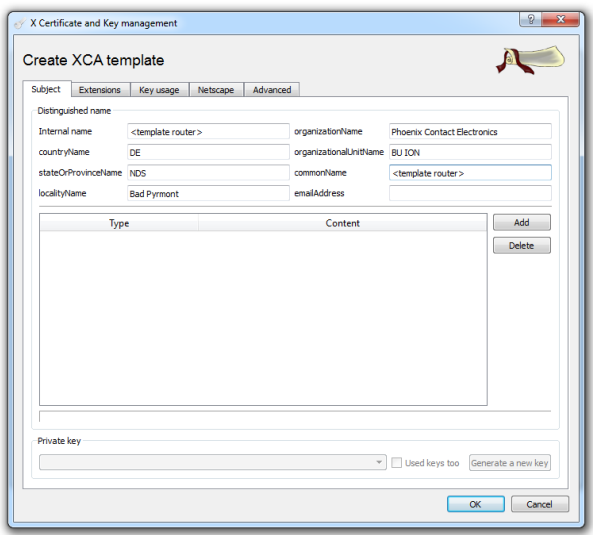

Figure 4-9 Creating a template, entering information about the owner

- **•** On the "Extensions" tab, set the certificate type to "End Entity" as the template should be valid for machine certificates.
- The validity of the certificates to be created is 365 days in this example. Once the end date has elapsed, the certificates can no longer be used.

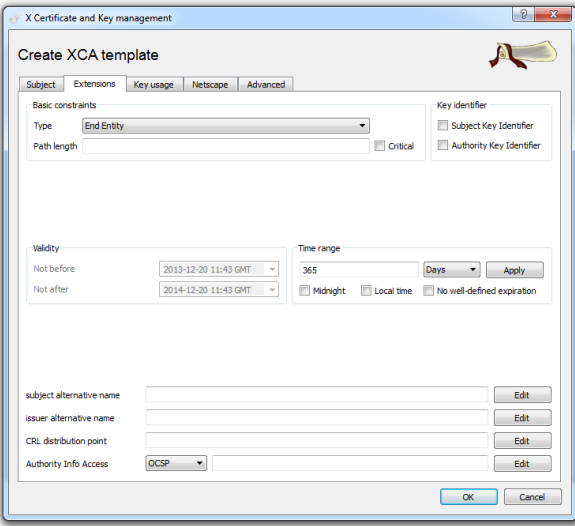

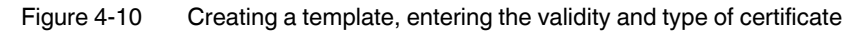

**•** Click OK.

The template is created. You can now use the template as a basis to create certificates signed by the root certificate.

# **4.5 Creating certificates**

- **•** To create certificates based on the template, switch to the "Certificates" tab.
- **•** Create a new certificate.
- **•** A program window opens. On the "Source" tab, the root certificate that is to be used for signing is specified. In addition, you can select a template that was created earlier. The data is imported when you click on "Apply all".

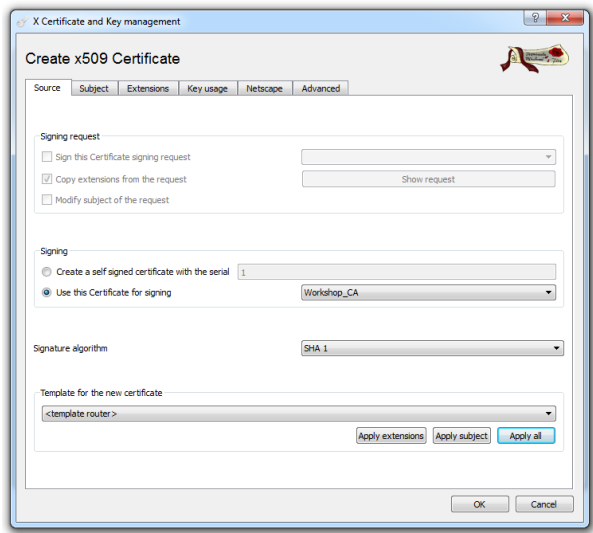

Figure 4-11 Creating a certificate

The fields on the "Subject" tab will now either be empty or they will contain the defaults from the imported template. When entering information on this tab, please note that the certificates must differ at least with regard to their name (internal name and common name). For example, the equipment identification of the machine or the location can be specified as the name here.

| Create x509 Certificate<br>Subject<br>Source<br>Distinguished name | <b>Extensions</b><br>Key usage | Netscape | Advanced               |                                    |                      |
|--------------------------------------------------------------------|--------------------------------|----------|------------------------|------------------------------------|----------------------|
| Internal name                                                      | Router_01                      |          | organizationName       | <b>Phoenix Contact Electronics</b> |                      |
| countryName                                                        | DE                             |          | organizationalUnitName | <b>BU ION</b>                      |                      |
| stateOrProvinceName NDS                                            |                                |          | commonName             | Router_01                          |                      |
| localityName                                                       | <b>Bad Pyrmont</b>             |          | emailAddress           |                                    |                      |
| Type                                                               |                                |          | Content                |                                    | Add<br><b>Delete</b> |
|                                                                    |                                |          |                        |                                    |                      |

Figure 4-12 Creating a certificate, "Subject" tab

• Create a new private key for this certificate.

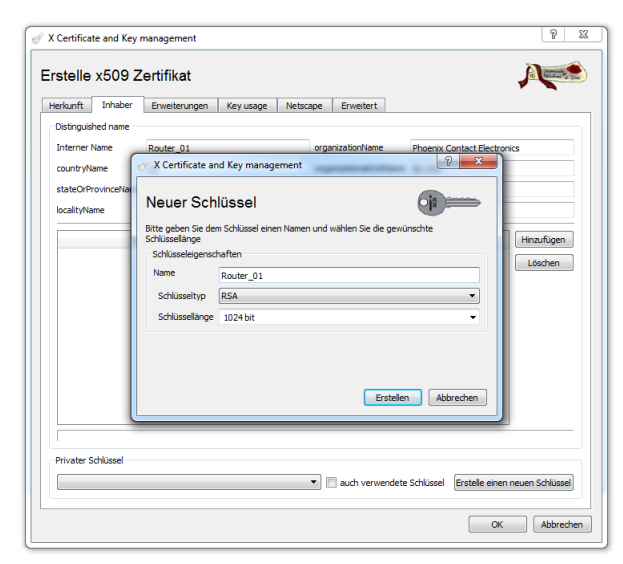

Figure 4-13 Creating a key for a certificate

**•** Click OK.

You have now created a machine certificate signed by the Certification Authority (CA).

# **4.6 Exporting certificates**

In order to use the machine certificate in a router, you must export the certificate.

**•** Select the desired certificate from the list. Click on "Export".

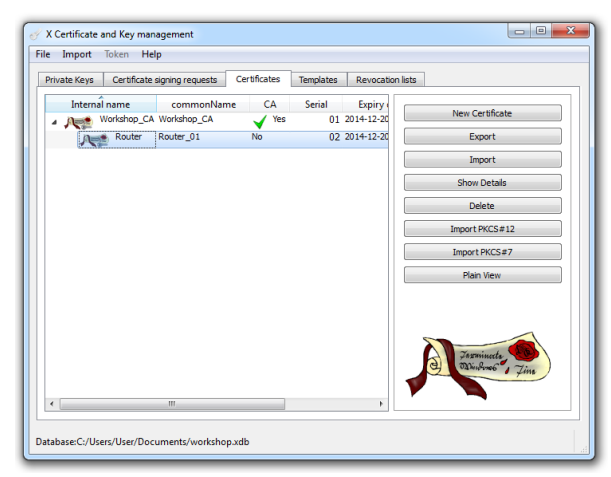

Figure 4-14 Selecting a certificate for export

The complete certificate, including the private key and the CA certificate, must be in "PKCS #12 with Certificate Chain" format. You can then upload it to the relevant device as a machine certificate.

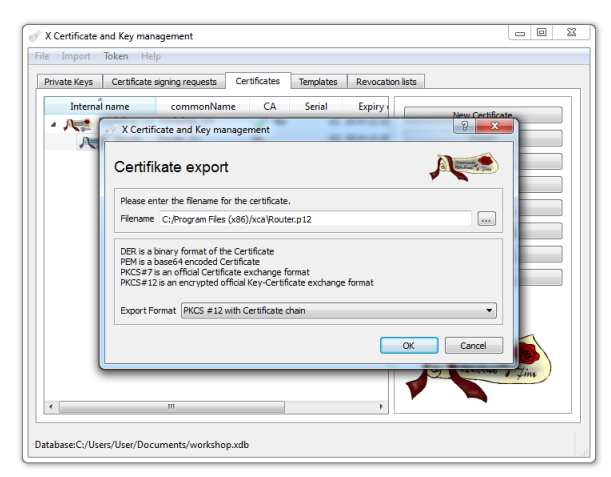

Figure 4-15 Exporting a certificate

- For security reasons, the machine certificate is protected with a password of your choice.
- Enter the password. You need the password in order to load the machine certificate on the relevant device.

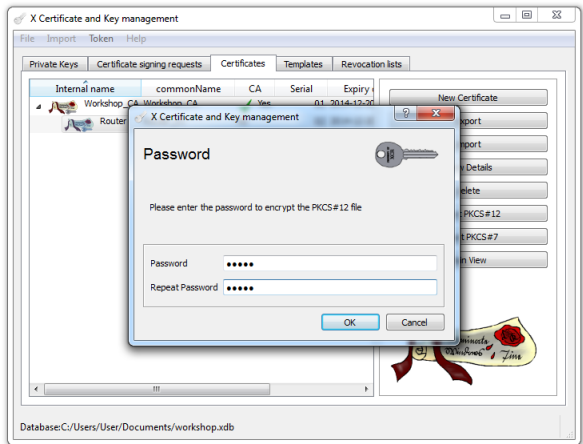

Figure 4-16 Entering the password

• The certificate for the partner must also be exported. This certificate is stored in PEM format without the private key.

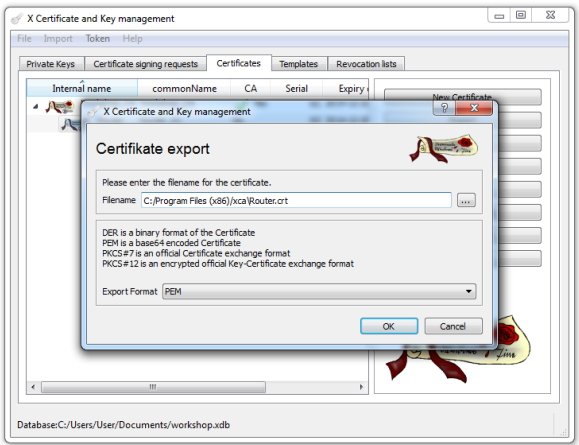

Figure 4-17 Exporting the partner certificate

# **5 Technical data**

# **5.1 Ordering data**

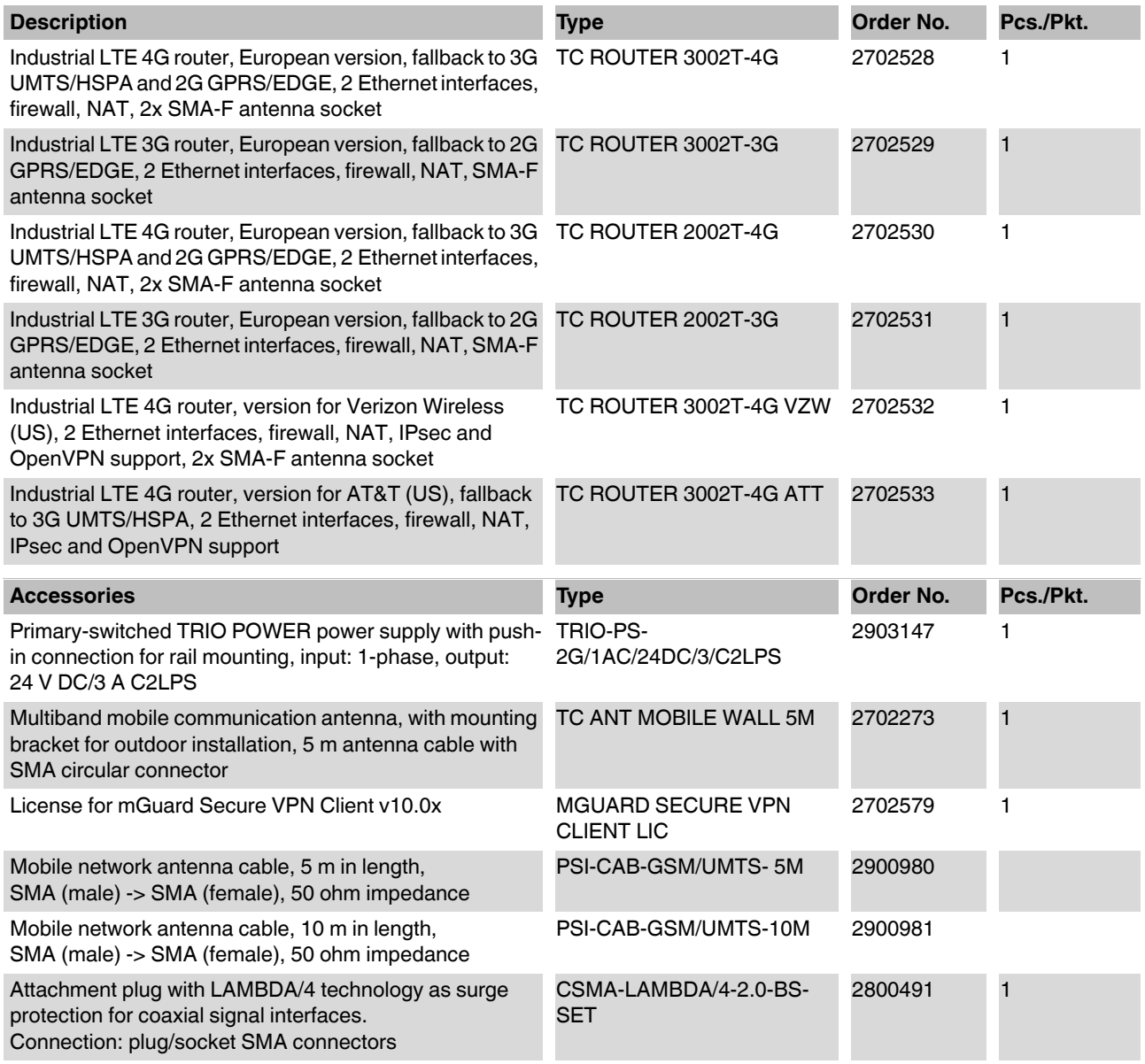

# **5.2 Technical data**

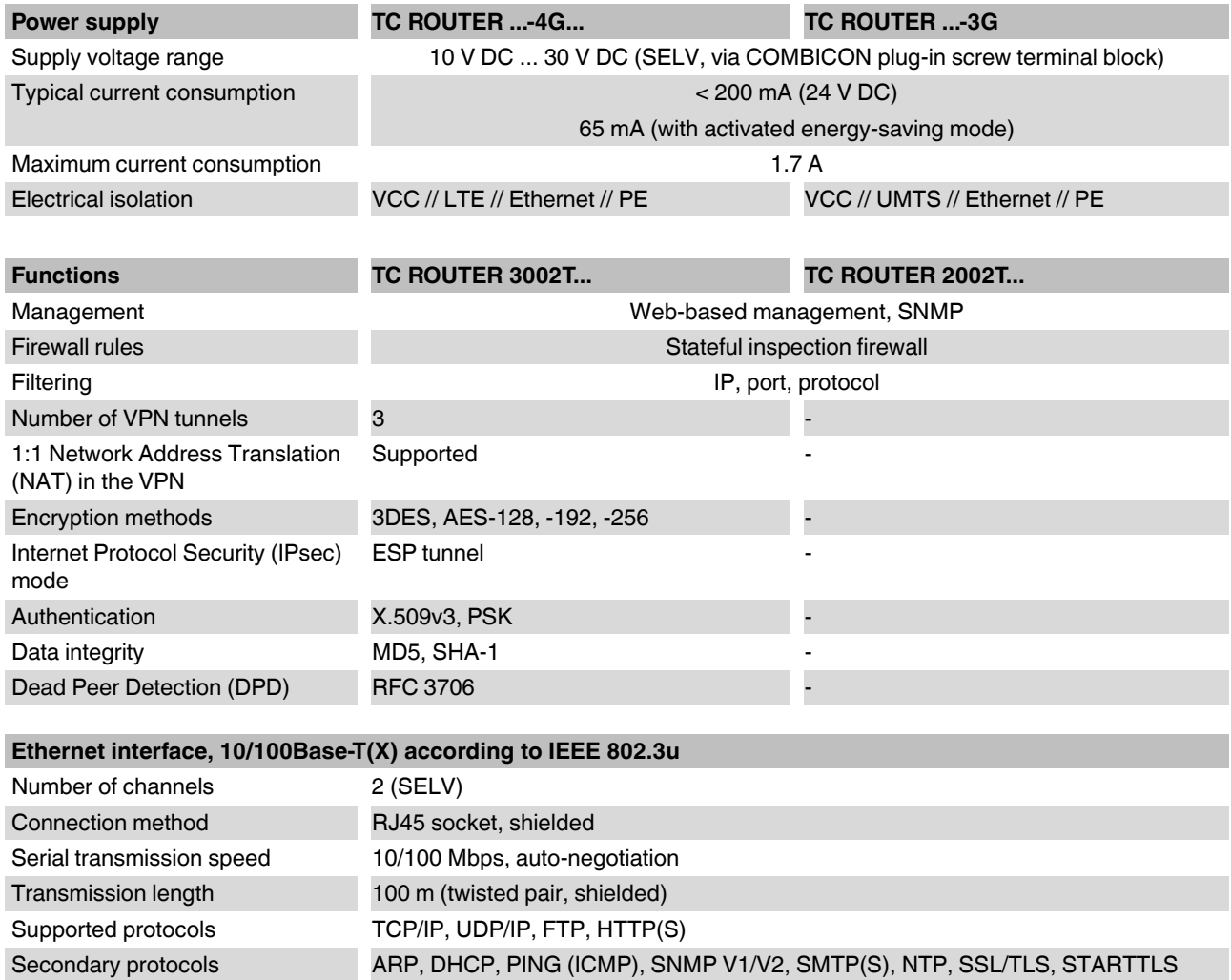

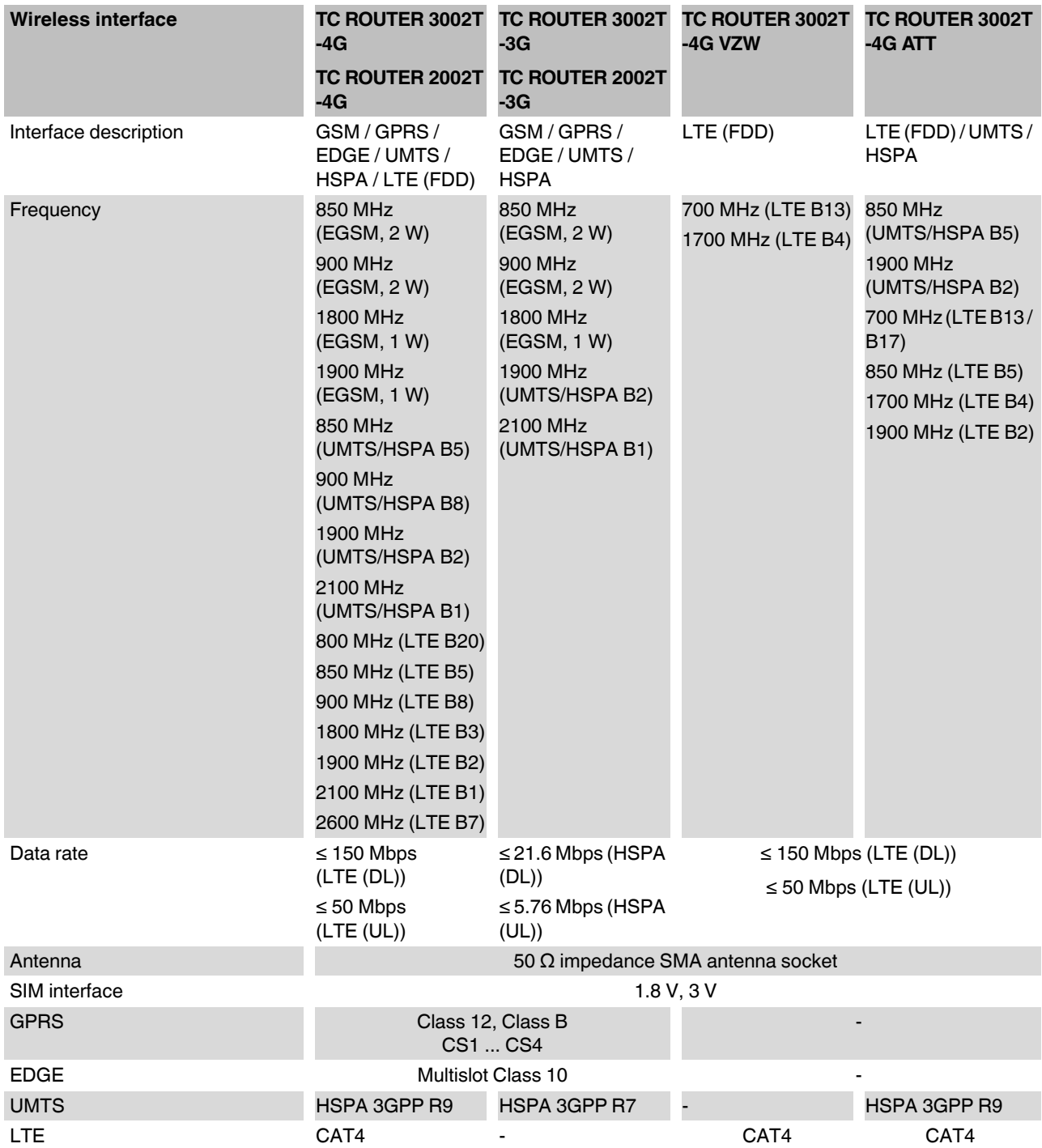

### **TC ROUTER ... 3G/4G**

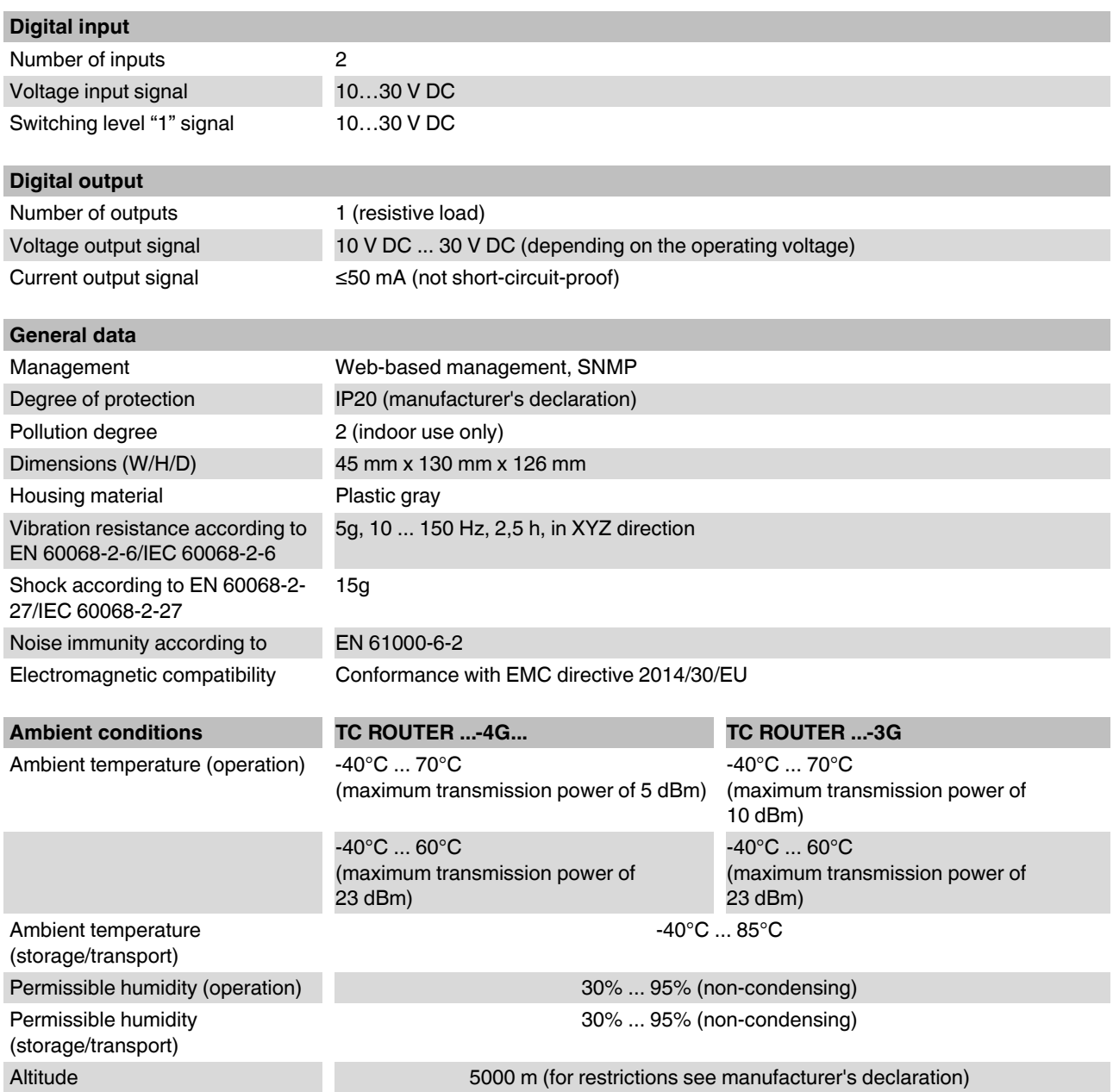
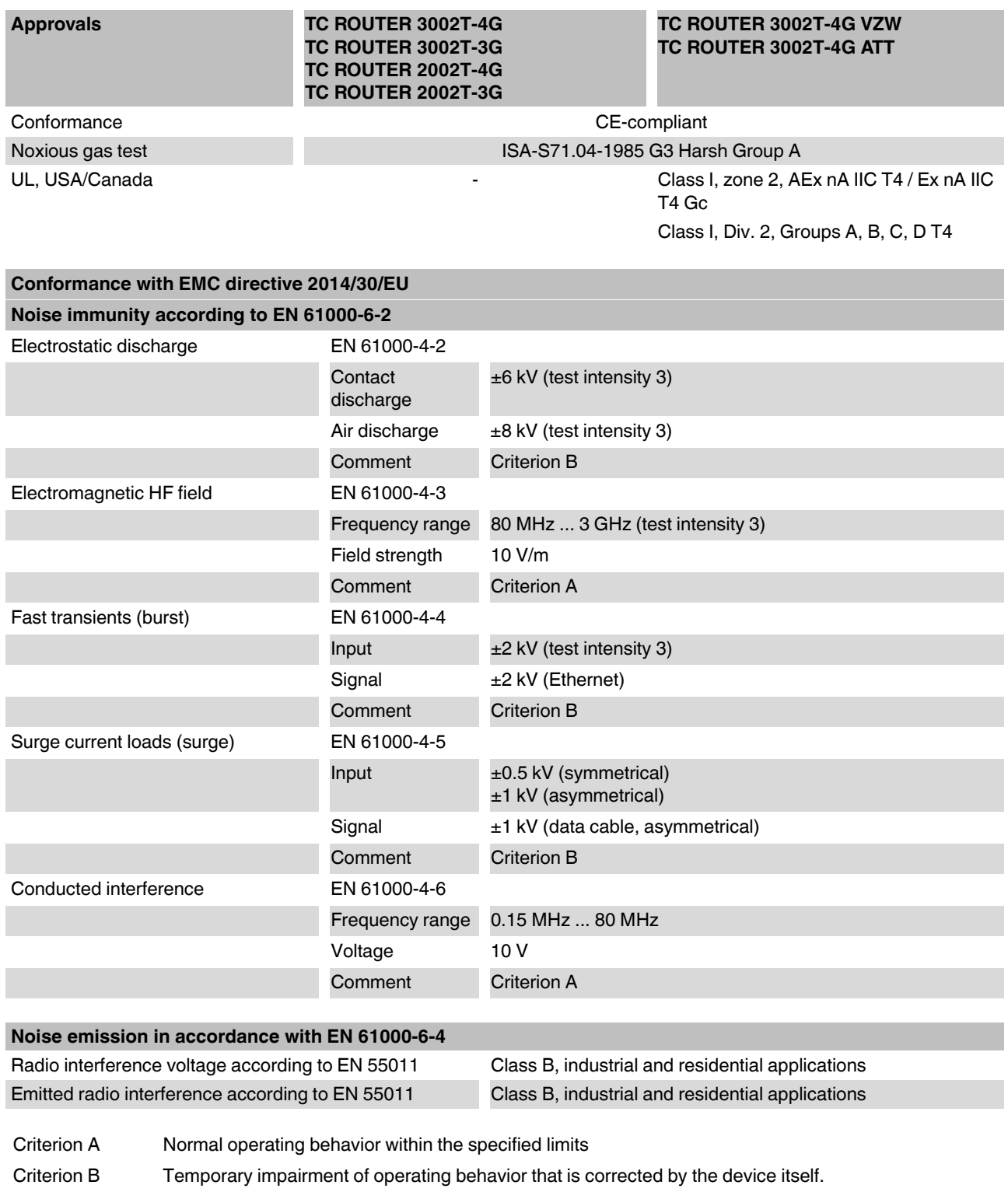

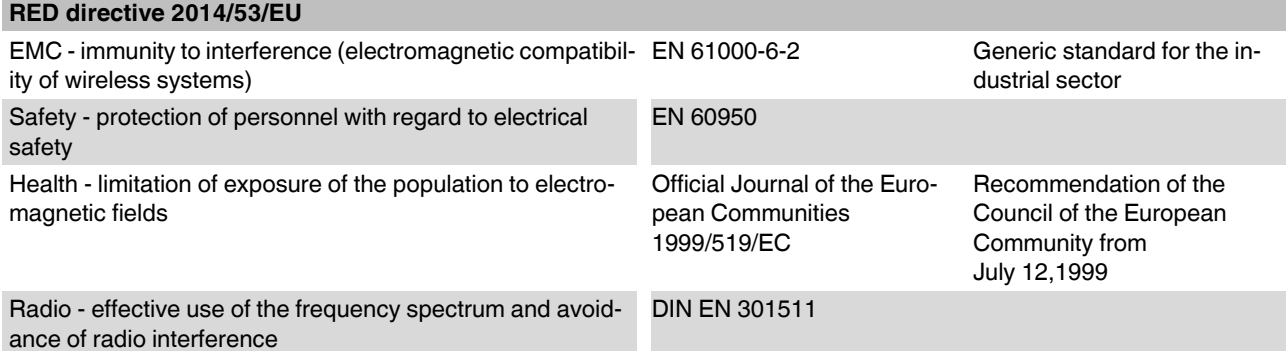

# <span id="page-109-1"></span>**5.3 Dimensions**

<span id="page-109-0"></span>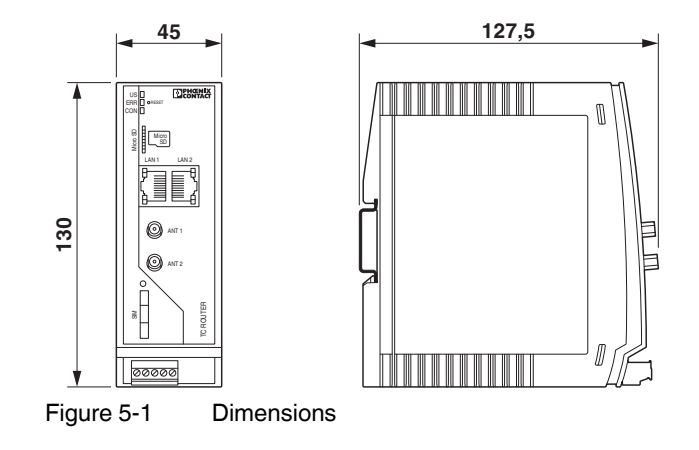

# **A Technical appendix**

# <span id="page-110-0"></span>**A 1 XML elements**

| Category | <b>XML element</b> | <b>Description</b>                                                                                           |
|----------|--------------------|----------------------------------------------------------------------------------------------------|
| Info     | Device group       |                                                                                                    |
|          | serialno           | Serial number of the device                                                                                  |
|          | hardware           | Hardware version of the device                                                                               |
|          | firmware           | Firmware release                                                                                             |
|          | wbm                | Web-based management version                                                                                 |
|          | imei               | IMEI of the SIM card                                                                                         |
| Info     | Radio group        |                                                                                                    |
|          | provider           | Name of the provider (text)                                                                                  |
|          | rssi               | Received signal strength (decimal number 0  99)                                                              |
|          | $\Omega$           | -113 dBm or less                                                                                             |
|          | 1                  | $-111$ dBm                                                                                                   |
|          | 230                | -109 dBm  -53 dBm                                                                                            |
|          | 31                 | -51 dBm or more                                                                                              |
|          | 99                 | Not measured yet or not to be determined                                                                     |
|          | creg               | Status of registration in the mobile network (decimal number 0  5)                                           |
|          | 0                  | Not registered, not searching for cellular network                                                           |
|          |                    | Registered in home network                                                                                   |
|          | $\overline{2}$     | Not registered yet, searching for cellular network                                                           |
|          | 3                  | Registration rejected                                                                                        |
|          | 4                  | Not used                                                                                                    |
|          | 5                  | Registered in another network (roaming)                                                                      |
|          | lac                | Location Area Code (LAC) of the device in a mobile network (hexadecimal<br>number, maximum of 4 digits)      |
|          | ci                 | Cell ID, unique identification of the radio cell within the LAC (hexadecimal<br>number, maximum of 8 digits) |

Table A-1 Data definitions of the XML elements used

## **TC ROUTER ... 3G/4G**

| Category   | XML element []  | Description []                                                                                                    |
|------------|-----------------|----------------------------------------------------------------------------------------------------|
| Info       | packet          | Packet data status (decimal number 0  8)                                                                                                    |
|            | 0               | Offline (no Internet connection)                                                                                                    |
|            | 1               | Online (Internet connection)                                                                                                    |
|            | 2               | <b>GPRS</b> online                                                                                                    |
|            | 3               | <b>EDGE</b> online                                                                                                    |
|            | 4               | <b>UMTS</b> online                                                                                                    |
|            | 5               | <b>HSDPA</b> online                                                                                                    |
|            | 6               | <b>HSUPA</b> online                                                                                                    |
|            | 7               | HSDPA+HSUPA online                                                                                                    |
|            | 8               | LTE online                                                                                                    |
|            | simstatus       | Status of the SIM card (decimal number 0  5)                                                                                                    |
|            | 0               | Unknown                                                                                                    |
|            | 1               | No SIM card                                                                                                    |
|            | 2               | <b>Waiting for PIN</b>                                                                                                    |
|            | 3               | Incorrect PIN entered                                                                                                    |
|            | 4               | Waiting for PUK                                                                                                    |
|            | 5               | Ready                                                                                                    |
| Info       | Inet group      |                                                                                                    |
|            | ip              | IP address of the packet data connection on the Internet                                                                                                    |
|            | rx_bytes        | Number of data bytes received so far<br>(decimal number 0  4294967295)                                                                                                    |
|            | tx bytes        | Number of data bytes transmitted so far<br>(decimal number 0  4294967295)                                                                                                    |
|            | mtu             | Maximum Transmission Unit (MTU), the maximum packet size, in bytes, in<br>the packet data network (decimal number 128  1500)                                                                                      |
| Info       | IO group        | Returned data type, depends on server configuration                                                                                                    |
|            | Verbose         | Response in words, e.g., on/off                                                                                                    |
|            | Numeric         | Short numerical response, e.g., 1/0                                                                                                    |
|            | gsm             | Binary status of the GSM/UMTS connection                                                                                                    |
|            | inet            | Binary status of the Internet connection (packet data connection)                                                                                                    |
|            | vpn             | Binary status of the VPN tunnel                                                                                                    |
| <b>SMS</b> | Send SMS (cmgs) |                                                                                                    |
|            | destaddr        | National or international telephone number of the recipient (160 characters<br>maximum)                                                                                                    |
|            |                 | The UTF-8 coded text is specified in the element content. The text may con-<br>sist of characters that are defined in the GSM 03.38 6.2.1 default alphabet.<br>However, coding must be in UTF-8 as per XML rules. |

Table A-1 Data definitions of the XML elements used

| Category   | XML element []                                 | Description []                                                                                                    |
|------------|------------------------------------------------|----------------------------------------------------------------------------------------------------|
| <b>SMS</b> | Receive SMS (cmgr,<br>UTF-8 text)              |                                                                                                    |
|            | origaddr                                       | National or international telephone number of the sender                                                                |
|            | timestamp                                      | Time of SMS transmission                                                                                                |
|            | error                                          | Error type (decimal number 1  3)                                                                                        |
|            |                                                | Empty = no SMS message received                                                                                         |
|            | 2                                              | Busy = try again later                                                                                                  |
|            | 3                                              | System error = communication problem with the radio engine                                                              |
| <b>SMS</b> | <b>Acknowledge SMS</b><br>receipt (cmga, text) | If communication with the GSM/UMTS control program is possible, "ok" is<br>always returned.                             |
|            | error                                          | Error type (decimal number 8)                                                                                           |
|            |                                                | Only returned if an error is present. In this case "system error" is returned in<br>the cmga element of the error test. |
| E-mail     | E-mail                                         |                                                                                                    |
|            | to                                             | E-mail address                                                                                                    |
|            | <b>CC</b>                                      | E-mail subject, UTF-8 coded text                                                                                        |
|            | body                                           | E-mail message, UTF-8 coded text                                                                                        |
| IО         | Input element (input)                          |                                                                                                    |
|            | no                                             | Decimal number 1  6                                                                                                    |
| IО         | <b>Output element (out-</b><br>put)            |                                                                                                    |
|            | no                                             | Decimal number 1  6                                                                                                    |
|            | value                                          | Returned data type depending on server configuration. Both variants are<br>recognized to set or reset outputs:          |
|            | Verbose                                        | Response in words, e.g., on/off                                                                                         |
|            | Numeric I                                      | Short numerical response, e.g., 1/0                                                                                     |

Table A-1 Data definitions of the XML elements used

# <span id="page-113-0"></span>**A 2 Structure of the XML configuration file**

You can configure the device using an XML file. The device can output and also read in XML files.

## <span id="page-113-1"></span>**A 2.1 XML file format**

A valid XML file contains:

- A header which distinguishes the file as XML
- A <config> "root" element

After the <config> element, only the <entry> element is used to specify settings:

```
<?xml version="1.0" encoding="UTF-8"?>
<config>
<entry name="...">...</entry>
\overline{1}
```
 $\langle$ /config>

Only "name" is used as an attribute in the <entry> element. This attribute determines where the data is placed in the file tree. As defined in the header, all data must be specified in the UTF-8 character set.

Line breaks in the data are specified as escape sequences: "
".

### **A 2.2 Reference to <entry> element**

The described reference is valid as of release 2.01.8.

### **A 2.3 Local network settings**

#### **LAN interface**

```
<entry name="conf/network/interface/lan/ipaddr">192.168.0.1</entry>
<entry name="conf/network/interface/lan/netmask">255.255.255.0</entry>
<entry name="conf/network/interface/lan/proto">static</entry>
<entry name="conf/network/interface/lan/ipalias"># IP alias

#
let alias cnt=0</entry>
<entry name="conf/network/interface/lan/devlist"></entry>
<entry name="conf/network/interface/lan/ifname">eth0</entry>
<entry name="conf/network/interface/lan/mode">auto</entry>
<entry name="conf/network/interface/lan/type">ethernet</entry>
```
The ./devlist, ./ifname, ./mode, and ./type elements must not be modified. They are also not modified by settings on the configuration page.

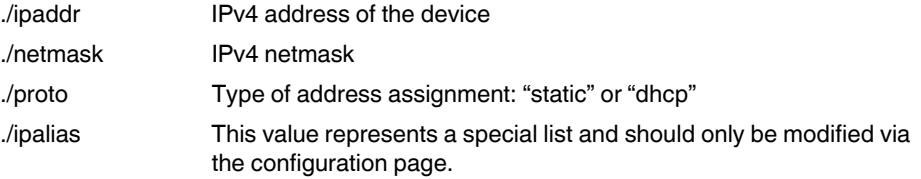

### **DHCP server**

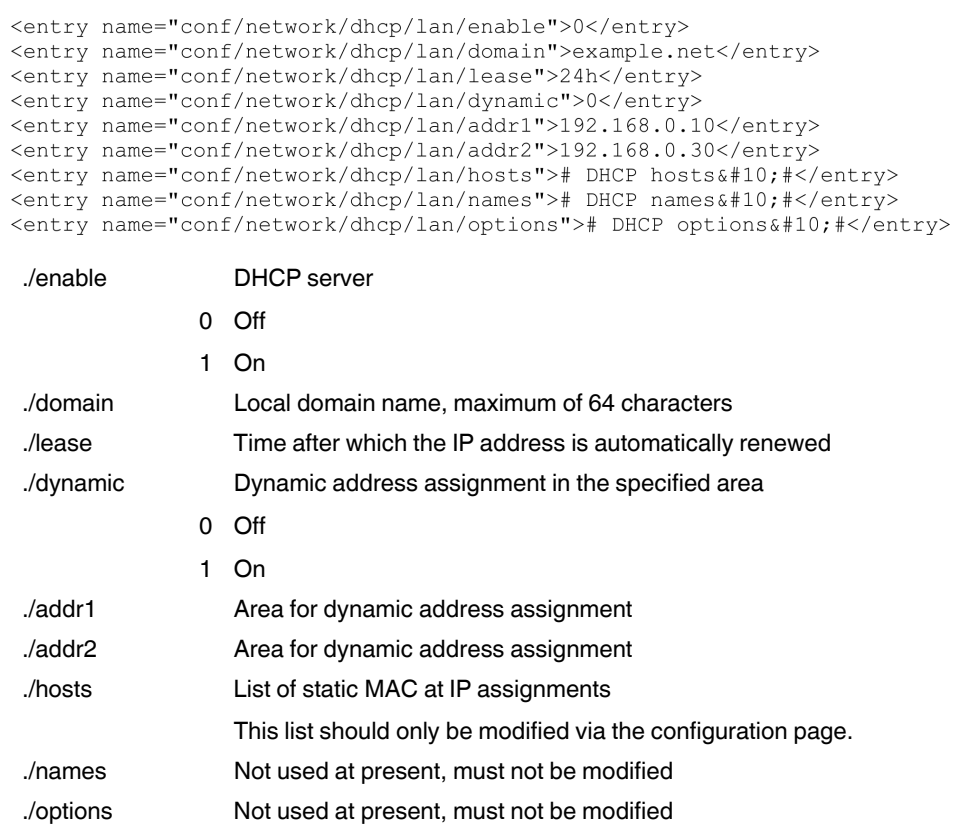

### **Static routes**

```
iventry name="conf/network/route/lan/sroute"># static routes
\frac{1}{2} \frac{1}{2} \frac{1}{2} \frac{1}{2} \frac{1}{2} \frac{1}{2} \frac{1}{2}
```
./sroute List of local static routes

This list should only be modified via the configuration page.

### **SNMP**

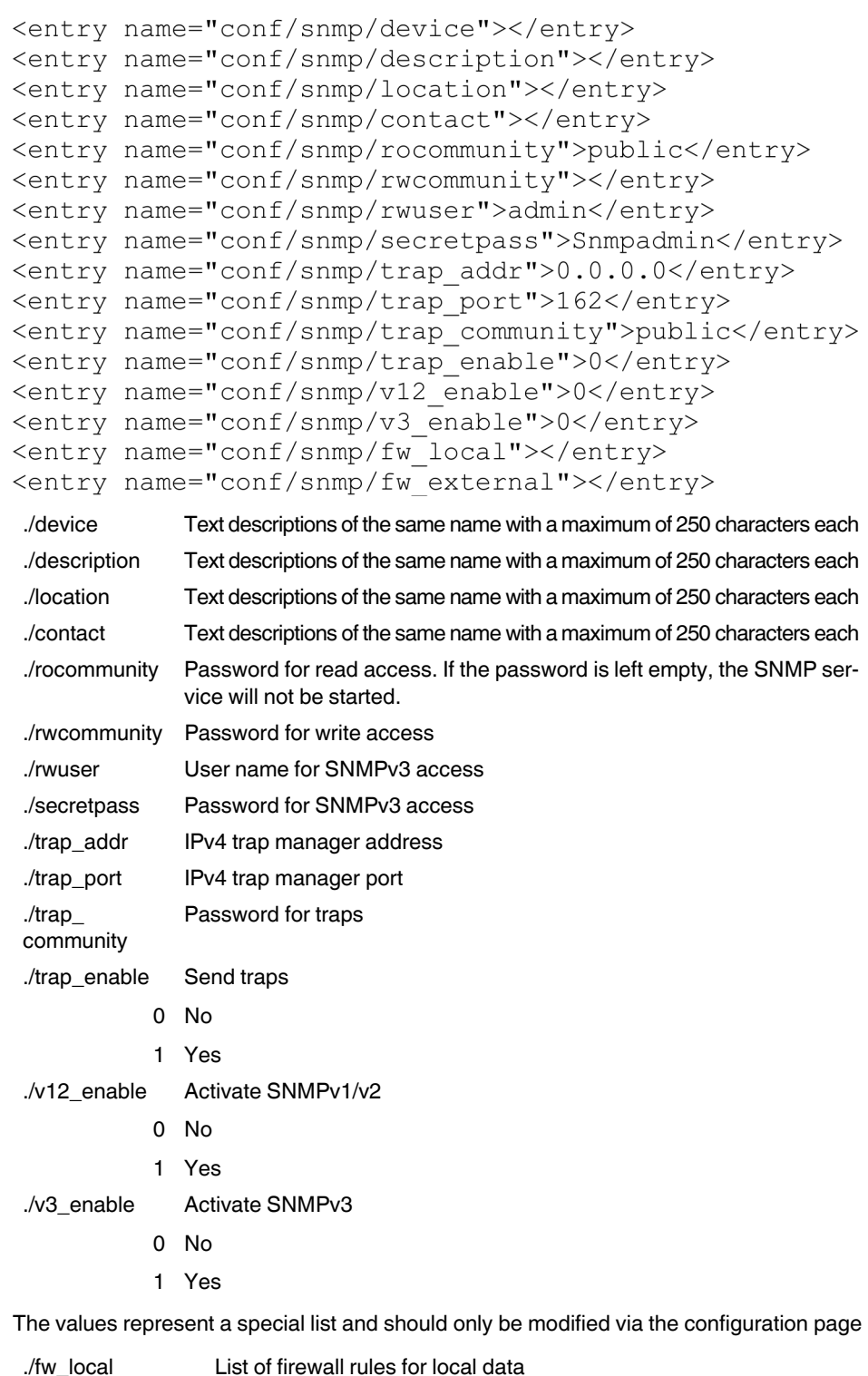

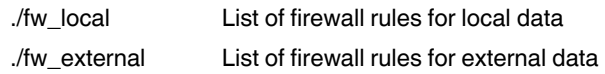

# **A 3 Wireless network**

### **General settings**

```
<entry name="conf/gsm/band setup">515</entry>
<entry name="conf/gsm/sim_timeout">10</entry>
<entry name="conf/gsm/relogin">0</entry>
<entry name="conf/gsm/time">01:00</entry>
```
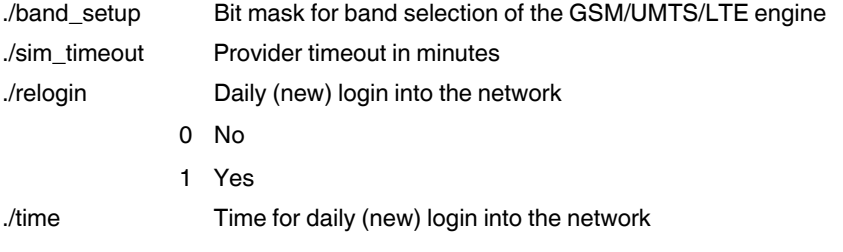

### **SIM card**

```
<entry name="conf/sim1/mcc">262</entry>
<entry name="conf/sim1/cpin"></entry>
<entry name="conf/sim1/roaming">1</entry>
<entry name="conf/sim1/provider">0</entry>
<entry name="conf/sim1/username"></entry>
<entry name="conf/sim1/password"></entry>
<entry name="conf/sim1/apn">web.vodafone.de</entry>
<entry name="conf/sim1/auth allow">0</entry>
```
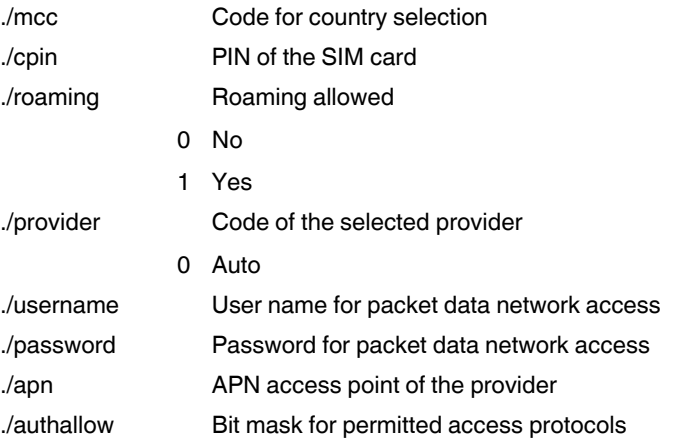

### **SMS configuration**

```
<entry name="conf/gsm/sms control">0</entry>
<entry name="conf/gsm/sms password"></entry>
<entry name="conf/gsm/sms_forward">0</entry>
<entry name="conf/gsm/sms server">192.168.0.200</entry>
<entry name="conf/gsm/sms_port">1432</entry>
```
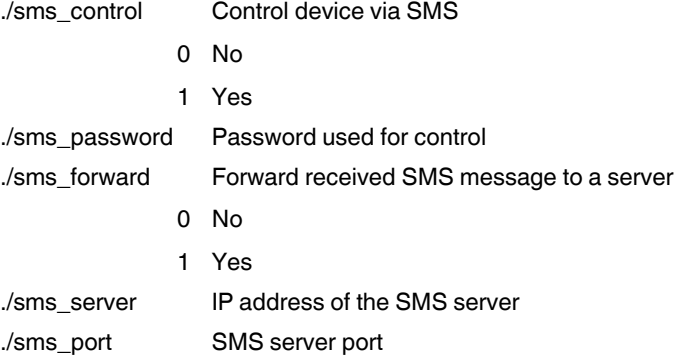

### **Packet data**

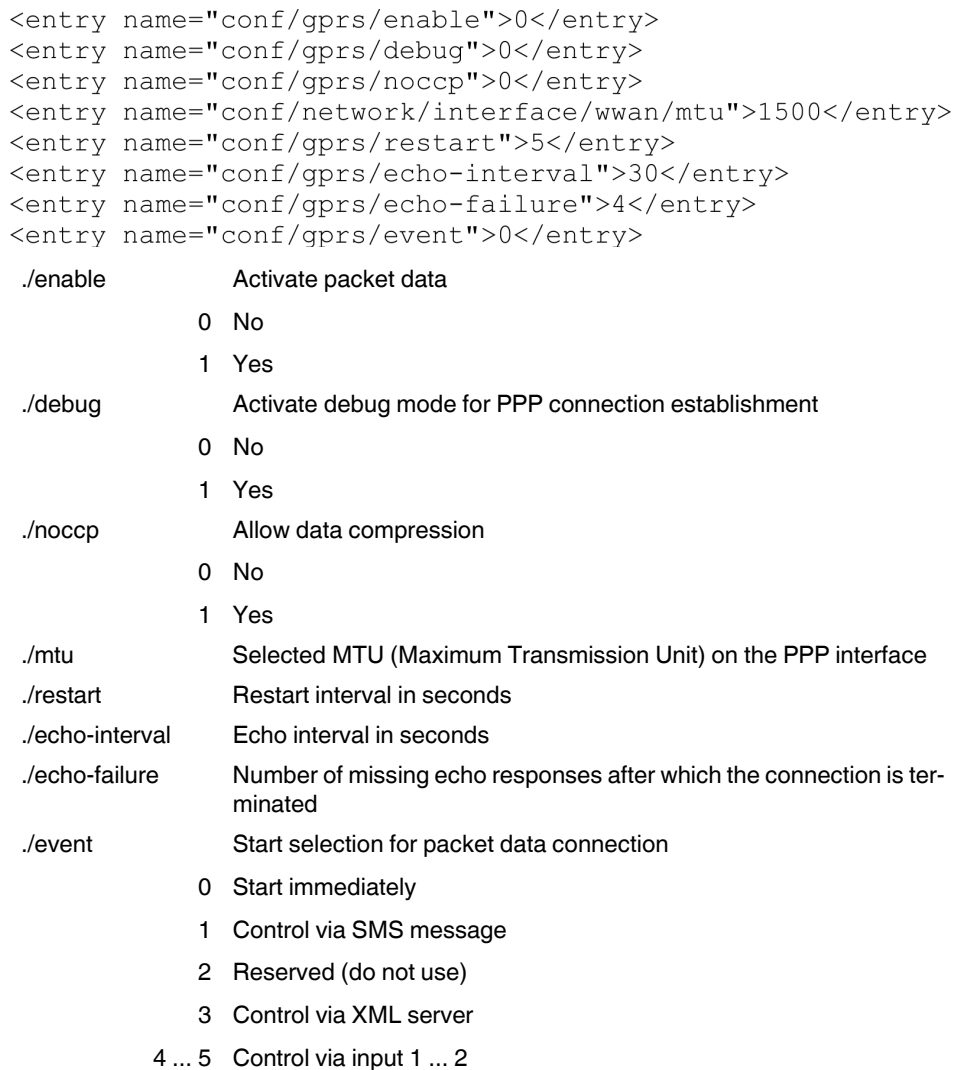

#### **Static routes**

<entry name="conf/network/route/wwan/sroute"># static routes  $&\frac{10}{10};$   $\frac{1}{5}<$ /entry>

./sroute List of local static routes. This list should only be modified via the configuration page.

# **DynDNS**

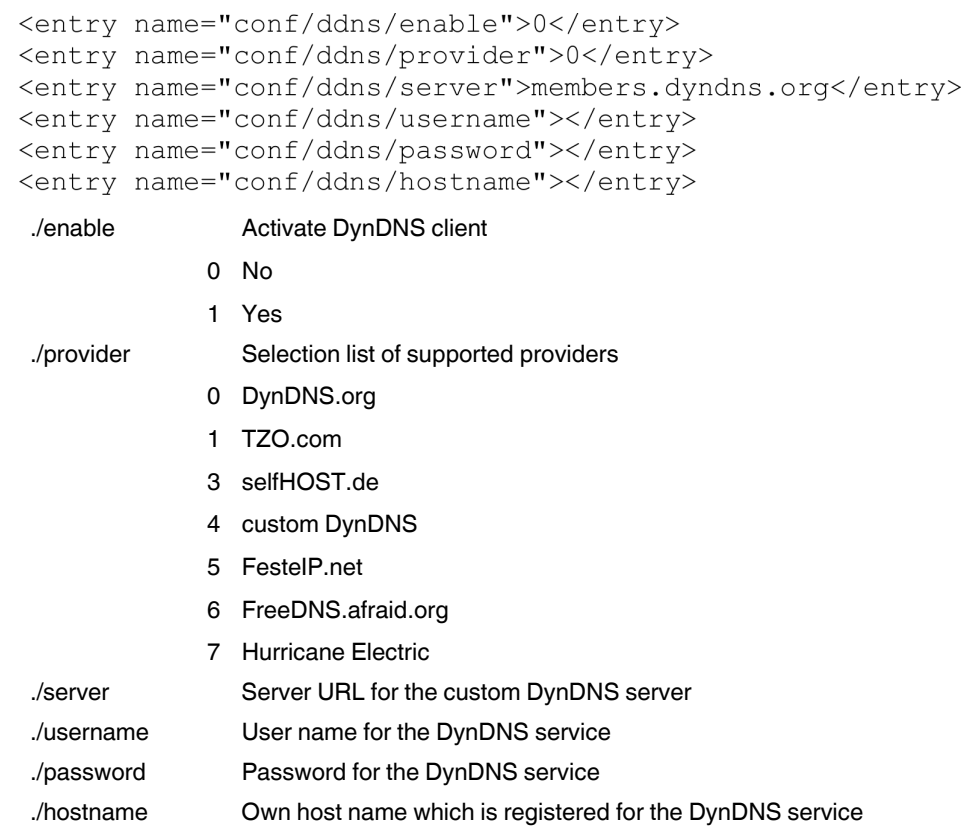

#### **Connection check (connection monitoring)**

```
<entry name="conf/conchk/enable">0</entry>
<entry name="conf/conchk/host1"></entry>
<entry name="conf/conchk/host2"></entry>
<entry name="conf/conchk/host3"></entry>
<entry name="conf/conchk/local1">0</entry>
<entry name="conf/conchk/local2">0</entry>
<entry name="conf/conchk/local3">0</entry>
<entry name="conf/conchk/interval">5</entry>
<entry name="conf/conchk/retry">3</entry>
<entry name="conf/conchk/event">0</entry>
 ./enable
               Activate connection monitoring
             0
No
             1
Yes
./host[n] URL or IP address of the host that should respond to the echo 
               request
./local[n]
               Wireless network or local network as transmitting interface
             0
Wireless
             1
Local
./interval Transmission interval in minutes
./retry Maximum number of missing responses after which an action is trig-
               gered
               Action selection
./event
             0
None
             1
Restart device (Reboot)
             2
Reconnect packet data (Reconnect)
             3
Reconnect to GSM/UMTS network (Relogin)
```
### **Monitoring**

```
<entry name="conf/gsm/log enable">0</entry>
<entry name="conf/gsm/log duration">24</entry>
<entry name="conf/gsm/log interval">1</entry>
<entry name="conf/gsm/log_ping"></entry>
./log_enable
               Activate monitoring
             0
No
             1
Yes
./log_duration Monitoring duration in hours
./log_interval Time between two echo requests
./log_ping URL or IP address of a host that should respond to the echo requests
```
# **A 3.1 Network security**

# **General settings**

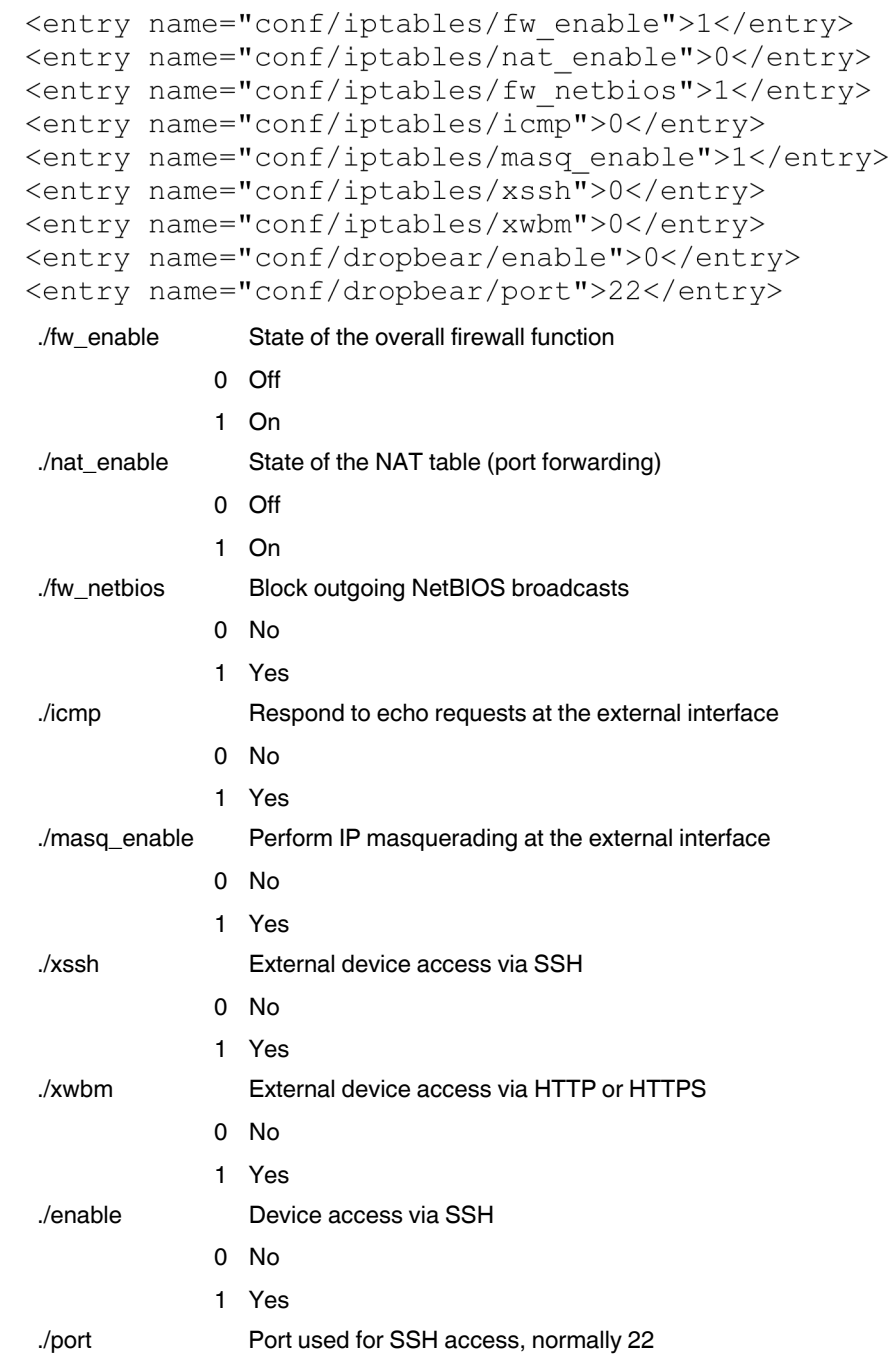

### **Firewall**

```
<entry name="conf/iptables/fw in"># Firewall incoming
\frac{10}{7} +</entry>
<entry name="conf/iptables/fw out"># Firewall outgoing
x#10;#</entry>
```
The values represent a special list and should only be modified via the configuration page.

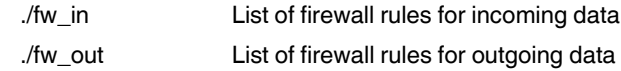

### **NAT table**

```
<entry name="conf/iptables/nat fw"># NAT firewall
&\frac{10}{10} ; \frac{1}{10} entry>
<entry name="conf/iptables/nat vs"># NAT virtual server
&\#10; #</math> <math>/entry>
```
The values represent a special list and should only be modified via the configuration page.

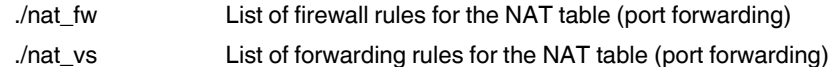

# **A 3.2 VPN**

**A 3.2.1 IPsec**

### **Higher-level settings**

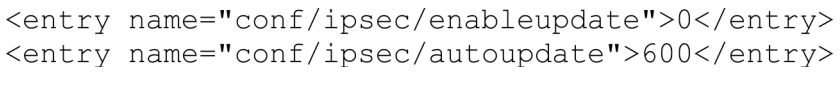

./enableupdate Monitoring of IP address changes

0 Off

1 On

./autoupdate Monitoring interval in seconds

#### **Connection settings 1 ... n**

```
<entry name="conf/ipsec/vpn1/name">vpn1</entry>
<entry name="conf/ipsec/vpn1/enable">0</entry>
<entry name="conf/ipsec/vpn1/rightallowany">0</entry>
<entry name="conf/ipsec/vpn1/host"></entry>
<entry name="conf/ipsec/vpn1/auth">0</entry>
<entry name="conf/ipsec/vpn1/remote cert">mGuard.crt</entry>
<entry name="conf/ipsec/vpn1/local_cert">test.p12</entry>
<entry name="conf/ipsec/vpn1/remote id"></entry>
<entry name="conf/ipsec/vpn1/local_id"></entry>
<entry name="conf/ipsec/vpn1/remote_addr">192.168.9.0/24</entry>
<entry name="conf/ipsec/vpn1/local addr">192.168.0.0/24</entry>
<entry name="conf/ipsec/vpn1/psk">complicated like 5Dy0qoD and long</entry>
<entry name="conf/ipsec/vpn1/nat">0</entry>
<entry name="conf/ipsec/vpn1/local net">192.168.1.0</entry>
<entry name="conf/ipsec/vpn1/mode">0</entry>
<entry name="conf/ipsec/vpn1/autoreset">0</entry>
<entry name="conf/ipsec/vpn1/resettime">60</entry>
 ./name Description of the connection
 ./enable
                 Connection active
               0
No
               1
Yes
 ./rightallowany
                 Accept connection from any partner
               0
No
               1
Yes
 ./host URL or IP address of the partner
 ./auth
                 Selected authentication method
               0
X.509 certificates
               1
Pre-shared key
 ./remote_cert Partner certificate
 ./local_cert Local certificate
 ./remote_id Partner ID
 ./local_id Own ID
 ./remote_addr Partner tunnel end
 ./local_addr Local tunnel end
 ./psk Pre-shared key
 ./nat
                 Connection NAT
               0
None
               1
Local 1:1 NAT
               5
Remote masquerading
 ./local_net Target of local NAT
```
./mode

```
Type of connection
```
- 0 Waiting for connection
- 1 Always establish connection
- 2 Control via SMS message
- 3 Control via call
- 4 Control via XML server
- 5 ... 6 Control via input 1 ... 2
	- Automatic connection release
- 0 No
	- 1 Yes
- ./resettime Time in minutes after which the connection is re-established

./autoreset

./esp\_hash

0 All 1 MD5 2 SHA-1

Phase 2 IPsec SA hash

./esp\_life Time in seconds after which the key is renegotiated

#### **IKE settings (1 ... n)**

```
<entry name="conf/ipsec/vpn1/ike crypt">aes128</entry>
<entry name="conf/ipsec/vpn1/ike hash">0</entry>
<entry name="conf/ipsec/vpn1/ike life">3600</entry>
<entry name="conf/ipsec/vpn1/esp crypt">aes128</entry>
<entry name="conf/ipsec/vpn1/esp_hash">0</entry>
<entry name="conf/ipsec/vpn1/esp life">28800</entry>
<entry name="conf/ipsec/vpn1/pfs">1</entry>
<entry name="conf/ipsec/vpn1/pfsgroup">modp1024</entry>
<entry name="conf/ipsec/vpn1/rekey">1</entry>
<entry name="conf/ipsec/vpn1/dpd">1</entry>
<entry name="conf/ipsec/vpn1/dpddelay">30</entry>
<entry name="conf/ipsec/vpn1/dpdtimeout">120</entry>
<entry name="conf/ipsec/vpn1/keyingtries">0</entry>
<entry name="conf/ipsec/vpn1/rekeyfuzz">100</entry>
<entry name="conf/ipsec/vpn1/rekeymargin">540</entry>
./ike_crypt Phase 1 ISAKMP encryption, 
              valid values: 3des, aes128, aes192, aes256
              Phase 1 ISAKMP hash
./ike_hash
            0
All
            1
MD5
            2
SHA-1
./ike_life Time in seconds after which the key is renegotiated
./esp_crypt Phase 2 IPsec SA encryption, 
              valid values: 3des, aes128, aes192, aes256
```
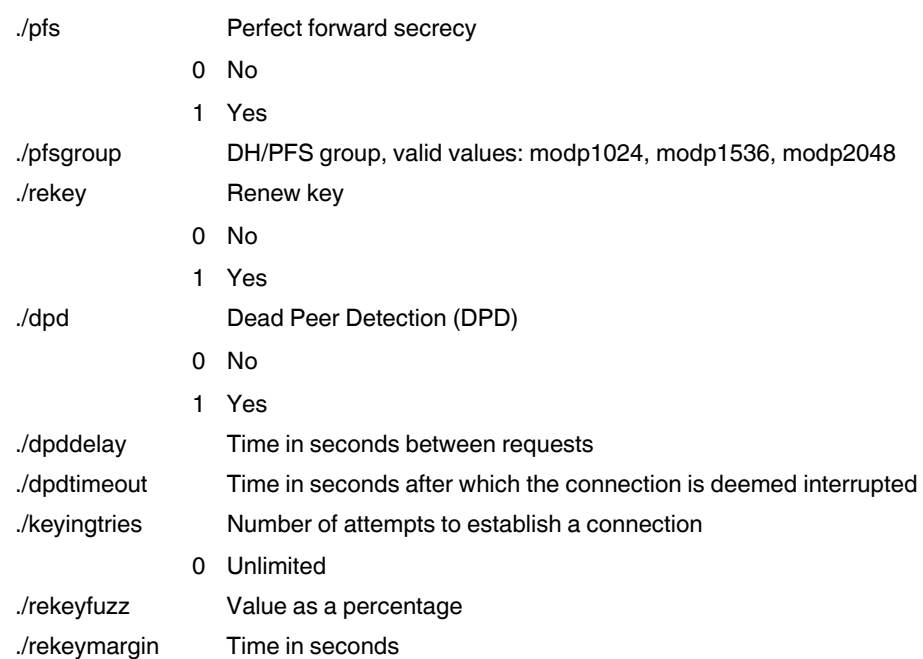

### **A 3.2.2 Certificates**

```
<entry name="ipsec.d/cacerts/test.crt">
-----BEGIN CERTIFICATE--...</entry>
<entry name="ipsec.d/certs/local/test.crt">
-----BEGIN CERTIFICATE--...</entry>
<entry name="ipsec.d/certs/remote/mGuard.crt">
-----BEGIN CERTIFICATE--...</entry>
<entry name="ipsec.d/private/test.pem">
-----BEGIN RSA PRIVATE KEY--...</entry>
<entry name="ipsec.d/ldir/test.p12">7</entry>
```
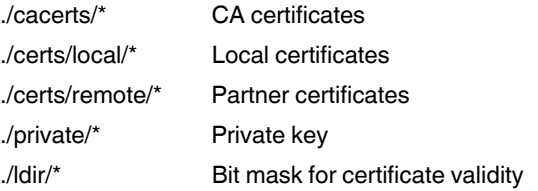

### **A 3.2.3 OpenVPN**

#### **Connections 1 ... n**

<entry name="conf/openvpn/tunnel1/name">tunnel1</entry> <entry name="conf/openvpn/tunnel1/enable">0</entry> <entry name="conf/openvpn/tunnel1/event">0</entry> <entry name="conf/openvpn/tunnel1/host"></entry> <entry name="conf/openvpn/tunnel1/rport">1194</entry> <entry name="conf/openvpn/tunnel1/proto">0</entry> <entry name="conf/openvpn/tunnel1/complzo">0</entry> <entry name="conf/openvpn/tunnel1/float">0</entry> <entry name="conf/openvpn/tunnel1/redir">0</entry> <entry name="conf/openvpn/tunnel1/bind">0</entry> <entry name="conf/openvpn/tunnel1/lport">1194</entry> <entry name="conf/openvpn/tunnel1/auth">0</entry> <entry name="conf/openvpn/tunnel1/certificate">test-server.pl2</entry> <entry name="conf/openvpn/tunnel1/nscert">0</entry> <entry name="conf/openvpn/tunnel1/psk">my static.key</entry> <entry name="conf/openvpn/tunnel1/username"></entry> <entry name="conf/openvpn/tunnel1/password"></entry> <entry name="conf/openvpn/tunnel1/remote ifc">172.16.0.2</entry> <entry name="conf/openvpn/tunnel1/local ifc">172.16.0.1</entry> <entry name="conf/openvpn/tunnel1/remote\_addr">192.168.9.0/24</entry> <entry name="conf/openvpn/tunnel1/nat">0</entry> <entry name="conf/openvpn/tunnel1/local\_masq">0</entry> <entry name="conf/openvpn/tunnel1/local\_addr">192.168.0.0/24</entry> <entry name="conf/openvpn/tunnel1/local\_net">192.168.1.0</entry> <entry name="conf/openvpn/tunnel1/cipher">BF-CBC</entry> <entry name="conf/openvpn/tunnel1/keepalive">1</entry> <entry name="conf/openvpn/tunnel1/ping">30</entry> <entry name="conf/openvpn/tunnel1/restart">120</entry>

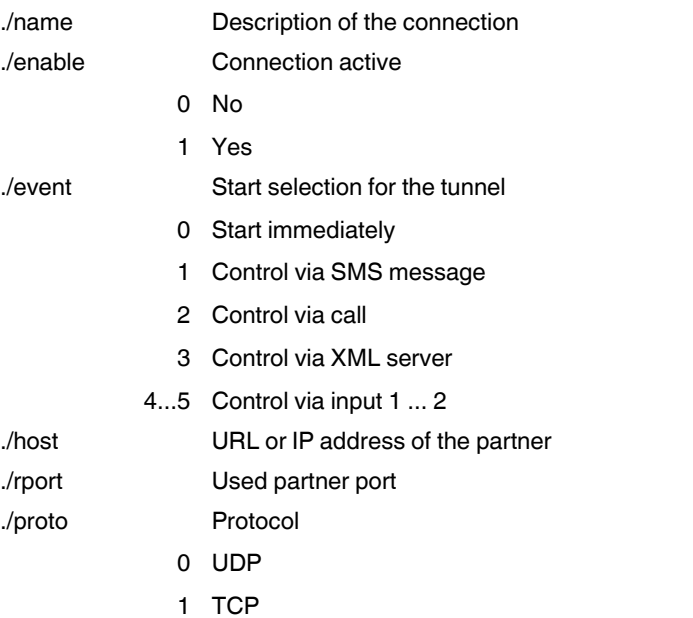

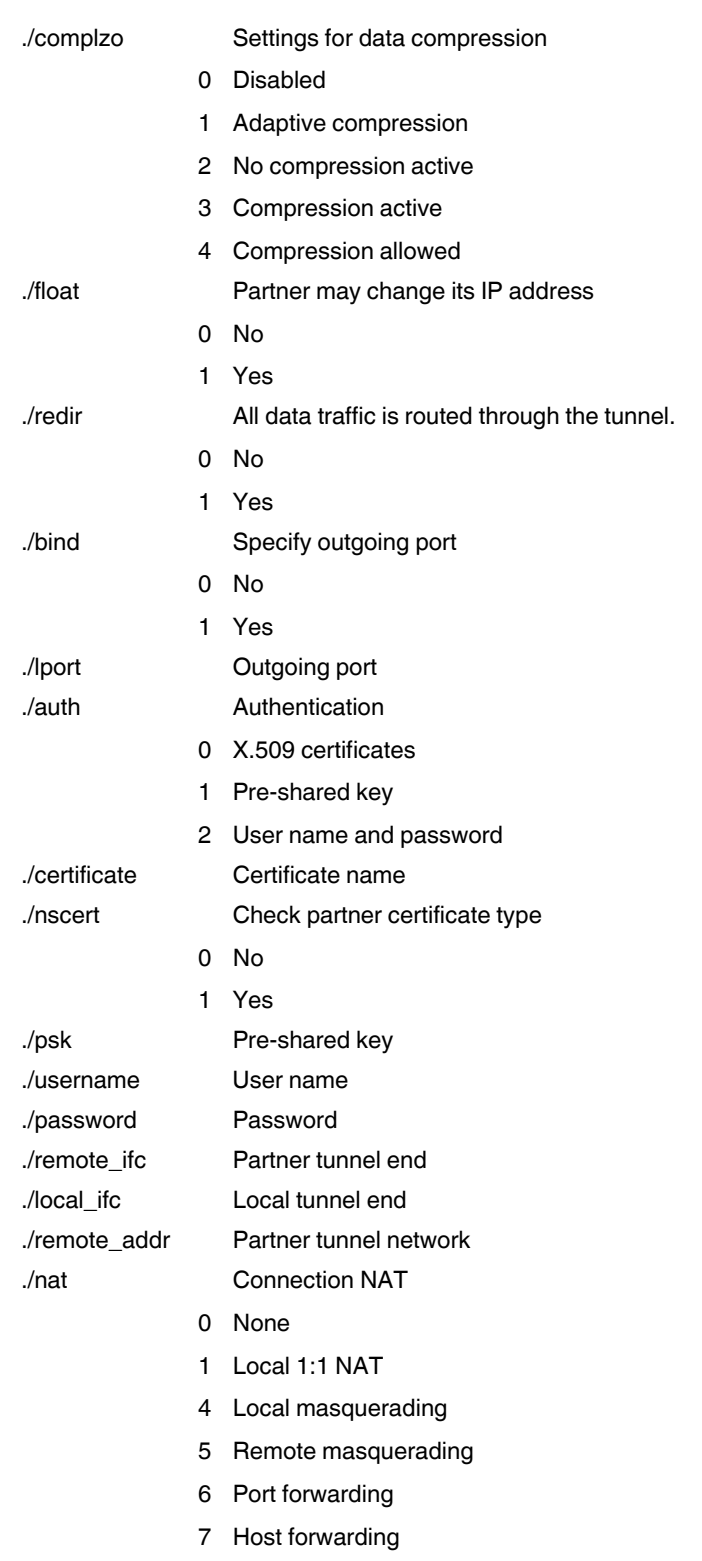

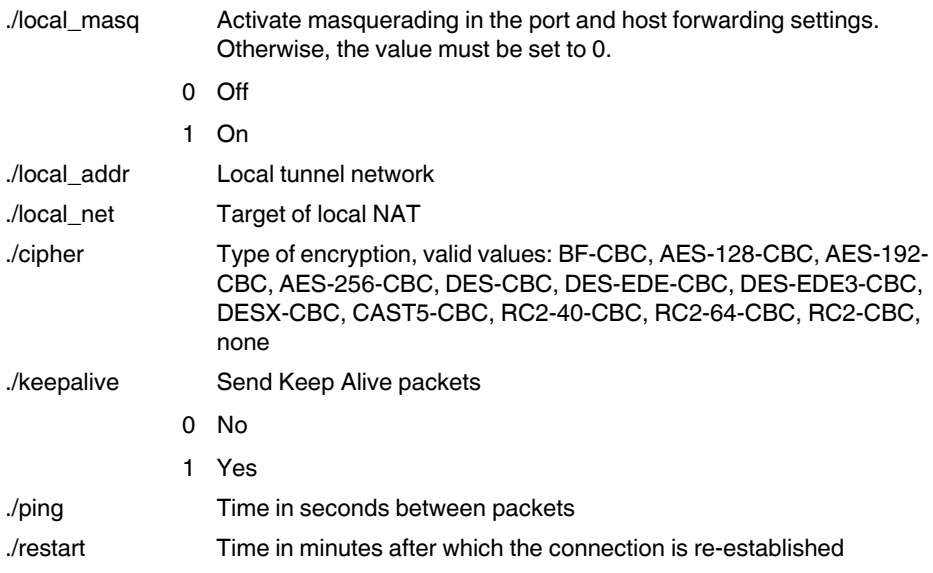

### **Additional connection settings (1 ... n)**

<entry name="conf/openvpn/tunnel1/tun mtu">1500</entry> <entry name="conf/openvpn/tunnel1/frag enable">0</entry> <entry name="conf/openvpn/tunnel1/frag\_size">1450</entry> <entry name="conf/openvpn/tunnel1/mssfix enable">0</entry> <entry name="conf/openvpn/tunnel1/mssfix size">1450</entry> <entry name="conf/openvpn/tunnel1/reneg\_sec">3600</entry>

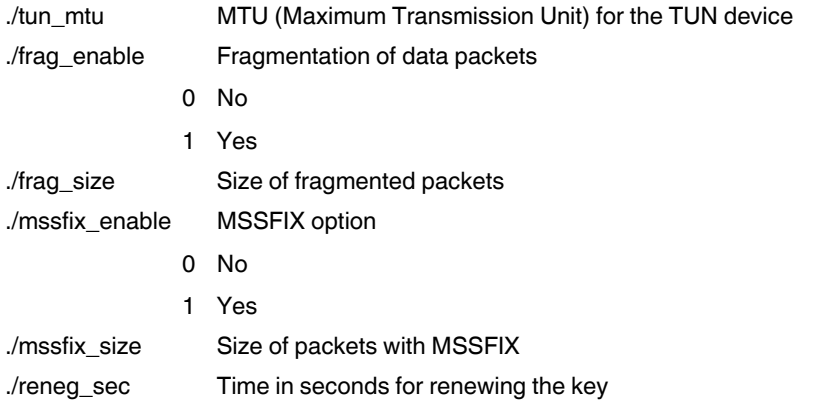

### **Port forwarding**

<entry name="conf/openvpn/napt"># NAPT port forwarding  $&\frac{10}{10}$  + </entry>

The values represent a special list and should only be modified via the configuration page.

.napt List of settings for port forwarding

#### **Certificates**

```
<entry name="openvpn/cacerts/test-server.crt">
-----BEGIN CERTIFICATE--...</entry>
<entry name="openvpn/certs/test-server.crt">
-----BEGIN CERTIFICATE--...</entry>
<entry name="openvpn/private/test-server.pem">
-----BEGIN RSA PRIVATE KEY--...</entry>
<entry name="openvpn/ldir/test-server.p12">7</entry>
<entry name="openvpn/casonly/test-ca.crt">
-----BEGIN CERTIFICATE--...</entry>
```
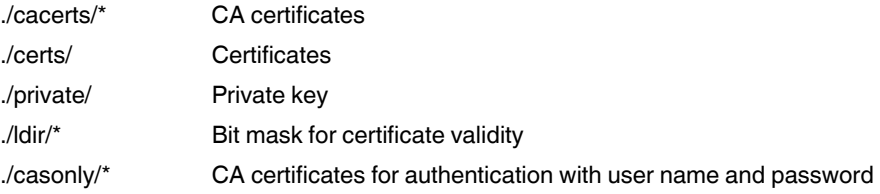

#### **Static keys**

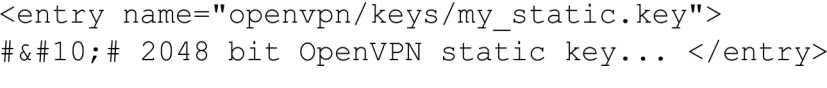

./ keys/\* Static keys

#### **Diffie-Hellman parameters**

```
<entry name="openvpn/dh1024.pem">
-----BEGIN DH PARAMETERS--...</entry>
<entry name="openvpn/dh2048.pem">
-----BEGIN DH PARAMETERS--...</entry>
 ./dh1024.pem DH parameter, 1024 bits
```
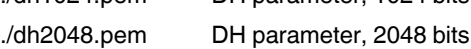

### **A 3.3 Inputs and outputs**

#### **Inputs 1 ... 2**

./action

```
<entry name="conf/alerts/in 1/0/enable">0</entry>
<entry name="conf/alerts/in 1/0/action">0</entry>
<entry name="conf/alerts/in<sup>-1</sup>/0/sms/phonebook">0</entry>
<entry name="conf/alerts/in 1/0/sms/message"></entry>
<entry name="conf/alerts/in 1/0/email/to"></entry>
<entry name="conf/alerts/in<sup>1</sup>/0/email/cc"></entry>
<entry name="conf/alerts/in 1/0/email/subject"></entry>
<entry name="conf/alerts/in<sup>1</sup>/0/email/message"></entry>
<entry name="conf/alerts/in 1/1/enable">0</entry>
<entry name="conf/alerts/in<sup>1</sup>/1/action">0</entry>
<entry name="conf/alerts/in 1/1/sms/phonebook">0</entry>
<entry name="conf/alerts/in 1/1/sms/message"></entry>
<entry name="conf/alerts/in 1/1/email/to"></entry>
<entry name="conf/alerts/in 1/1/email/cc"></entry>
<entry name="conf/alerts/in 1/1/email/subject"></entry>
<entry name="conf/alerts/in 1/1/email/message"></entry>
<entry name="conf/alerts/in 1/alarm enable">0</entry>
<entry name="conf/alerts/in 1/alarm time">0</entry>
./in [n]/0/* Refers to input [n], falling edge
./in_[n]/1/* Refers to input [n], rising edge
./enable
              Enable action for the input
            0
No
            1
Yes
```
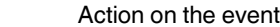

- 0 No action 1 Send SMS message 3 Send e-mail
- ./sms/phonebook Bit mask for phonebook selection
- ./sms/message SMS text ./email/to Recipient of the message ./email/cc Recipient of a copy ./email/subject Subject
- ./email/message Text message
- ./alarm\_enable Activate alarm

0 No 1 Yes

./alarm\_time Automatic reset time for the alarm in minutes

#### **Output 1**

```
<entry name="conf/leds/out 1/function">0</entry>
<entry name="conf/leds/out 1/autoreset">0</entry>
<entry name="conf/leds/out 1/time">10</entry>
```
#### ./out\_1 Refers to output 1

./function Function linked to the output

- 0 Manual
- 1 Remote controlled
- 2 Radio Network
- 3 Packet Service
- 4 VPN Service
- 5 Incoming Call
- 6 Connection Lost
- 9 Alarm

./autoreset

- 0 No
- 1 Yes

./time Time in minutes to reset the alarm

Automatically reset alarm

### **Phonebook**

```
<entry name="conf/phonebook/n01"></entry>
<entry name="conf/phonebook/n02"></entry>
<entry name="conf/phonebook/n03"></entry>
<entry name="conf/phonebook/n04"></entry>
<entry name="conf/phonebook/n05"></entry>
<entry name="conf/phonebook/n06"></entry>
<entry name="conf/phonebook/n07"></entry>
<entry name="conf/phonebook/n08"></entry>
<entry name="conf/phonebook/n09"></entry>
<entry name="conf/phonebook/n10"></entry>
<entry name="conf/phonebook/n11"></entry>
<entry name="conf/phonebook/n12"></entry>
<entry name="conf/phonebook/n13"></entry>
<entry name="conf/phonebook/n14"></entry>
<entry name="conf/phonebook/n15"></entry>
<entry name="conf/phonebook/n16"></entry>
<entry name="conf/phonebook/n17"></entry>
<entry name="conf/phonebook/n18"></entry>
<entry name="conf/phonebook/n19"></entry>
<entry name="conf/phonebook/n20"></entry>
```
./n[xx] Telephone number in national or international format

### **Socket server**

```
<entry name="conf/alerts/sock enable">0</entry>
<entry name="conf/alerts/sock port">1432</entry>
<entry name="conf/alerts/sock xml nl">1</entry>
<entry name="conf/alerts/sock xml io">0</entry>
```

```
./sock_enable
                  Socket server
```
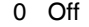

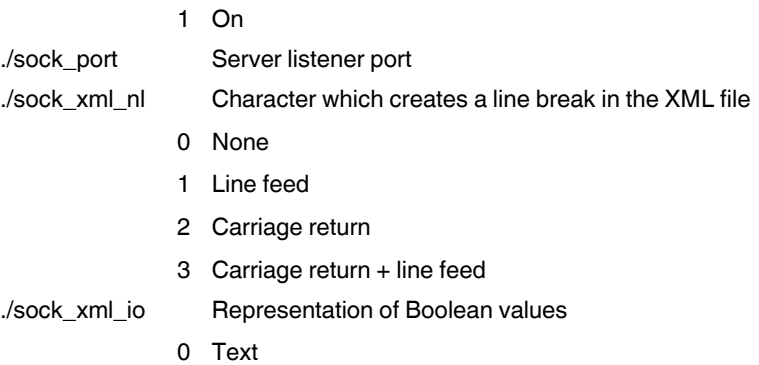

1 Numeric

## **A 3.4 System**

### **General system configuration**

```
<entry name="conf/system/httpaccess">2</entry>
<entry name="conf/system/httpport">80</entry>
<entry name="conf/system/httpsport">443</entry>
<entry name="conf/system/logremote">0</entry>
<entry name="conf/system/logserver">192.168.0.200</entry>
<entry name="conf/system/logport">514</entry>
<entry name="conf/system/lognvm">0</entry>
```
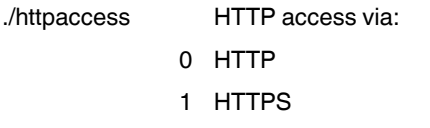

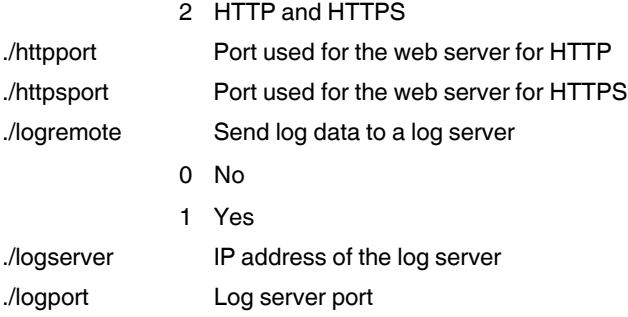

### **User authentication**

```
<entry name="conf/auth/admin">admin</entry>
<entry name="conf/auth/user">public</entry>
```
For users "admin" and "user", the passwords are stored in plain text by default. When a new password is assigned, only the hash values are stored here.

#### **E-mail configuration (SMTP)**

```
<entry name="conf/smtp/server"></entry>
<entry name="conf/smtp/port">25</entry>
<entry name="conf/smtp/auth">1</entry>
<entry name="conf/smtp/tls">0</entry>
<entry name="conf/smtp/username"></entry>
<entry name="conf/smtp/password"></entry>
<entry name="conf/smtp/from"></entry>
./server Address of the SMTP server
./port SMTP server port
./auth
              Authentication for the server
            0
None
            1
STARTTLS
            2
Encrypted Password
./tls Reserved, must be set to 0
```
### **Default AT commands**

```
<entry name="conf/gsm/at1cmd"></entry>
<entry name="conf/gsm/at2cmd"></entry>
<entry name="conf/gprs/at1cmd"></entry>
<entry name="conf/gprs/dialup">*99***1#</entry>
./gsm/at1cmd Commands before PIN entry (without prefixed AT)
./gsm/at2cmd Commands after PIN entry (without prefixed AT)
```

```
./gprs/at1cmd Commands before PPP dial-in (without prefixed AT)
./gprs/dialup Dial-in into the packet data network that is used (not used at present)
```
### **Date and time**

```
<entry name="conf/system/newtime">1388534400</entry>
<entry name="conf/system/ntpenable">0</entry>
<entry name="conf/system/ntpserver">europe.pool.ntp.org</entry>
<entry name="conf/system/ntpiface">0</entry>
<entry name="conf/system/timezone">6+0100</entry>
<entry name="conf/system/daylight">1</entry>
<entry name="conf/system/ntplocal">0</entry>
 ./newtime Time at device start in seconds, 
                 since January 1, 1970 00:00 (UNIX time)
 ./ntpenable
                 Synchronize with a time server
               0
No
               1
Yes
 ./ntpserver URL or IP address of an Internet time server
 ./ntpiface
                 Wireless network or local network as transmitting interface
               0
Wireless
               1
Local
 ./daylight
                 Take daylight savings into account
               0
No
               1
Yes
 ./timezone Select the time zone
 ./ntplocal
                 Make own time available to the local network
               0
No
               1
Yes
```
#### **Reboot**

```
<entry name="conf/system/rebootenable">0</entry>
<entry name="conf/system/reboottime">01:00</entry>
<entry name="conf/system/rebootevent">0</entry>
```
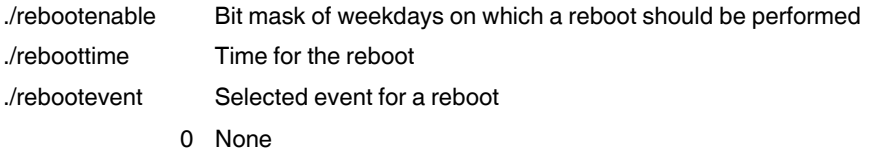

1 ... 2 Triggered by the relevant input

# **A 4 CIDR (Classless Inter-Domain Routing)**

IP netmasks and CIDR are methods of notation that combine several IP addresses to create a single address area. An area comprising consecutive addresses is handled like a network.

To specify an area of IP addresses for the router, it may be necessary to specify the address area in CIDR notation. This may be necessary when configuring the firewall, for example. In the table below, the left-hand column shows the IP netmask, while the far right-hand column shows the corresponding CIDR notation.

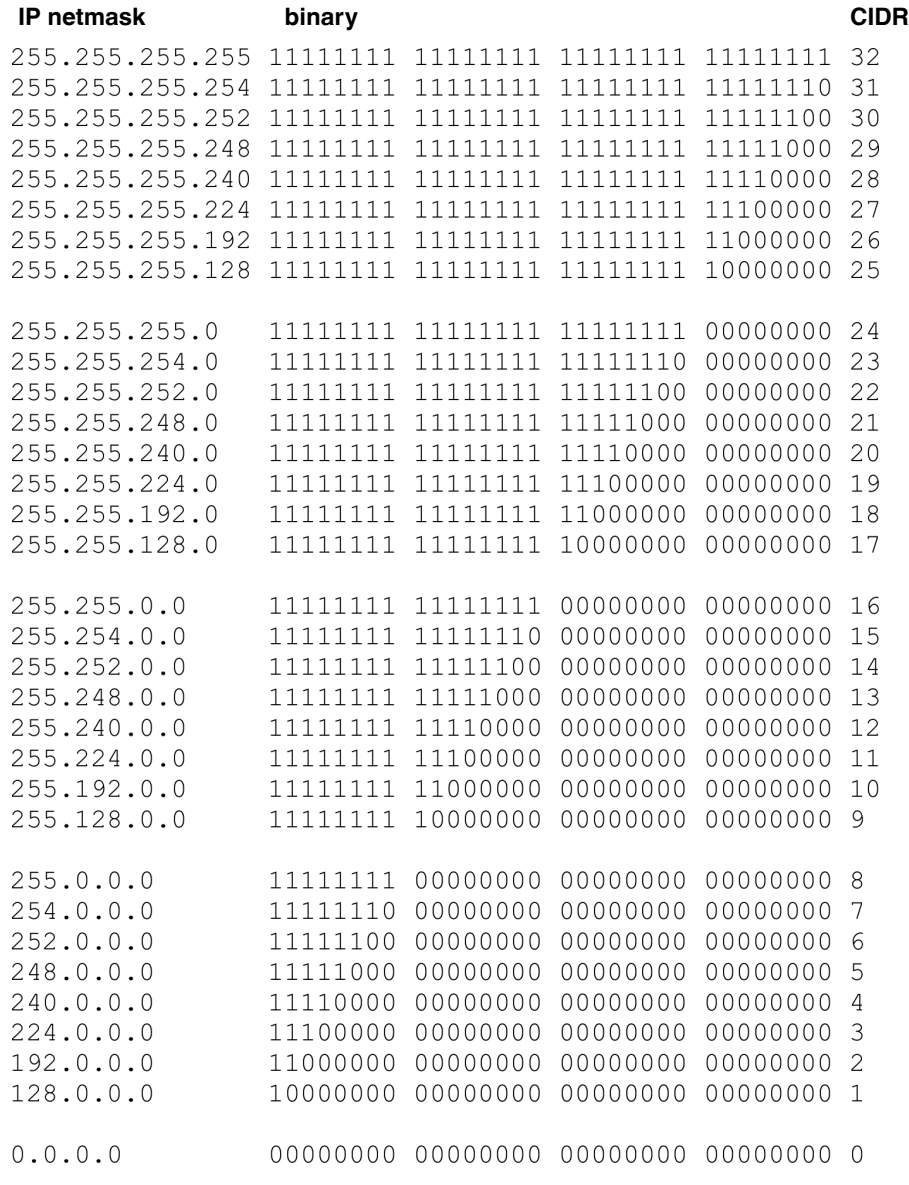

Example: 192.168.1.0/255.255.255.0 corresponds to CIDR: 192.168.1.0/24

# **B Appendixes**

# **B 1 List of figures**

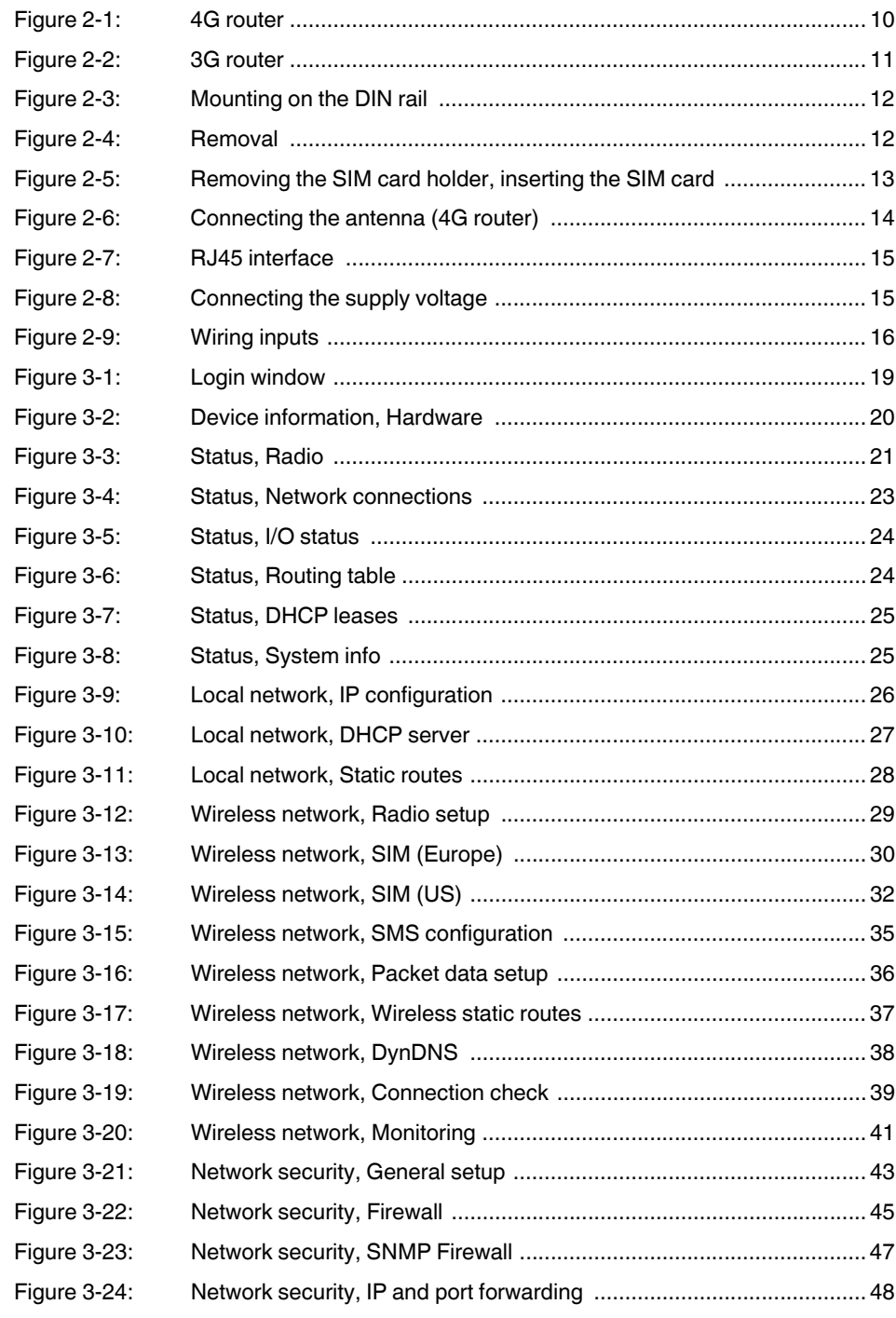

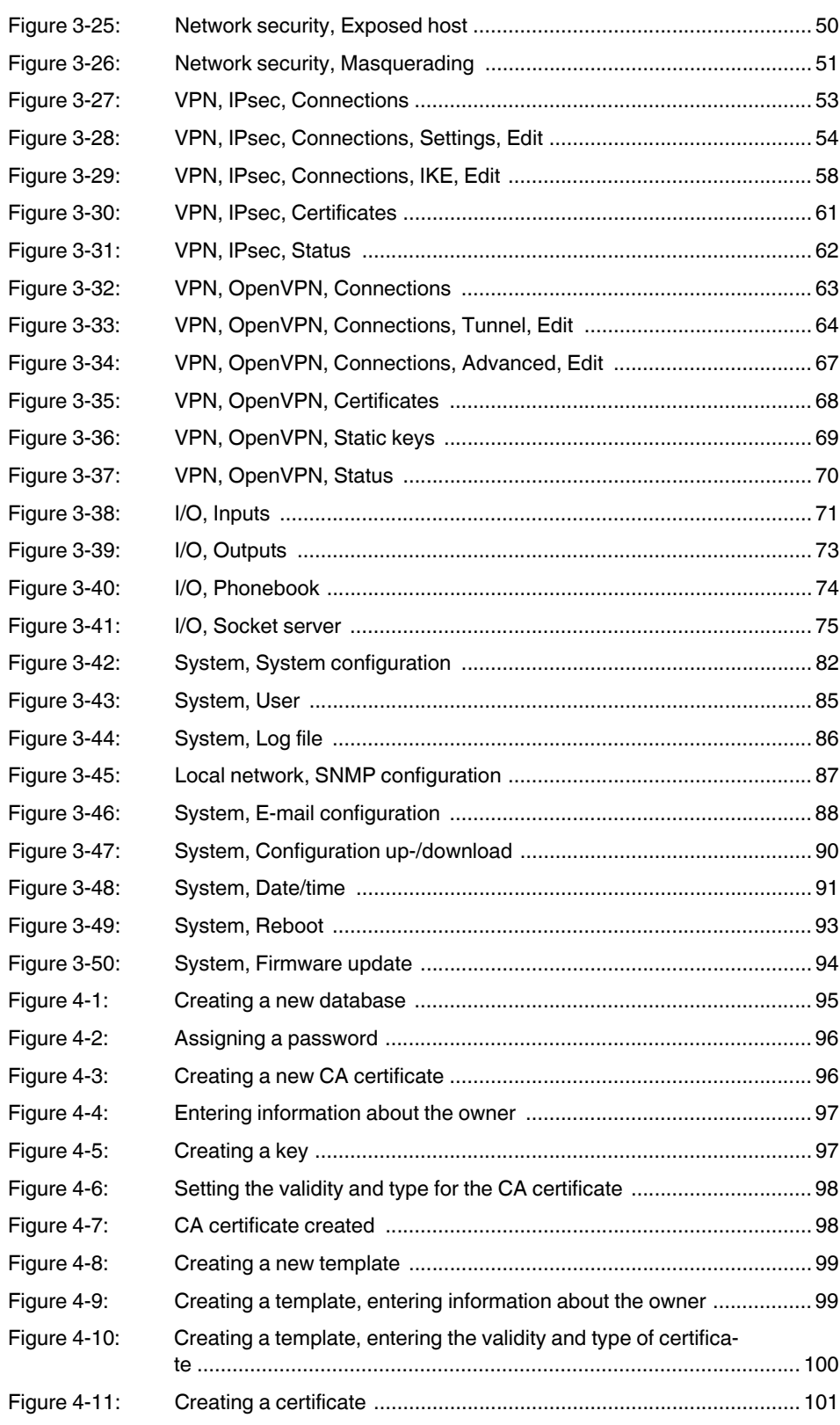

# **List of figures**

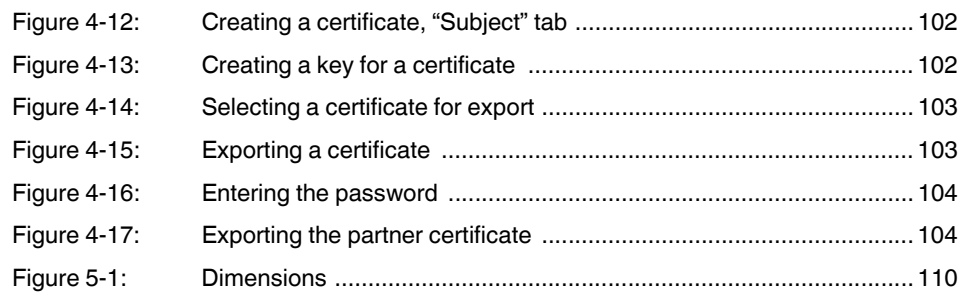

#### Index **B2**

# $\overline{A}$

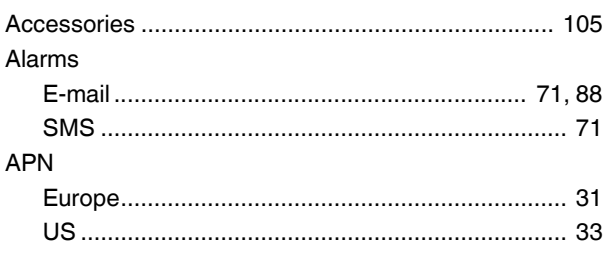

# $\mathsf C$

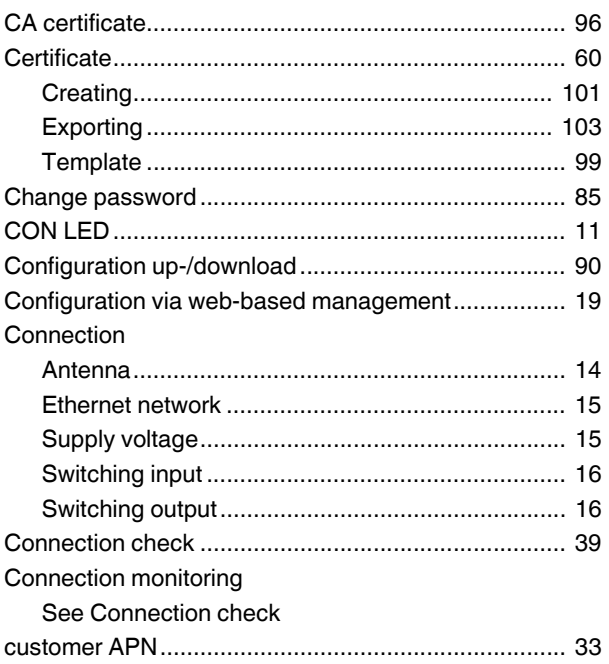

# $D$ <br>Dat

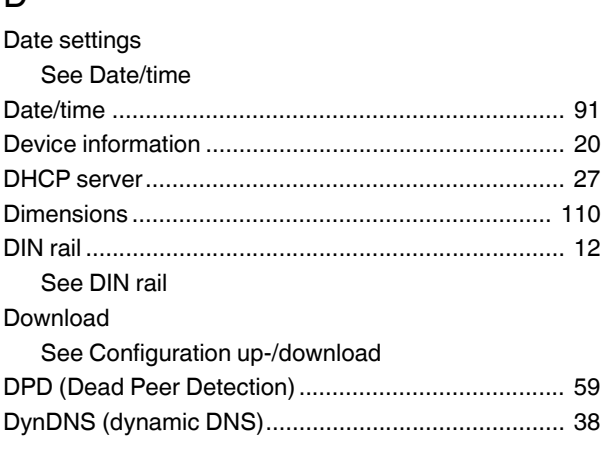

# $\mathsf E$

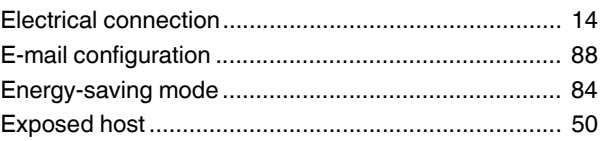

# $\overline{\mathsf{F}}$

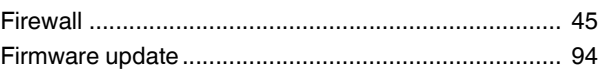

# $\bar{\mathbf{I}}$

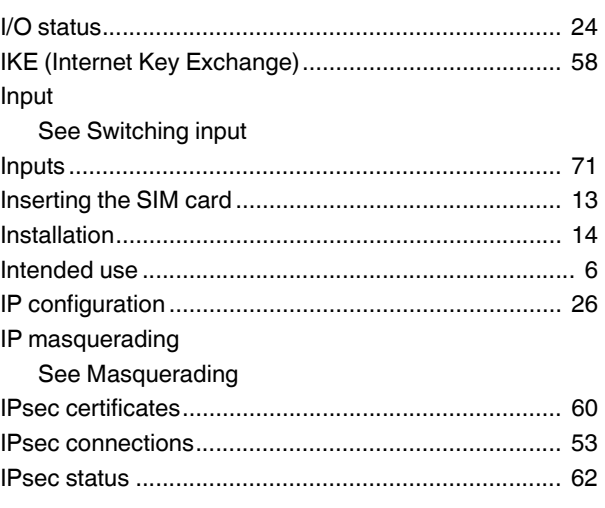

# $\sf K$

Key

See Static keys

# $\mathsf L$

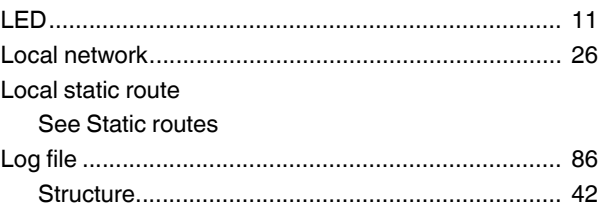

# $M$

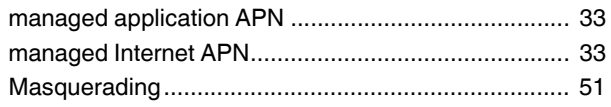

# **TC ROUTER ... 3G/4G**

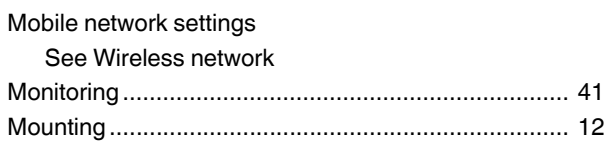

# N

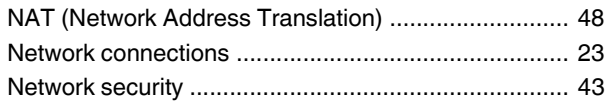

# O

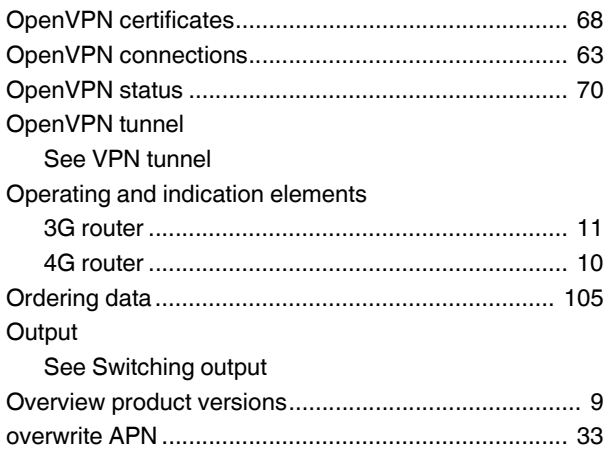

# P

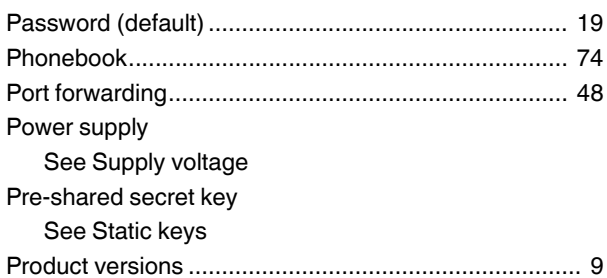

# R

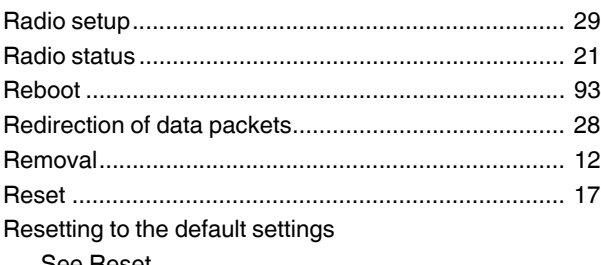

[See Reset](#page-16-0)

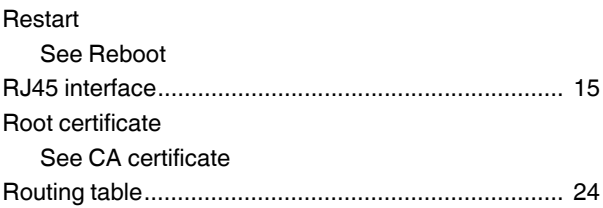

# S

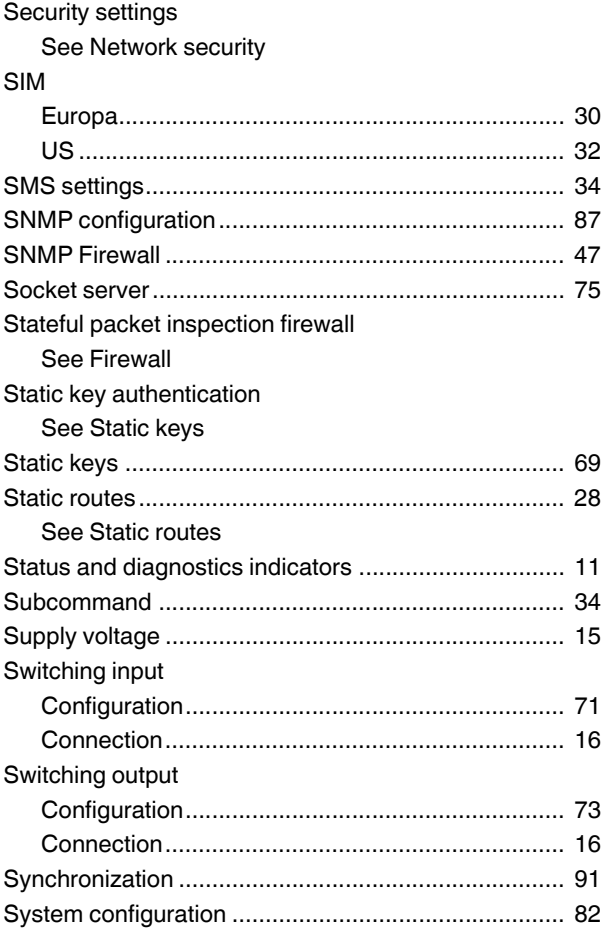

# T

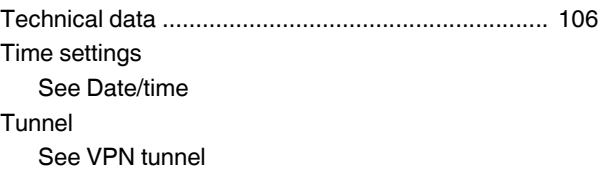

# $\bigcup$

Update

See Firmware update Upload

See Configuration up-/download

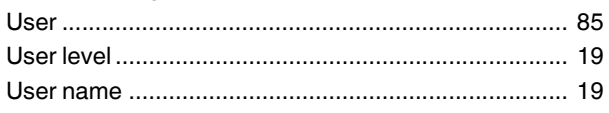

# $\overline{V}$

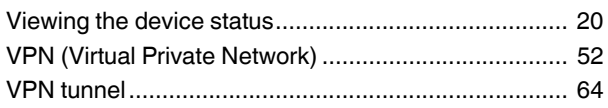

# W

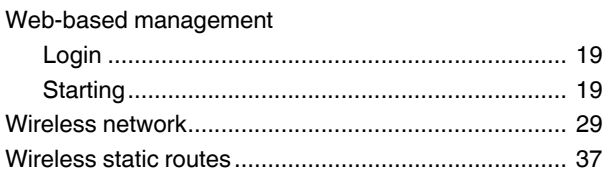

# $\mathsf{X}$

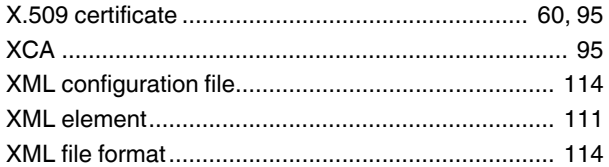
## Please observe the following notes

## **General terms and conditions of use for technical documentation**

Phoenix Contact reserves the right to alter, correct, and/or improve the technical documentation and the products described in the technical documentation at its own discretion and without giving prior notice, insofar as this is reasonable for the user. The same applies to any technical changes that serve the purpose of technical progress.

The receipt of technical documentation (in particular user documentation) does not constitute any further duty on the part of Phoenix Contact to furnish information on modifications to products and/or technical documentation. You are responsible to verify the suitability and intended use of the products in your specific application, in particular with regard to observing the applicable standards and regulations. All information made available in the technical data is supplied without any accompanying guarantee, whether expressly mentioned, implied or tacitly assumed.

In general, the provisions of the current standard Terms and Conditions of Phoenix Contact apply exclusively, in particular as concerns any warranty liability.

This manual, including all illustrations contained herein, is copyright protected. Any changes to the contents or the publication of extracts of this document is prohibited.

Phoenix Contact reserves the right to register its own intellectual property rights for the product identifications of Phoenix Contact products that are used here. Registration of such intellectual property rights by third parties is prohibited.

Other product identifications may be afforded legal protection, even where they may not be indicated as such.

## How to contact us

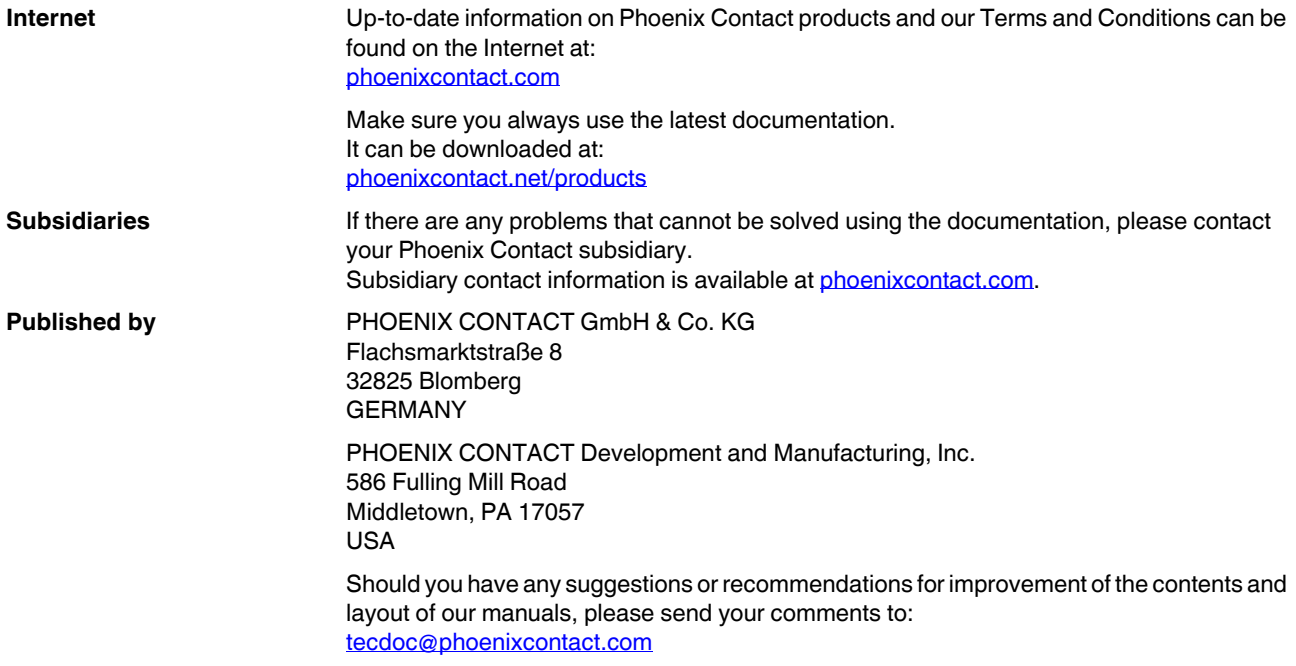